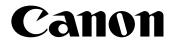

# MultiPASS C100 User's Guide

Download from Www.Somanuals.com. All Manuals Search And Download.

CC This equipment is in conformity with essential requirements of EC Directive 1999/5/EC. We declare the product is in conformity with the EMC requirements of EC Directive1999/5/EC at nominal mains input 230 V, 50 Hz although the rated input of the product is 200–240 V, 50–60 Hz.

(For Europe Only)

### Copyright

Copyright © 2000 by Canon, Inc. All rights reserved. No part of this publication may be reproduced, transmitted, transcribed, stored in a retrieval system, or translated into any language or computer language in any form or by any means, electronic, mechanical, magnetic, optical, chemical, manual, or otherwise, without the prior written permission of Canon, Inc.

### Trademarks

Canon and BJ are registered trademarks. BCI, Bubble Jet, MultiPASS, and UHQ are trademarks of Canon Inc.

All other product and brand names are registered trademarks, trademarks or service marks of their respective owners.

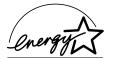

As an ENERGY STAR<sup>®</sup> Partner, Canon has determined that the MultiPASS C100 meets the ENERGY STAR<sup>®</sup> guidelines for energy efficiency.

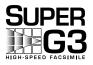

Super G3 is a phrase used to describe the new generation of fax units that use ITU-T V.34 standard 33.6 Kbps\* modems. Super G3 High Speed Fax units allow transmission time of approximately three seconds\* per page which results in reduced telephone line charges.

\*Approximately three seconds per page document transmission time based on Canon FAX Standard Chart No. 1 (Standard Mode) at 33.6 Kbps modem speed. The Public Switched Telephone Network (PSTN) currently supports 28.8 Kbps modem speeds or lower, depending on telephone line conditions.

# For Your Safety (Australia Only)

To ensure safe operation the three-pin plug supplied must be inserted only into a standard three-pin power point which is effectively earthed through the normal household wiring.

Extension cords used with the equipment must be three-core and be correctly wired to provide connection to earth. Wrongly wired extension cords are a major cause of fatalities.

The power point shall be located near the equipment and shall be easily accessible.

The fact that the equipment operates satisfactorily does not imply that the power point is earthed and the installation is completely safe. For your safety, if in any doubt about the effective earthing of the power point, consult a qualified electrician.

## **Caution (New Zealand Only)**

- 1. This equipment may not necessarily provide for the effective hand-over of a call to or from a telephone connected to the same line.
- 2. The operation of this equipment on the same line as telephone or other equipment with audible warning devices or automatic ring detectors will give rise to bell tinkle or noise and may cause false tripping of the ring detector. Should such problems occur, the user is not to contact Telecom faults service.
- 3. Should this equipment become physically damaged, disconnect immediately from the Telecom connection and power source and contact your nearest service agent.
- 4. To relocate this equipment please.
  - 1) Disconnect the equipment from the Telecom connection.
  - 2) Disconnect the equipment from the power source.
  - 3) Reconnect the equipment to the power source.
  - 4) Reconnect the equipment to the Telecom connection.
- 5. If the supply cord of this equipment is damaged, it must be replaced by the special cord (Parts No.: HH2-1910).
- 6. Not all standard telephones will respond to incoming ringing when connected to the extension socket.
- 7. This device may be subject to bell tinkle, or mistakenly enter receive mode when calls are made from another device on the same line. If this occurs, the problem should not be referred to the Telecom Faults service.
- 8. Please note when you connect an extension phone to this device, if you use an extension phone which has features such as "last number redial", redial memory numbers may be lost.

## Contents

### **Chapter 1: Introduction**

| Using Your Documentation            | 1-2 |
|-------------------------------------|-----|
| Type Conventions Used in This Guide | 1-2 |
| Customer Support                    | 1-3 |
| Important Safety Instructions       |     |

### **Chapter 2: Setting Up**

| Unpacking the MultiPASS                              | 2-2  |
|------------------------------------------------------|------|
| Removing Shipping Materials                          | 2-4  |
| Assembling the MultiPASS                             | 2-5  |
| Making Connections                                   | 2-6  |
| Connecting the Telephone Line and an External Device | 2-6  |
| Connecting the MultiPASS to Your PC                  | 2-8  |
| Connecting the Power Cord                            | 2-9  |
| Main Components of the MultiPASS                     | 2-10 |
| Operation Panel                                      | 2-11 |
| One-Touch Speed Dialling/Special Function Buttons    | 2-12 |
| Installing the BJ Cartridge                          | 2-13 |
| Guidelines                                           | 2-13 |
| Installing the BJ Cartridge in the MultiPASS         | 2-14 |
| Loading Paper                                        | 2-17 |
| Paper Guidelines                                     |      |
| Loading Paper in the Multi-Purpose Tray              |      |
| Testing the MultiPASS                                | 2-20 |
|                                                      |      |

### **Chapter 3: Registering Information**

| Methods of Registering Information in the MultiPASS               | 3-2  |
|-------------------------------------------------------------------|------|
| Guidelines for Entering Numbers, Letters, and Symbols             | 3-3  |
| Correcting a Mistake                                              | 3-5  |
| Registering Sender Information                                    | 3-6  |
| What is Sender Information?                                       | 3-6  |
| Entering the Date and Time                                        | 3-7  |
| Registering Your MultiPASS Number and Name                        | 3-7  |
| Printing a List to Check Information Registered in Your MultiPASS | 3-9  |
| Setting the Telephone Line Type                                   | 3-10 |
| Dialling Through a Switchboard                                    | 3-11 |
| Registering the R Button                                          | 3-11 |

### **Chapter 4: Document Handling**

| Document Requirements             | 4-2 |
|-----------------------------------|-----|
| Scanned Area of a Document        | 4-3 |
| Loading Documents                 | 4-4 |
| Problems With Multipage Documents | 4-6 |
| Adding Pages to the Document      | 4-6 |

### **Chapter 5: Paper Handling**

| Print Media Requirements          | 5-2  |
|-----------------------------------|------|
| Printable Areas                   |      |
| Selecting Print Media             | 5-4  |
| Setting the Paper Thickness Lever | 5-6  |
| Loading Paper                     | 5-6  |
| Loading Envelopes                 | 5-7  |
| Using Canon Specialty Print Media | 5-9  |
| Specialty Print Media Guidelines  | 5-9  |
| Printing on High Resolution Paper | 5-10 |
| Using the Cleaning Sheet          | 5-10 |
| Printing on Banner Paper          | 5-12 |
|                                   |      |

### **Chapter 6: Speed Dialling**

| What is Speed Dialling?                          | 6-2  |
|--------------------------------------------------|------|
| Speed Dialling Methods                           | 6-2  |
| One-Touch Speed Dialling                         | 6-3  |
| Registering Numbers for One-Touch Speed Dialling | 6-3  |
| Using One-Touch Speed Dialling                   | 6-5  |
| Coded Speed Dialling                             | 6-6  |
| Registering Numbers for Coded Speed Dialling     | 6-6  |
| Using Coded Speed Dialling                       | 6-8  |
| Group Dialling                                   | 6-9  |
| Creating Groups                                  | 6-9  |
| Using Group Dialling                             | 6-12 |
| Speed Dialling Lists                             | 6-13 |
| Printing Speed Dialling Lists                    | 6-13 |
|                                                  |      |

### **Chapter 7: Sending Faxes**

| Preparing to Send a Fax                      | 7-2 |
|----------------------------------------------|-----|
| Documents You Can Fax                        |     |
| Adjusting the Quality of Your Faxes          |     |
| Setting Colour or Black & White Transmission |     |
| Setting the Scanning Resolution              | 7-3 |
| Setting the Scanning Contrast                | 7-4 |
| Dialling Methods                             |     |
|                                              |     |

| Sending Methods                                        | 7-6  |
|--------------------------------------------------------|------|
| Memory Sending                                         | 7-6  |
| Manual Sending Via the Handset                         | 7-7  |
| Cancelling Sending                                     | 7-9  |
| Redialling When the Line is Busy                       | 7-10 |
| Manual Redialling                                      | 7-10 |
| Cancelling Manual Redialling                           | 7-10 |
| Automatic Redialling                                   | 7-10 |
| What is Automatic Redialling?                          | 7-10 |
| Cancelling Automatic Redialling                        | 7-11 |
| Setting the Options for Automatic Redialling           |      |
| Sequential Broadcasting                                | 7-13 |
| Sending a Document to More Than One Destination        | 7-13 |
| Sending a Document Using Group Dialling                | 7-15 |
| Delayed Sending                                        | 7-15 |
| Sending Other Documents While the MultiPASS is Set for |      |
| Delayed Sending                                        | 7-15 |
| Documents Stored in Memory                             | 7-16 |
| Printing a List of Documents in Memory                 | 7-16 |
| Printing a Document in Memory                          | 7-17 |
| Deleting a Document From Memory                        | 7-19 |

### **Chapter 8: Receiving Faxes**

| Different Ways to Receive a Fax                                      | 8-2  |
|----------------------------------------------------------------------|------|
| Receiving Faxes Automatically: FAX ONLY MODE                         |      |
| Setting FAX ONLY MODE                                                |      |
| Receiving Both Faxes and Telephone Calls Automatically: Fax/Tel Mode | 8-5  |
| Setting Fax/Tel Mode                                                 | 8-5  |
| Setting the Options for Fax/Tel Mode                                 | 8-6  |
| Receiving Faxes Manually: MANUAL MODE                                | 8-8  |
| Setting MANUAL MODE                                                  | 8-8  |
| Receiving a Fax Manually                                             | 8-8  |
| Receiving With an Answering Machine: ANS.MACHINE MODE                | 8-10 |
| Setting ANS.MACHINE MODE                                             | 8-10 |
| Using the MultiPASS With an Answering Machine                        | 8-10 |
| Receiving Faxes to the MultiPASS Suite                               |      |
| When Your PC is Off                                                  | 8-11 |
| Receiving in Colour                                                  | 8-12 |
| Setting Colour Reception                                             | 8-12 |
| Receiving While Performing Other Tasks                               | 8-13 |
| Receiving Faxes in Memory When a Problem Occurs                      | 8-13 |
| Cancelling Receiving                                                 | 8-13 |

| Telstra FaxStream <sup>™</sup> Duet (Australia Only) | 8-14 |
|------------------------------------------------------|------|
| Setting the MultiPASS for Network Switch             |      |
| Network Switch System Operation                      |      |
| Telecom FaxAbility (New Zealand Only)                | 8-16 |
| Setting the MultiPASS for Network Switch             | 8-16 |
| Network Switch System Operation                      | 8-17 |

### **Chapter 9: Special Features**

| 9-2 |
|-----|
| 9-2 |
| 9-4 |
| 9-5 |
| 9-6 |
| 9-6 |
| 9-7 |
|     |

### **Chapter 10: Making Copies**

| Documents You Can Copy                  | 10-2 |
|-----------------------------------------|------|
| Copying Documents                       | 10-2 |
| Setting the Length of the Bottom Margin | 10-4 |

### **Chapter 11: Reports and Lists**

| Summary of Lists and Reports     | 11-2 |
|----------------------------------|------|
| ACTIVITY REPORT                  | 11-3 |
| TX (Transmission) REPORT         | 11-4 |
| MULTI TX/RX (Transaction) REPORT | 11-5 |
| RX (Reception) REPORT            | 11-5 |

### Chapter 12: Maintenance

| Periodic Cleaning                                | 12-2  |
|--------------------------------------------------|-------|
| Cleaning the MultiPASS' Exterior                 | 12-2  |
| Cleaning the MultiPASS' Interior                 | 12-3  |
| Cleaning Inside the Printer Cover                | 12-3  |
| Cleaning the Scanner Components                  | 12-5  |
| Cleaning the Rollers                             | 12-6  |
| BJ Cartridge                                     |       |
| BJ Cartridges and BJ Tanks                       | 12-7  |
| When to Replace a BJ Cartridge or BJ Tank        |       |
| Testing and Cleaning the BJ Cartridge Print Head | 12-10 |
| Printing the Nozzle Check Pattern                | 12-10 |
| Cleaning the BJ Cartridge Print Head             |       |
| Replacing the BJ Cartridge                       | 12-12 |
| Aligning the Print Head                          |       |
| Replacing a BJ Tank                              | 12-18 |

### Chapter 13: Troubleshooting

| If You Cannot Solve the Problem | 13-2  |
|---------------------------------|-------|
| Clearing Jams                   | 13-3  |
| Jams in the ADF                 | 13-3  |
| Jams in the Multi-Purpose Tray  | 13-4  |
| LCD Messages                    |       |
| Paper Feeding Problems          | 13-13 |
| Faxing Problems                 | 13-14 |
| Sending Problems                | 13-14 |
| Receiving Problems              |       |
| Copying Problems                | 13-19 |
| Telephone Problems              |       |
| Print Quality Problems          | 13-20 |
| Printing Problems               |       |
| General Problems                |       |
| If a Power Cut Occurs           |       |

### **Chapter 14: Summary of Settings**

| Understanding the Menu System   | 14-2 |
|---------------------------------|------|
| Accessing the Menus             |      |
| User Settings Menu              |      |
| Report Settings Menu            | 14-5 |
| TX (Transmission) Settings Menu |      |
| RX (Reception) Settings Menu    | 14-7 |
| Printer Settings Menu           | 14-8 |
| System Settings Menu            |      |

### **Appendix A: Specifications**

| General Specifications | A-2 |
|------------------------|-----|
| Facsimile              | A-2 |
| Copier                 | A-3 |
| Telephone              | A-3 |
| Printer                |     |
| BJ Cartridges          |     |
| Scanner                |     |
| ••••                   |     |

### **Appendix B: Options**

| Optional Handset                        | B-2 |
|-----------------------------------------|-----|
| Package Contents                        |     |
| Attaching the Handset to Your MultiPASS |     |
| Maintaining Your Handset                | B-4 |
| Index                                   | I-1 |

# Chapter 1 Introduction

| Using Your Documentation            | 1-2 |
|-------------------------------------|-----|
| Type Conventions Used in This Guide | 1-2 |
| Customer Support                    |     |
| Important Safety Instructions       | 1-4 |

# **Using Your Documentation**

Your MultiPASS includes the following documentation:

- MultiPASS C100 User's Guide (this guide): Provides detailed information on how to set up, operate, maintain, and troubleshoot your MultiPASS.
- MultiPASS Suite for Windows<sup>®</sup> Software User's Guide: This guide, included in the CD-ROM, describes how to use your MultiPASS to fax, print, and scan from within your PC's Windows® environment.

## Type Conventions Used in This Guide

Please read the list below of symbols, terms, and abbreviations used in this guide.

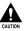

Cautions tell you how to avoid actions that could injure you or damage your MultiPASS. In order to use your unit safely, always observe these cautions.

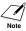

Motes provide advice on using the MultiPASS more effectively, describe operating restrictions, and tell you how to avoid minor difficulties. Reading these is recommended to make the most of your unit and its functions.

| (→ p. <i>n-nn</i> )               | A number preceded by an arrow and enclosed in parenthesis<br>references a page number in this guide which contains more<br>information on the topic of the previous sentence.                                                        |
|-----------------------------------|----------------------------------------------------------------------------------------------------|
| → MultiPASS Suite<br>User's Guide | Refer to the MultiPASS Suite for Windows <sup>®</sup> Software User's Guide (included in the CD-ROM) for details on the topic of the previous sentence.                                                                              |
| default                           | A setting that remains in effect unless you change it.                                                                                                    |
| document or fax                   | The original sheet(s) of paper you send or receive with the unit.                                                                                                    |
| menu                              | A list of settings from which you select an item to set up or change. A menu has a title which appears in the LCD.                                                                                                    |
| V and $\Lambda$ buttons           | Used to select an item in a menu. Press V to select the next item, and press $\Lambda$ to select the previous item.                                                                                                    |
| transaction number                | When you send or receive a document, your unit automatically<br>assigns the document a unique transaction number. A<br>transaction number is a four-digit number that will help you<br>keep track of documents you send and receive. |

TX/RX NO. TX/RX NO. is the abbreviation used for *Transaction number*.

TX Denotes Sending.

RX Denotes Receiving.

In addition, this guide uses distinctive typefaces to identify buttons and information in the LCD:

- The buttons you press appear in this typeface: Stop.
- Information in the LCD appears in this typeface: USER SETTINGS.

## **Customer Support**

Your MultiPASS is designed with the latest technology to provide trouble-free operation. If you encounter a problem with the unit's operation, try to solve it by using the information in Chapter 13. If you cannot solve the problem or if you think your MultiPASS needs servicing, contact your local authorised Canon dealer or the Canon help line.

## **Important Safety Instructions**

Read these safety instructions thoroughly before using your MultiPASS.

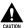

Except as specifically described in this guide, do not attempt to service the MultiPASS yourself. Never attempt to disassemble the unit: opening and removing its interior covers will expose you to dangerous voltages and other risks. For all service, contact your local authorised Canon dealer or the Canon help line.

### Handling and Maintenance

- Follow all warnings and instructions marked on the MultiPASS.
- Do not subject the MultiPASS to strong physical shock or vibration.
- Always unplug the MultiPASS before moving or cleaning it.
- To avoid paper jams, never unplug the power cord, open the printer cover, or remove paper from the multi-purpose tray while printing.
- When transporting the MultiPASS, be sure to remove the BJ cartridge from the unit. Store the BJ cartridge in the BJ cartridge container provided with your unit.
- Always lift the MultiPASS as shown below. Never lift it by any of its attachments.

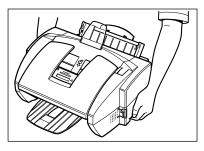

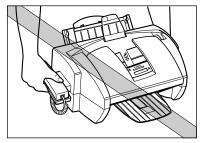

- Do not push objects of any kind into the slots or openings on the cabinet as they may touch dangerous voltage points or short out parts. This could result in fire or electric shock.
- Do not allow small objects (such as pins, paper clips, or staples) to fall into the MultiPASS. If something does fall into it, unplug the unit immediately and contact your local authorised Canon dealer or the Canon help line.
- To avoid spillage in or around the unit, do not eat or drink near the unit. If you spill liquid or if any substance falls into the unit, unplug the unit immediately and contact your local authorised Canon dealer or the Canon help line.
- Keep the MultiPASS clean. Dust accumulation can prevent the unit from operating properly.

- Unplug the MultiPASS from the wall outlet and refer service to qualified personnel under the following conditions:
  - When the power cord or plug is damaged or frayed.
  - If liquid has spilled into the unit.
  - If the unit has been exposed to rain or water.
  - If the unit does not operate normally when you have followed the instructions in this guide. Adjust only those controls that are covered by the instructions in this guide.
     Improper adjustment of other controls may result in damage and may require extensive work by a qualified technician to restore the product to normal operation.
  - If the unit has been dropped or the cabinet has been damaged.
  - If the unit exhibits a distinct change in performance, indicating a need for servicing.

### Location

- Place the MultiPASS on a flat, stable, vibration-free surface that is strong enough to support its weight (approx. 6.6 kg).
- Place the MultiPASS in a cool, dry, clean, well ventilated place.
  - Make sure the area is free from dust.
  - Make sure the location is not affected by extreme temperature changes, and always stays between 10° and 32.5°C.
  - Make sure the area's relative humidity is always between 20% and 85%.
- Keep the MultiPASS away from direct sunlight as this can damage it. If you have to place it near a window, install heavy curtains or blinds.
- Do not use the MultiPASS near water. Make sure that no wet or humid objects come into contact with the unit.
- Do not use or store the MultiPASS outdoors.
- Do not install the MultiPASS near devices that contain magnets or generate magnetic fields, such as speakers.
- If possible, place the MultiPASS near an existing telephone outlet to avoid the expense of installing a new one.
- Place the MultiPASS near a standard 200-240 V AC power outlet.
- Place the MultiPASS near the PC you will be connecting it to, and make sure you can reach it easily.

- To ensure reliable operation of the MultiPASS and to protect it from overheating (which can cause it to operate abnormally and create a fire risk), do not block the exhaust vent and never block or cover any openings on the unit by placing it on a bed, sofa, rug, or other similar surface. Do not place the unit in a cupboard or built-in installation, or near a radiator or other heat source unless proper ventilation is provided. Install the unit approximately 10 cm away from walls and other equipment. For the dimensions of the MultiPASS, → p. A-2.
- Do not stack boxes or furniture around the power outlet. Keep the area free so you can reach the outlet quickly. If you notice anything unusual (smoke, strange odours, noises) around the MultiPASS, unplug the unit immediately. Contact your local authorised Canon dealer or the Canon help line.
- Do not allow anything to rest on the power cord, and do not place the unit where the cord will be walked on. Make sure the cord is not knotted or kinked.

### Power Supply

- During electrical storms, disconnect the power cord from the power outlet. (Please note that any documents stored in the unit's memory will be deleted when you unplug the unit.)
- Whenever you unplug the MultiPASS, wait at least five seconds before you plug it in again.

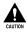

This product emits low level magnetic flux.

If you use a cardiac pacemaker and feel abnormalities, please move away from this product and consult your doctor.

# Chapter 2

# **Setting Up**

| Unpacking the MultiPASS                              | 2-2  |
|------------------------------------------------------|------|
| Removing Shipping Materials                          | 2-4  |
| Assembling the MultiPASS                             | 2-5  |
| Making Connections                                   | 2-6  |
| Connecting the Telephone Line and an External Device | 2-6  |
| Connecting the MultiPASS to Your PC                  | 2-8  |
| Connecting the Power Cord                            | 2-9  |
| Main Components of the MultiPASS                     | 2-10 |
| Operation Panel                                      | 2-11 |
| One-Touch Speed Dialling/Special Function Buttons    | 2-12 |
| Installing the BJ Cartridge                          | 2-13 |
| Guidelines                                           | 2-13 |
| Installing the BJ Cartridge in the MultiPASS         | 2-14 |
| Loading Paper                                        | 2-17 |
| Paper Guidelines                                     | 2-17 |
| Loading Paper in the Multi-Purpose Tray              | 2-19 |
| Testing the MultiPASS                                | 2-20 |

# **Unpacking the MultiPASS**

Before unpacking your MultiPASS, be sure to choose a suitable location for your unit. ( $\rightarrow$  p. 1-5)

Carefully remove all items from the box. You should have someone help by holding the box while you lift the MultiPASS and its protective packaging out of the box. Save the carton and packaging in case you need to transport the MultiPASS in the future.

Make sure you have the following items:

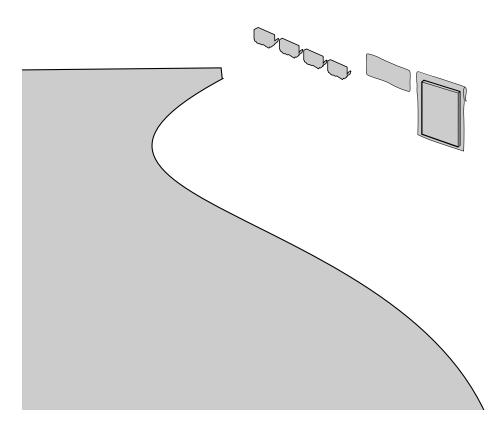

• The actual packaging may differ in shape, quantity, and position from the one shown above.

• Please note that the items included with your MultiPASS may vary depending on the country of purchase.

You should also have the following:

- B.T. adaptor\*
- Limited warranty card\*\*
- If any items are damaged or missing, notify your local authorised Canon dealer or the Canon help line immediately.
- In addition to the items shipped with your MultiPASS, you will need to purchase a printer cable to connect your MultiPASS to a PC. (→ p. 2-8)
- Important! Save your sales receipt for proof of purchase in case your unit requires warranty service.

\* This item is only available for the UK.

\*\* This item is only included in some countries.

## g Shipping Materials

is procedure to remove the shipping materials. Keep them in case you need to the unit in the future:

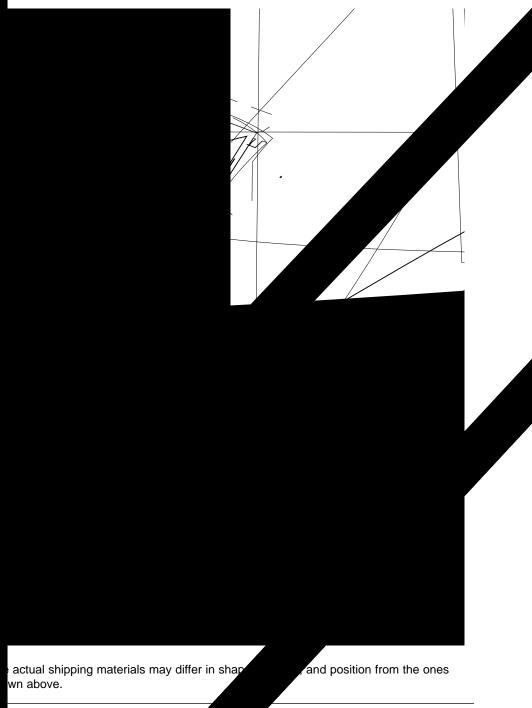

ing Up

s Search And Download.

als.c

# Assembling the MultiPASS

Follow this procedure to assemble your MultiPASS:

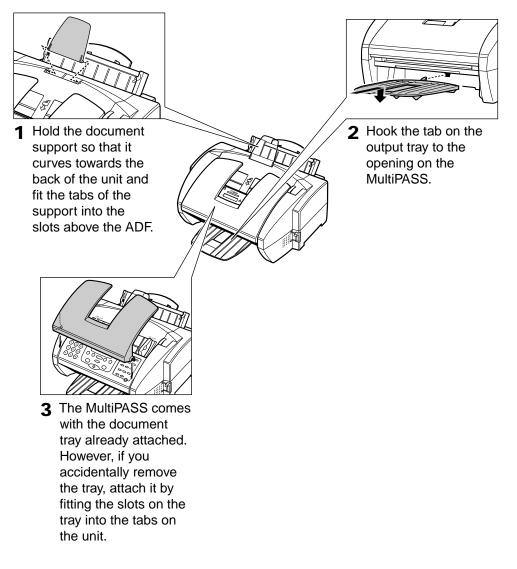

 $\checkmark$  • To see how the MultiPASS looks fully assembled, → p. 2-10.

Note • For details on attaching the optional handset to your MultiPASS,  $\rightarrow$  Appendix B.

## **Making Connections**

## **Connecting the Telephone Line and an External Device**

The MultiPASS has two jacks on the back for connection of the following:

- Telephone line
- Optional handset, telephone, answering machine, or data modem

If you only have one telephone line and plan to use the MultiPASS for receiving both faxes and voice calls, you will need to connect the optional handset, a telephone, or an answering machine to the unit.

Be sure to connect any external device before using your MultiPASS.

Follow this procedure to connect the telephone line and an external device:

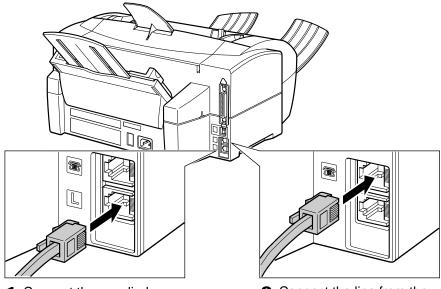

1 Connect the supplied telephone line to the jack, then connect the other end of the line to the telephone jack on your wall. 2 Connect the line from the optional handset, telephone, answering machine, or data modem to the 📧 jack.

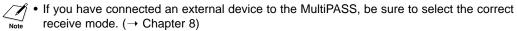

- To connect a telephone as well as an answering machine, connect the telephone to the answering machine, and then the answering machine to the MultiPASS.
- If you connect a modem to your MultiPASS and you use it extensively or others access your PC frequently through the modem, you may want a dedicated telephone line for your modem.

#### Users in the UK Only

To connect an external device to your MultiPASS, you may need to use the B.T. adaptor provided with your unit.

Follow this procedure to connect the B.T. adaptor:

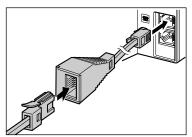

Connect the line from the telephone, answering machine, or data modem to the B.T. adaptor. Then connect the B.T. adaptor to the 🔳 jack.

## **Connecting the MultiPASS to Your PC**

To connect the MultiPASS to your PC, you will need to purchase a printer cable that matches the interface connector on your PC:

- A Centronics<sup>®</sup>-compatible parallel cable (IEEE 1284-compliant) no longer than 2 metres -or-
- A USB cable no longer than 5 metres

You can purchase either of these cables from your local authorised Canon dealer.

Follow this procedure to connect the appropriate cable:

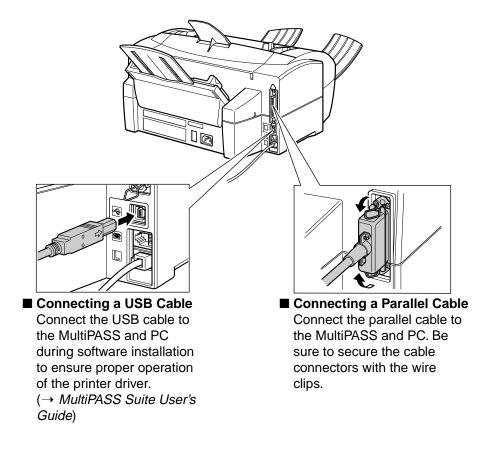

- ✓ You only need to connect one of the above cables.
- If using a USB cable, make sure your PC is running Microsoft Windows<sup>®</sup> 98/Me or Windows<sup>®</sup> 2000, preinstalled by a computer manufacturer on purchase. (The USB port operation also needs to be assured by the manufacturer.)

## **Connecting the Power Cord**

Before connecting the power cord,  $\rightarrow$  *Power Supply*, p. 1-6.

Follow this procedure to connect the power cord:

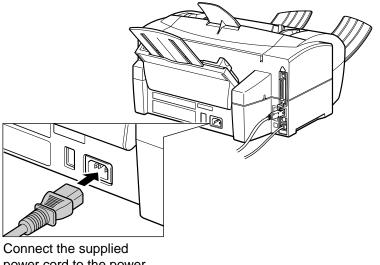

Connect the supplied power cord to the power cord connector. Then connect the other end into a properly grounded 200–240 V AC three-prong outlet.\*

The MultiPASS has no power switch, so its power is on as long as it is plugged in. Once connected, though, the unit still needs to warm up before you can use it. Wait until the LCD no longer displays PLEASE WAIT.

- The MultiPASS is equipped with a three-prong, grounding-type plug provided with a third (grounding) pin. This plug will only fit into a grounding-type outlet. This is a safety feature. If you are unable to insert the plug into your outlet, contact an electrician to replace your outlet. Do not defeat the safety purpose of the grounding-type plug by breaking off the third prong or using a 3-to-2 adaptor.\*
  - Do not plug the MultiPASS into the same circuit as an appliance such as an air conditioner, electric typewriter, television, or copier. Such devices generate electrical noise that can interfere with your MultiPASS' ability to send and receive faxes.

<sup>\*</sup>The shape of the plug and outlet vary depending on the country of purchase.

## Main Components of the MultiPASS

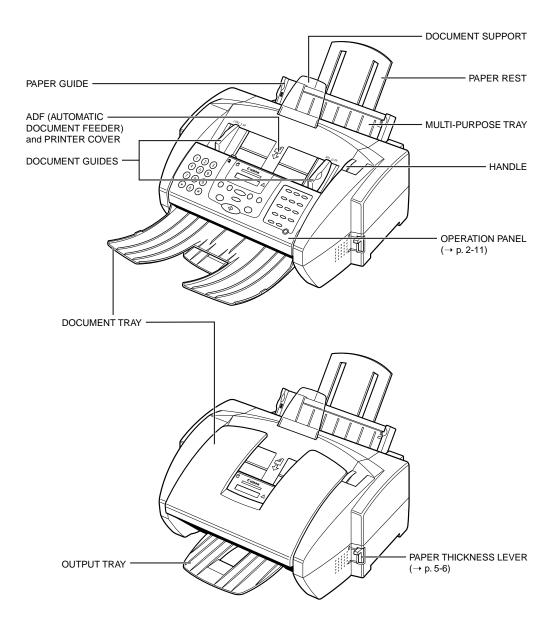

## **Operation Panel**

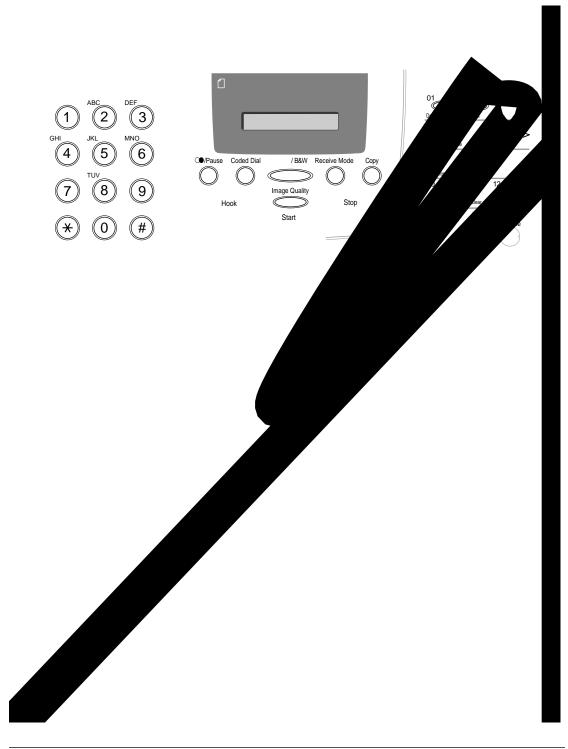

### **One-Touch Speed Dialling/Special Function Buttons**

The buttons on the right of the operation panel have the following two functions:

One-Touch Speed Dialling Buttons (→ pp. 6-5, 6-12)
 When the Function button's light is off, the buttons marked 01 to 12 can be used for one-touch speed dialling.

### Special Function Buttons

When the **Function** button's light is on, the special function buttons (marked under or to the sides of the buttons) can be used.

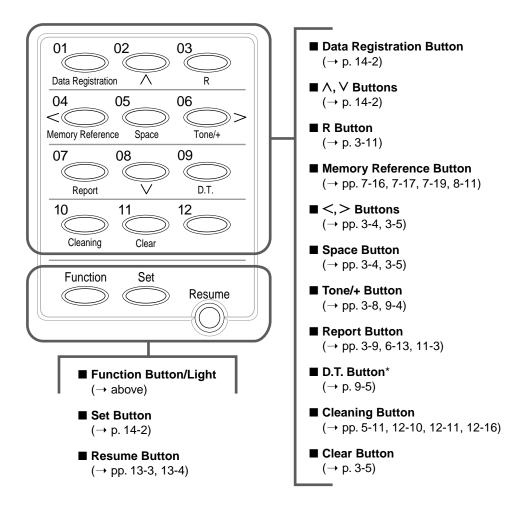

\*This button is not available in the UK, Ireland, Hong Kong, Australia, New Zealand, Singapore, or Malaysia.

# Installing the BJ Cartridge

Install the BJ cartridge as explained in this section.

For additional information on BJ cartridges and tanks, and for instructions on replacing,  $\rightarrow$  p. 12-7.

## Guidelines

Follow these guidelines to ensure optimum performance of your BJ cartridges and tanks:

- Store BJ cartridges and tanks at room temperature.
- Keep BJ cartridges in their sealed packaging until you are ready to use them.
- Once opened, use BJ tanks within six months and BJ cartridges within one year.
- Do not remove BJ cartridges and tanks from the MultiPASS unnecessarily, or the ink in them may harden.
- Do not leave empty BJ tanks in a BJ cartridge. Remove them immediately when they run out of ink, and replace them with new ones. Do not leave a BJ cartridge with any of its BJ tanks missing as the ink in the BJ cartridge will dry and adversely affect print quality.
- When changing BJ cartridges, always store the unused BJ cartridge in the BJ cartridge container provided with your MultiPASS.

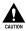

 Keep BJ cartridges and tanks out of children's reach. If a child inadvertently ingests ink, consult a physician immediately.

• Do not touch the precision components on the BJ cartridge.

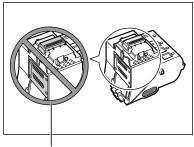

DO NOT TOUCH THIS AREA.

The ink in the BJ cartridges and tanks is difficult to clean up if spilled. Follow these precautions when handling:

- Carefully remove packaging from BJ cartridges and tanks.
- Do not attempt to disassemble or refill BJ cartridges or tanks.
- Do not shake or drop BJ cartridges or tanks, or tip the print head downwards.

## Installing the BJ Cartridge in the MultiPASS

When there is no BJ cartridge installed in the MultiPASS, the LCD displays PUT IN CARTRIDGE.

Follow this procedure to install the BJ cartridge:

- **1** Make sure the MultiPASS is plugged in.
- **2** Open the document tray.

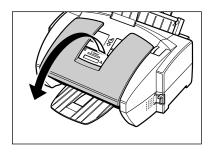

- **3** Lift the handle to open the printer cover.
  - The cartridge holder automatically moves to the centre of the unit.

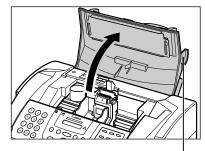

HANDLE

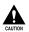

- Do not try to manually move or stop the cartridge holder since this may damage the unit.
- Do not touch the components shown or any metal parts since this may adversely affect operation of the unit and/or affect print quality.

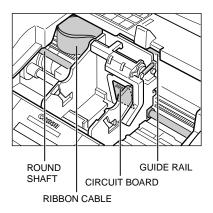

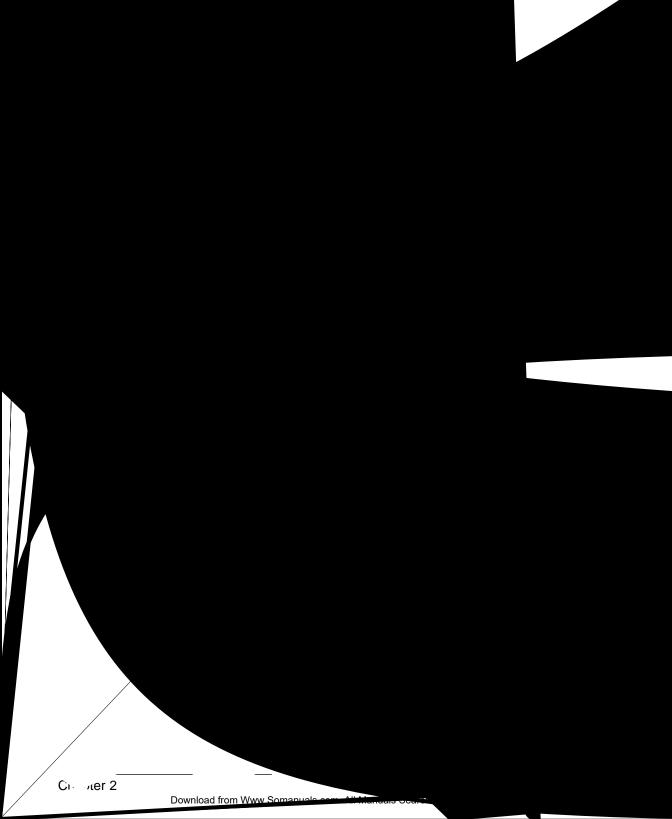

- 8 Start with the Yellow BJ tank. Remove the packing film by pulling on the orange tape ①. Then grip the bottom of the BJ tank and twist off the orange protective cap in the direction shown ②.
  - Carefully remove the packing film taking care not to remove the label from the BJ tank.
  - Discard the packing film and cap. Never attempt to reattach them to the BJ tank.
  - Do not touch the ink port on the BJ tank.
  - Spilled ink can stain any surface; protect yourself and your work area.
- **9** Insert the Yellow BJ tank into the far right slot on the BJ cartridge, then press it down from the top until it clicks into position.

- **10** Repeat steps 8 and 9 to install the Magenta BJ tank, then the Cyan BJ tank, and finally the Black BJ tank. Be sure to install them in this order and to insert them in the slots from right to left.
  - Do not use the BJ cartridge with any of its BJ tanks missing as this can cause the BJ cartridge to clog.

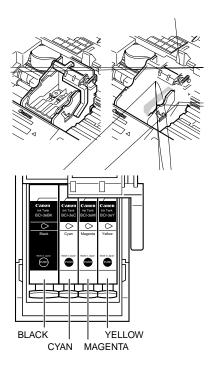

- **11** Close the printer cover.
  - The LCD displays CART. RETURN while the cartridge holder moves to its home position on the right side of the unit. The MultiPASS then cleans the print head which takes about 20 seconds.
- **12** Close the document tray.

Note If you need to unplug the MultiPASS, wait until the unit is in standby mode (time and receive mode displayed in the LCD). Otherwise the cartridge holder may not be in its home position causing the BJ cartridge to remain uncapped and dry out.

# Loading Paper

This section describes how to load plain paper in the multi-purpose tray so that you can begin using your MultiPASS.

For complete details on the different print media you can use, and for instructions on selecting and loading other print media,  $\rightarrow$  Chapter 5.

## Paper Guidelines

- Store all print media wrapped and on a flat surface until ready to use. Keep opened packs in their original packaging, in a cool, dry location.
- Store paper at 18°-24°C, 40%-60% relative humidity.
- To avoid paper jams and poor print quality, do not print on damp, curled, wrinkled, or torn paper.
- Use cut-sheet paper only, not paper that comes on a roll.
- Do not use paper thicker than can be used for the MultiPASS (→ p. 5-2). Thick paper can cause damage to the BJ cartridge print head.
- Do not load paper beyond the paper limit mark (▶) or beyond the tabs on the multipurpose tray. Doing so may cause problems. Also, make sure there are no gaps on either side of the paper stack.

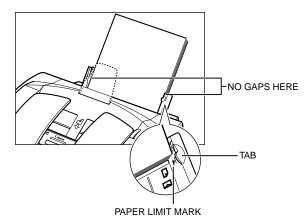

- If the print media has a print side, set it in the multi-purpose tray with the print side facing upwards.
- The capacity of the output tray is 50 sheets of paper. To prevent paper jams, remove paper from the output tray before the count reaches 50.

- Let the paper run out before refilling the multi-purpose tray. Avoid mixing new stock with paper already loaded.
- Do not leave paper stacked in the multi-purpose tray for long periods of time since it may bend or curl and cause problems.
- Certain environmental conditions, such as extreme temperatures or humidity, can cause some print media to misfeed in the multi-purpose tray. If you have trouble, feed one sheet at a time.
- Depending on the density of the printed pages, the ink may need time to dry. Within two or three seconds, the ink becomes smudge resistant. After drying for several minutes, the ink becomes water-resistant.
- If your printed page contains a large amount of graphics, the ink on the page may be damp due to the print density. Leave the page in the output tray for 30 to 60 seconds to allow the ink to dry. Then remove the page carefully without touching any surfaces.
- Printing dense graphics on light paper stock may cause the paper to curl. Try using heavier stock.
- If paper curls after printing, remove it immediately; otherwise paper jams may occur.
- The platen (a roller inside the unit) may become inked if you print data beyond the width of the page. If this happens, clean inside the MultiPASS. (→ p. 12-3)

## Loading Paper in the Multi-Purpose Tray

Follow this procedure to load paper in the multi-purpose tray:

- Make sure the paper thickness lever is set to □ (up).
  - For details,  $\rightarrow$  p. 5-6.

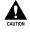

Do not set the paper thickness lever while the unit is printing since this will cause problems.

2 Raise the paper rest until it stops ①, then move the paper guide to the left to match the size of your paper ②.

**3** Prepare a stack of paper by fanning the edge that will feed into the unit first, and then by tapping the stack on a flat surface to even its edges.

- Insert the stack into the multi-purpose tray ①, and align the right edge of the stack with the right side of the multi-purpose tray. Slide the paper guide snugly against the left edge of the stack ②.
  - The multi-purpose tray holds up to 100 sheets of 75 g/m<sup>2</sup> plain paper.
  - Make sure the stack does not exceed the paper limit mark (►).

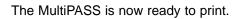

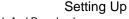

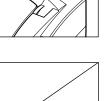

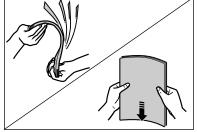

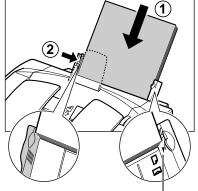

PAPER LIMIT MARK

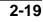

# **Testing the MultiPASS**

After you have assembled the MultiPASS, installed the BJ cartridge, and loaded the paper, you can make sure the MultiPASS is printing properly by making several copies of a document. ( $\rightarrow$  p. 10-2)

If you have problems printing,  $\rightarrow$  Chapter 13.

# Chapter 3 Registering Information

| Methods of Registering Information in the MultiPASS               | 3-2  |
|-------------------------------------------------------------------|------|
| Guidelines for Entering Numbers, Letters, and Symbols             | 3-3  |
| Correcting a Mistake                                              | 3-5  |
| Registering Sender Information                                    | 3-6  |
| What is Sender Information?                                       | 3-6  |
| Entering the Date and Time                                        | 3-7  |
| Registering Your MultiPASS Number and Name                        | 3-7  |
| Printing a List to Check Information Registered in Your MultiPASS | 3-9  |
| Setting the Telephone Line Type                                   | 3-10 |
| Dialling Through a Switchboard                                    | 3-11 |
| Registering the R Button                                          | 3-11 |
|                                                                   |      |

## Methods of Registering Information in the MultiPASS

To customise the MultiPASS to your particular needs, you can adjust the general operation, sending, receiving, printing, system settings, and speed dialling settings. There are two methods of adjusting these settings:

### ■ Method 1: Using the MultiPASS operation panel

You can adjust settings directly via the operation panel of the MultiPASS. Detailed instructions are described in this guide. Adjusting settings through the operation panel is convenient when you do not have your MultiPASS connected to a PC.

### Method 2: Using the MultiPASS Suite Software

You can adjust settings using the MultiPASS Suite software included with your MultiPASS. For instructions,  $\rightarrow$  *MultiPASS Suite User's Guide*.

Before adjusting any settings, decide whether you prefer to make changes from the operation panel or from the MultiPASS Suite. Using both—the operation panel and the MultiPASS Suite—may cause confusion. Changes made to settings through the operation panel will not be displayed in the MultiPASS Suite, and changes made in the MultiPASS Suite will override any corresponding settings made through the operation panel.

If your MultiPASS is connected to a PC, we recommend using the MultiPASS Suite to adjust settings.

# Guidelines for Entering Numbers, Letters, and Symbols

When you come to a step that requires you to enter a name or number, refer to the table below to determine which numeric button to press for the character you want:

| Button    | Uppercase Letter<br>Mode (:A)Lowercase Letter<br>Mode (:a)Number Mode<br>(:1)                                 |             |   |  |  |  |
|-----------|----------------------------------------------------------------------------------------------------|-------------|---|--|--|--|
| 1         |                                                                                                    |             | 1 |  |  |  |
| ABC<br>2  | ABCÅÄÁÀÃÂÆÇ                                                                                                   | abcåäáàãâæç | 2 |  |  |  |
| DEF<br>3  | DEFÐËÉÈÊ                                                                                                    | defđëéèê    | 3 |  |  |  |
| GHI<br>4  | GHIÏÎÎÎ                                                                                                    | ghiïíìî     | 4 |  |  |  |
| (5)       | JKL                                                                                                    | jkl         | 5 |  |  |  |
| 6         | MNOÑØÖÓÒÕÔ                                                                                                    | mnoñøöóòõô  | 6 |  |  |  |
| PORS<br>7 | PQRSÞ pqrsÞ 7                                                                                                 |             |   |  |  |  |
| TUV<br>8  | Τυνϋύὺῦ                                                                                                    | tuvüúùû     | 8 |  |  |  |
| WXYZ<br>9 | WXYZÝ                                                                                                    | wxyzý       | 9 |  |  |  |
| 0         |                                                                                                    |             | 0 |  |  |  |
| •         | <pre> ★ # ! " , ; : ^ ` _ = /   ' ? \$ @ % &amp; + () [ ] { } &lt; &gt;</pre>                                 |             |   |  |  |  |
| *         | Uppercase Letter $\longrightarrow$ Lowercase Letter $\longrightarrow$ Number Mode (:1)<br>Mode (:A) Mode (:a) |             |   |  |  |  |

If you pause for more than 60 seconds between entering data, the unit will automatically return to standby mode.

#### ■ Changing Between Number and Letter Modes

Press  $\bigstar$  to select number mode (:1), uppercase letter mode (:A), or lowercase letter mode (:a).

: 1 (Number mode)

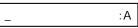

(Uppercase letter mode)

|  |  | :a |
|--|--|----|
|  |  |    |

(Lowercase letter mode)

#### Entering Letters

- Press X to switch to uppercase letter mode (:A) or lowercase letter mode (:a).
- **2** Press the numeric button that contains the letter you want.
  - Press repeatedly until the letter you want appears. Each button cycles through the letters it contains.
  - If you are unsure which button to press for the letter you want, → p. 3-3.
- **3** Continue entering other letters using the numeric buttons.
  - If the next letter you want to enter is under a different numeric button, simply press that button until the letter you want appears.
     -or-

If the next letter you want to enter is under the same numeric button you pressed in step 2, press > to move the cursor to the right. Then press that same numeric button repeatedly until the letter you want appears.

• To enter a space, press **Space**.

Ex: С<u>А</u> :A

- **1** Press  $\bigstar$  to switch to number mode (:1).
- **2** Press the numeric button that contains the number you want.
  - To enter a space, press **Space**.
- **3** Continue entering other numbers using the numeric buttons.

### Entering Symbols

- 1 Press # repeatedly until the symbol you want appears.
- If you want to enter another symbol, press
   > to move the cursor to the right, then press # repeatedly until the symbol you want appears.

## **Correcting a Mistake**

You can clear an entire entry by pressing **Clear**. Alternatively, follow this procedure to correct individual characters:

- 1 Use < or > to move the cursor under the incorrect character.
- **2** Use the numeric buttons to enter the correct character over the incorrect character.
- **3** When you have finished making corrections, press **Set** to register your new entry.

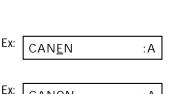

CANON

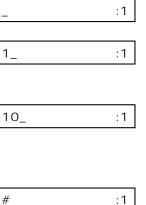

Ex:

Ex:

Ex:

Ex:

#=

:A

# **Registering Sender Information**

### What is Sender Information?

When you receive a fax, the name of the person or company who sent you the fax, their fax/telephone number, and the date and time of transmission may be printed in small type at the top of each page. This information is called the *Sender information* or the *Transmit Terminal Identification (TTI)*. Similarly, you can register your details in your MultiPASS so that whenever you send a fax, the other party knows who sent it, and when it was sent. Below is an example of how your sender information would print on a fax sent from your MultiPASS:

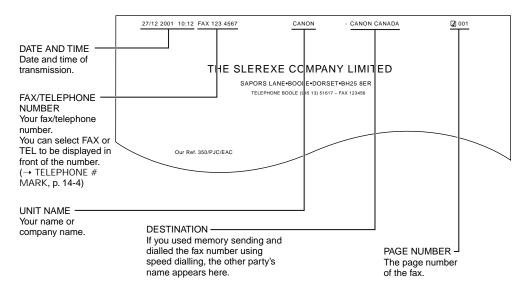

- You can set the sender information to print inside or outside the image area. ( $\rightarrow$  TTI POSITION, p. 14-4)
  - You can enter the sender information from the operation panel (→ p. 3-7) or from the MultiPASS Suite. (→ *MultiPASS Suite User's Guide*)

### **Entering the Date and Time**

Follow this procedure to set the current date and time:

- 1 Press Function.
- 2 Press Data Registration.

1:00 p.m. as 13:00).

Press Set.

enter the date and time.

Press Set three times.
The date and time currently set for the unit are displayed.

**4** Use the numeric buttons to enter the correct

day, month, year, and time in this order.Enter only the last two digits of the year.Use the 24-hour format for the time (e.g.

• If you make a mistake, press Clear and re-

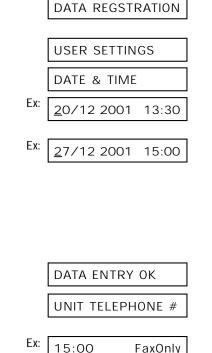

**6** Press **Stop** to return to standby mode.

### **Registering Your MultiPASS Number and Name**

Follow this procedure to register the fax/telephone number for your MultiPASS, and your name or company name:

- 1 Press Function.
- 2 Press Data Registration.
- **3** Press **Set** twice.

DATA REGSTRATION

USER SETTINGS

DATE & TIME

5

#### **4** Use $\lor$ or $\land$ to select UNIT TELEPHONE #.

- 5 Press Set.
- **6** Use the numeric buttons to enter your fax/ telephone number (max. 20 digits, including spaces).
  - To enter a space, press **Space**.
  - To enter a plus sign (+) before the number, press **Tone/+**.
  - If you make a mistake, press **Clear** and reenter the number.
- 7 Press Set twice.

| ~ |                                            |
|---|--------------------------------------------|
| 8 | Use the numeric buttons to enter your name |
|   | or company name (max. 24 characters,       |
|   | including spaces).                         |

- If you are unsure how to enter characters,  $\rightarrow$  p. 3-3.
- If you make a mistake, press **Clear** and reenter the name.
- 9 Press Set.

**10** Press **Stop** to return to standby mode.

| Ex: | TEL= 123 45   | 567 |
|-----|---------------|-----|
|     |               |     |
|     |               |     |
|     |               |     |
|     |               |     |
|     | DATA ENTRY OK |     |
|     | UNIT NAME     |     |
|     | _             | :A  |
| Ex: | CANO <u>N</u> | :A  |
|     |               |     |
|     |               |     |

UNIT TELEPHONE #

TEL=

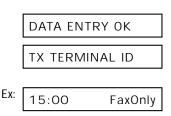

# Printing a List to Check Information Registered in Your MultiPASS

You can print the USER'S DATA LIST to check the sender information and current settings of your MultiPASS.

Follow this procedure to print the USER'S DATA LIST:

- 1 Press Function.
- 2 Press Report.
- **3** Use V or  $\Lambda$  to select USER DATA LIST.
- 4 Press Set.
  - The MultiPASS prints the USER'S DATA LIST.

The sender information is shown at the beginning of the list. The current settings of the MultiPASS are listed after this.

|                                  |                          | G        |
|----------------------------------|--------------------------|----------|
|                                  |                          |          |
|                                  | ****************         |          |
|                                  | *** USER'S DATA LIST *** |          |
|                                  | *****************        |          |
|                                  |                          |          |
| 1.USER SETTINGS                  |                          |          |
| UNIT TELEPHONE #                 | 123 4567                 |          |
| UNIT NAME                        | CANON                    |          |
| TX TERMINAL ID                   | ON                       |          |
| TTI POSITION                     | OUTSIDE IMAGE            |          |
| TELEPHONE # MARK                 | FAX                      |          |
| SCANNING CONTRAST                | STANDARD                 |          |
| OFFHOOK ALARM                    | ON                       |          |
| VOLUME CONTROL<br>CALLING VOLUME | 2                        |          |
| KEYPAD VOLUME                    | 2                        |          |
| ALARM VOLUME                     | 2                        |          |
| LINE MONITOR VOL.                | 2                        |          |
| RX CALL LEVEL                    | HIGH                     | <u> </u> |
| TYPE                             | TOUCH TOWE               | $\sim$   |

# Setting the Telephone Line Type

1

Press Function.

Before using your MultiPASS, you need to make sure it is set for your telephone line type\*. If you are unsure of your telephone line type, check with your local telephone company.

Follow this procedure if you need to change the telephone line type setting:

2 Press Data Registration. DATA REGSTRATION 3 Press Set twice. USER SETTINGS DATE & TIME 4 Use V or  $\Lambda$  to select TEL LINE TYPE. TEL LINE TYPE 5 Press Set. Ex: TOUCH TONE **6** Use V or  $\Lambda$  to select the telephone line Ex: ROTARY PULSE type setting you want. · You can select from the following: - ROTARY PULSE - TOUCH TONE 7 Press Set. **R-KEY SETTING** 8 Press **Stop** to return to standby mode. Ex: 15:00 FaxOnly

\*The default setting for the UK, Australia, New Zealand, and Singapore is TOUCH TONE. The default setting for Ireland, Hong Kong, and Malaysia is ROTARY PULSE.

# **Registering the R Button**

A PBX (Private Branch Exchange) is an on-site telephone switchboard. If your

To facilitate this procedure, you can register the access type and the outside line access number under the R button so that you only need to press Function and R before dialling the fax/telephone number you want to reach. This is explained below.

MultiPASS is connected through a PBX or other telephone switching system, you have to dial the outside line access number first, and then the number of the party you are

Dialling Through a Switchboard

Follow this procedure to register the access type and outside line access number under the R button:

1 Press Function. 2 Press Data Registration. DATA REGSTRATION 3 Press Set twice. USER SETTINGS DATE & TIME 4 Use V or  $\Lambda$  to select R-KEY SETTING. **R-KEY SETTING** 5 Press Set. PSTN Use V or  $\Lambda$  to select PBX. 6 PBX 7 Press Set. Ex: EARTH CONNECTION 8 Use V or  $\Lambda$  to select the access type of Ex: PREFIX your switching system.\* · You can select from the following: - PREFIX - HOOKING - EARTH CONNECTION\*\*

\* The default setting for the UK and Ireland is EARTH CONNECTION.

The default setting for Australia, New Zealand, Hong Kong, Malaysia, and Singapore is HOOKING. \*\* EARTH CONNECTION is not available in Australia, New Zealand, Hong Kong, Malaysia, or Singapore.

calling.

Registering Information

|    | f you selected HOOKING or EARTH CONN                                              | IEC | TION in step 8: |
|----|-----------------------------------------------------------------------------------|-----|-----------------|
| 9  | Press Set.                                                                        | Ex: | REPORT SETTINGS |
| 10 | Press <b>Stop</b> to return to standby mode.                                      | Ex: | 15:00 FaxOnly   |
|    | f you selected PREFIX in step 8:                                                  |     |                 |
| 9  | Press Set.                                                                        |     |                 |
| 10 | Use the numeric buttons to enter the outside line access number (max. 20 digits). | Ex: | 123456          |
| 11 | Press O Plause to enter a pause.                                                  | Ex: | 123456P         |
| 12 | Press Set.                                                                        | Ex: | REPORT SETTINGS |
| 13 | Press <b>Stop</b> to return to standby mode.                                      | Ex: | 15:00 FaxOnly   |

# Chapter 4 Document Handling

| Document Requirements             | 4-2 |
|-----------------------------------|-----|
| Scanned Area of a Document        | 4-3 |
| Loading Documents                 | 4-4 |
| Problems With Multipage Documents | 4-6 |
| Adding Pages to the Document      | 4-6 |

# **Document Requirements**

The documents you load into the ADF for sending, copying, and scanning must meet the requirements shown in the table below.

Depending on your document, select automatic or manual document feed with the document feed lever located at the top of the operation panel.

|                     | (Automatic Document Feed)                                                                               | ☐ (Manual Document Feed)                                                                                                    |
|---------------------|----------------------------------------------------------------------------------------------------|----------------------------------------------------------------------------------------------------|
|                     |                                                                                                    |                                                                                                    |
| Type of<br>document | Multipage documents of the same<br>thickness and weight.                                                | <ul> <li>Thick paper</li> <li>Documents with uneven surfaces</li> <li>Photographs</li> <li>Small documents (e.g. business cards, postcards)</li> <li>Special types of paper</li> <li>(Use of a carrier sheet is recommended to avoid scratching the surface of documents.)</li> </ul> |
| Size<br>(W × L)     | Max. 218 mm × Approx. 1 m<br>Min. 80 × 45 mm                                                            | Max. 218 mm $\times$ Approx. 1 m Min. 80 $\times$ 45 mm                                                                                                    |
| Quantity            | Max. 20 A4- or letter-size sheets*<br>Max. 10 legal-size sheets*<br>1 sheet for sizes other than these. | 1 sheet                                                                                                    |
| Thickness           | 0.06 to 0.13 mm                                                                                         | 0.06 to 0.43 mm                                                                                                    |
| Weight              | 40 to 90 g/m <sup>2</sup>                                                                               | 40 to 340 g/m <sup>2</sup>                                                                                                    |

\*75 g/m<sup>2</sup> paper

#### Problem Documents

- To prevent document jams in the ADF, do not use any of the following:
  - Carbon paper or carbon-backed paper
  - Curled or rolled paper

- Wrinkled or creased paper

Coated paper

Torn paper

- Onion skin or thin paper
- Remove all fasteners (staples, paper clips, etc.) before loading the document into the ADF.
- Make sure any glue, ink, or correction fluid on the document is completely dry before loading it into the ADF.
- If you have a document that will not feed properly into the ADF, make a photocopy of the document and load the copy instead.

### **Scanned Area of a Document**

The shaded area in the illustration below shows the scanned area of a document. Make sure your document's text and graphics are within this area.

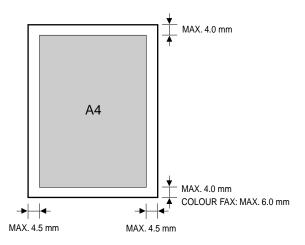

# **Loading Documents**

Follow this procedure to load documents into the ADF:

- **1** Open the document tray.
- 2 Set the document feed lever to
   <sup>(1)</sup> (automatic) or <sup>(1)</sup> (manual) document feed.
  - If you are unsure which to select,  $\rightarrow$  p. 4-2.

**3** Adjust the document guides to the width of the document.

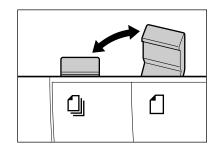

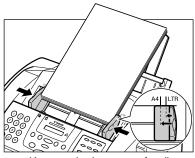

(Automatic document feed)

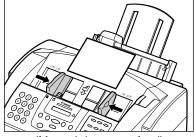

(Manual document feed)

- **4** Gently insert the top of the document, face down, into the ADF until you hear a beep.
  - Tap multipage documents on a flat surface to even the edges before inserting them into the ADF.

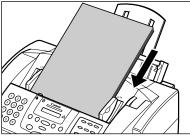

(Automatic document feed)

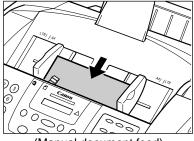

(Manual document feed)

The document is now ready for scanning.

- For a multipage document, the pages are fed one by one from the bottom of the stack.
- Wait until all pages of your document have been scanned before starting a new job.

### **Problems With Multipage Documents**

If you have trouble feeding multipage documents into the ADF, remove the stack and tap it on a flat surface to even the edges. Then "slant" the stack so that its front edge is bevelled, and insert the stack into the ADF.

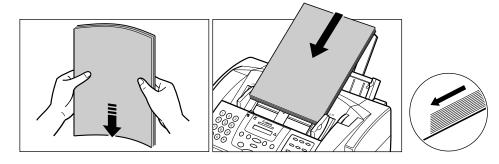

To avoid feeding problems, make sure the document meets the document requirements.  $f_{\text{one}}$  ( $\rightarrow$  p. 4-2)

### **Adding Pages to the Document**

If you are using automatic document feed and you need to add pages to your document in the ADF, wait until the last page starts feeding, then load up to 20 additional pages (10 legal size). The last and first page should overlap by about 2.5 cm.

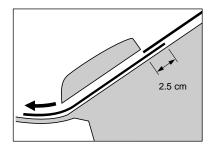

# Chapter 5 Paper Handling

| Print Media Requirements          | 5-2  |
|-----------------------------------|------|
| Printable Areas                   | 5-3  |
| Selecting Print Media             | 5-4  |
| Setting the Paper Thickness Lever |      |
| Loading Paper                     | 5-6  |
| Loading Envelopes                 | 5-7  |
| Using Canon Specialty Print Media | 5-9  |
| Specialty Print Media Guidelines  | 5-9  |
| Printing on High Resolution Paper | 5-10 |
| Using the Cleaning Sheet          | 5-10 |
| Printing on Banner Paper          | 5-12 |
|                                   |      |

# **Print Media Requirements**

You can stack the following media in the multi-purpose tray:

| Print Media              | Size                                                                                                    | Weight      | Quantity                                  | Paper Thickness<br>Lever Position |
|--------------------------|----------------------------------------------------------------------------------------------------|-------------|-------------------------------------------|-----------------------------------|
| Plain paper              | A4<br>(210 $\times$ 297 mm/<br>8.27 $\times$ 11.69 in.)<br>Letter<br>(215.9 $\times$ 279.4 mm/<br>8.5 $\times$ 11 in.)<br>Legal<br>(215.9 $\times$ 355.6 mm/<br>8.5 $\times$ 14 in.) | 64–105 g/m² | Approx. 100 sheets*<br>(Max. 10 mm stack) | D (Up)                            |
| Envelopes                | European DL<br>(220 $\times$ 110 mm/<br>8.66 $\times$ 4.33 in.)<br>U.S. Commercial<br>No. 10<br>(241.3 $\times$ 104.1 mm/<br>9.5 $\times$ 4.1 in.)                                   |             | 10 envelopes                              | [] (Down)                         |
| Glossy photo<br>paper    | A4, Letter                                                                                                    |             | 10 sheets                                 | 🛛 (Up)                            |
| Banner paper             | 210 × 297 mm<br>Max. length:<br>1782 mm                                                                                                    |             | 2 to 6 sheets (joined)                    | 🖂 (Down)                          |
| High resolution paper    | A4, Letter                                                                                                    |             | Approx. 80 sheets                         | 🛛 (Up)                            |
| Bubble Jet<br>paper      | A4, Letter                                                                                                    |             | Approx. 100 sheets<br>(10 mm stack)       | 🛛 (Up)                            |
| Transparencies           | A4, Letter                                                                                                    |             | 30 sheets                                 | 🛛 (Up)                            |
| Back print film          | A4, Letter                                                                                                    |             | 10 sheets                                 | 🛛 (Up)                            |
| High gloss<br>photo film | A4, Letter                                                                                                    |             | 1 sheet                                   | 🛛 (Up)                            |
| Glossy photo cards       |                                                                                                    |             | 1 card                                    | 🛛 (Up)                            |

\*75 g/m<sup>2</sup> paper

### **Printable Areas**

#### Paper

Please note that the term "printing area" represents both the recommended area for optimum print quality and the entire area where the MultiPASS can technically print.

Printing area (light shade): Canon recommends that you print within this area.

Printable area (dark shade): The area in which it is possible to print. However, printing in this area can adversely affect the print quality or the paper feed precision.

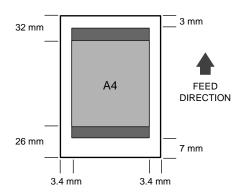

#### Envelope

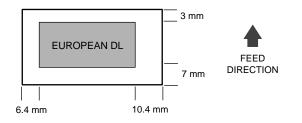

# **Selecting Print Media**

This section describes the different print media you can use with your MultiPASS. To achieve the best possible printing performance of your MultiPASS, be sure to select the correct print media.

- Image: Provide the second second s
- For Canon print media, be sure to purchase the recommended print media types.  $(\rightarrow \text{ below})$

#### Plain Paper

The MultiPASS supports A4-, letter-, and legal-size paper in portrait orientation. You can use regular copier paper, cotton bond paper, or typical letterhead. Your unit does not require special ink jet paper. Always use paper without curls, folds, staples, or damaged edges. Look at the label on the package to see if the paper has a preferred side for printing.

#### Envelopes

The MultiPASS can print on European DL and U.S. Commercial No. 10 envelopes. You may be able to load other sizes, but Canon cannot guarantee consistent performance on these.

Do not use the following types of envelopes since they may cause problems:

- Envelopes with windows, holes, perforations, cutouts, and double flaps.
- Envelopes made with special coated paper or deeply embossed paper.
- Envelopes with peel-off sealing strips.
- Envelopes with letters enclosed.

#### ■ Glossy Photo Paper GP-301

A high gloss, thick paper that produces the look and feel of a photograph. Use this paper with the Photo BJ cartridge to print photo-realistic images.

#### Banner Paper

Specifically designed for printing one continuous sheet in a banner format. The connected sheets are divided by perforations and you can print from two to six sheets at a time.

#### ■ High Resolution Paper HR-101/HR-101N

Designed to produce near-photographic quality print output with sharp and vivid graphics. For best results, use this paper with the Photo BJ cartridge.

#### Bubble Jet Paper LC-301

Developed for high quality printing with minimal or no smearing when in contact with water or damp surfaces. This specially coated paper produces bright and vivid colours and stands up to normal office highlighters.

#### Back Print Film BF-102

A unique mylar-based translucent sheet, designed to deliver sharp, brilliant, highintensity colour images suitable for business presentations, design work, or professional reports. Back print film is printed on the back (non-glossy) side of the film in mirror image and then viewed from the front (glossy) side using a backlit device, such as a light box.

#### High Gloss Photo Film HG-201

A bright white finish film that lends striking visual power to charts, graphs, and photographic images. It creates a sharper and more vivid colour output than is possible with coated paper.

#### ■ Transparencies CF-102

Produce excellent contrast, sharpness, and colour, creating crisp and professional overhead presentations.

Do not use normal transparencies in the MultiPASS as they do not absorb ink and may cause ink to run.

#### ■ Glossy Photo Cards FM-101

Made from the same stock as Glossy Photo Paper, these cards allow you to print images over the entire area of the card. Print the image so that it extends beyond the perforations and then trim off the unwanted white margins.

# **Setting the Paper Thickness Lever**

The paper thickness lever adjusts the gap between the BJ cartridge print head and the print media to suit the print media's thickness. Before printing, be sure to set the paper thickness lever.

For details on which position to set the paper thickness lever for the print media you are using,  $\rightarrow$  p. 5-2.

If the paper thickness lever is not set correctly before printing, poor print quality may occur.

The paper thickness lever is located on the right side of the unit.

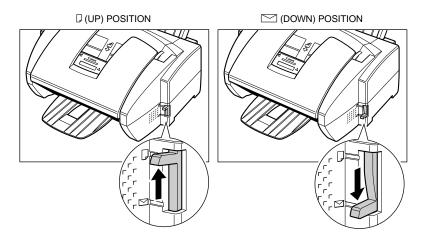

## **Loading Paper**

For details on loading paper in the multi-purpose tray,  $\rightarrow$  p. 2-19.

You can also load other types of print media in the multi-purpose tray. ( $\rightarrow$  This chapter)

# Loading Envelopes

You can load up to 10 envelopes in the multi-purpose tray. For details on the types of envelopes you can load,  $\rightarrow$  pp. 5-2, 5-4.

Follow this procedure to load envelopes in the multi-purpose tray:

- Make sure the paper thickness lever is set to ∑ (down).
  - For details,  $\rightarrow$  p. 5-6.

Do not set the paper thickness lever while the unit is printing since this will cause problems.

- **2** Prepare the envelopes as follows:
  - Arrange the stack of envelopes on a firm, clean surface, and press down firmly on the edges to make the folds crisp.
    - Press all the way around the envelopes to remove any curls and expel air from inside the envelopes. Also, press firmly on the area that corresponds to the edges of the back flap.
  - Remove any curling from the envelopes by holding the edges diagonally and bending them gently.

- Run a pen or other rounded object along the back flaps to flatten them.
  - The flaps should not bulge more than 5 mm.

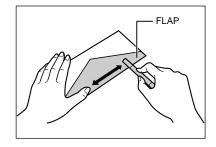

- 3 Insert the stack of envelopes into the multi-purpose tray ①, and align the right edge of the stack with the right side of the multi-purpose tray. Slide the paper guide snugly against the left edge of the stack ②.
  - Insert the envelopes with the print side up (flaps should not be visible).
  - Feed the top of the envelope (return address portion) into the multi-purpose tray first.
  - Make sure the stack does not exceed the paper limit mark (▶).

The MultiPASS is now ready to print.

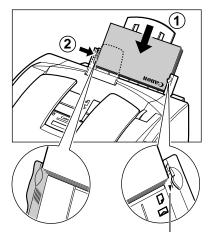

PAPER LIMIT MARK

# Using Canon Specialty Print Media

## **Specialty Print Media Guidelines**

A Be sure to read any instructions that come with your Canon specialty print media, as these provide important information on how to achieve the highest print quality.

Follow these guidelines:

- When feeding transparencies or back print film, remove each sheet after it is delivered, being careful not to touch any surfaces. Do not allow film sheets to stack up in the output tray.
- Let the printed sheets of film or paper dry completely before storing them. Drying time:
  - -Canon High Gloss Photo Film HG-201, Canon Glossy Photo Paper GP-301, Canon Glossy Photo Cards FM-101: 2 minutes
  - Canon Transparencies CF-102, Canon Back Print Film BF-102: 15 minutes
- When your printed sheets of film have dried completely, cover the printed sides with a sheet of plain (not coated) paper before storing. This is recommended even if you place the sheets in a clear file or plastic holder.

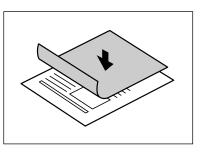

- When loading transparencies or back print film, insert one sheet of plain paper as the last sheet in the stack.
- Do not leave film in the multi-purpose tray for long periods of time. Dust and dirt may accumulate on the film resulting in spotty printing.
- To avoid smudging caused by fingerprints, use a pair of thin cloth gloves while loading and handling film.
- To avoid fading, do not expose printed film to prolonged sunlight.
- Store all print media flat. Do not remove them from their protective packaging until you are ready to use them.
- Store unused film at temperatures between 15° and 30°C. The relative humidity should be between 10% and 70%.

## Printing on High Resolution Paper

To load high resolution paper in the MultiPASS, follow the same procedure as for loading paper in the multi-purpose trav. ( $\rightarrow$  p. 2-19)

Some types of high resolution paper require you to clean the MultiPASS' rollers after using a package of this paper. Refer to the instructions included with the high resolution paper. If you need to clean the rollers,  $\rightarrow$  below.

### Using the Cleaning Sheet

Read the instructions provided with the high resolution paper to see if you are required to clean the MultiPASS' rollers after using a package of this paper. A cleaning sheet may be included with the high resolution paper.

The cleaning sheet removes paper dust from the unit's rollers helping to prevent paper feeding problems.

Follow this procedure to load and use the cleaning sheet:

1 Make sure the paper thickness lever is set to  $\square$  (up).

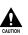

• For details,  $\rightarrow$  p. 5-6. Do not set the paper thickness lever

while the unit is printing since this will cause problems.

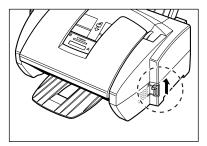

2 Remove the backings from the two tapes on the cleaning sheet.

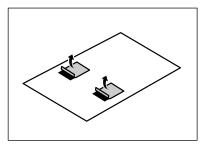

3 With the sticky side towards you and going into the multi-purpose tray first, insert the cleaning sheet into the multi-purpose tray ①, and align the right edge of the sheet with the right side of the multi-purpose tray. Slide the paper guide snugly against the left edge of the sheet ②.

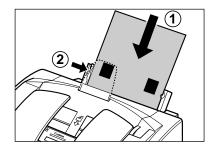

- 4 Press Function.
- 5 Press Cleaning.
- **6** Use V or  $\Lambda$  to select ROLLER CLEANING.
- NOZZLE CHECK

#### 7 Press Set.

• The MultiPASS feeds the cleaning sheet into the unit and cleans the rollers.

## **Printing on Banner Paper**

Banner paper is a continuous sheet of paper with perforations at equal distances along its length, where it can be cut to the length required. For best results, use Canon Banner Paper. You can print banners from two to six sheets in length.

Always leave an extra sheet at the end of the banner—just in case the type runs over. Note

The shaded portion of the illustration below shows the maximum recommended printing area of banner paper.

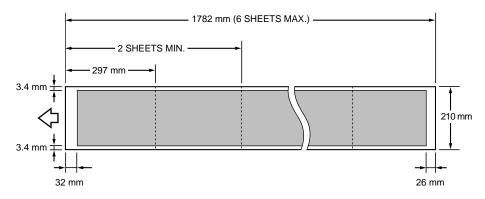

• To prevent ink from running over the edges of the sheet, print within the margins shown above.

- Printing on banner paper may require considerable amounts of ink, so use new BJ tanks if necessary.
- For best print results on banner paper, use light design patterns.

Follow this procedure to load banner paper in the multi-purpose tray:

- 1 Place the MultiPASS near the edge of a table so that the paper can flow over the edge as it exits the unit.
  - Make sure the paper rest is lowered.

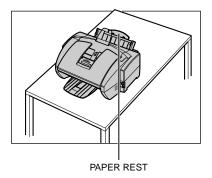

2 Make sure the paper thickness lever is set to 🖂 (down).

• For details,  $\rightarrow$  p. 5-6.

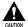

Do not set the paper thickness lever while the unit is printing since this will cause problems.

- **3** Cut the banner paper along one of the perforations to the length required. Then gently fold along the perforations between the first and second sheets.
  - Your banner can be up to six sheets (1782 mm) long.
- **4** Place the banner paper behind the unit on a flat surface. Then insert the first sheet into the multi-purpose tray (1), and align the right edge of the sheet with the right side of the multi-purpose tray. Slide the paper guide against the left edge of the sheet, leaving a 1 mm gap between the paper guide and the edge of the sheet 2.
  - Make sure the sheet is under the tabs on the multi-purpose tray.
  - · Make sure the sheets behind the unit are aligned with the multi-purpose tray.
- **5** Your MultiPASS is now ready to print. Set your PC to print on the banner paper.
  - Allow the paper to flow over the edge of the table as it exits the MultiPASS.

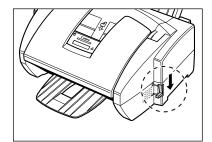

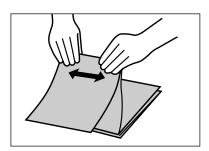

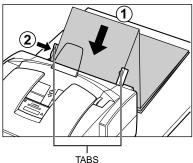

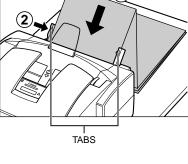

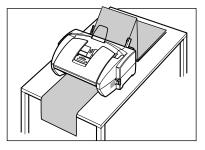

# Chapter 6 Speed Dialling

| What is Speed Dialling?                          | 6-2  |
|--------------------------------------------------|------|
| Speed Dialling Methods                           | 6-2  |
| One-Touch Speed Dialling                         | 6-3  |
| Registering Numbers for One-Touch Speed Dialling | 6-3  |
| Using One-Touch Speed Dialling                   | 6-5  |
| Coded Speed Dialling                             | 6-6  |
| Registering Numbers for Coded Speed Dialling     | 6-6  |
| Using Coded Speed Dialling                       | 6-8  |
| Group Dialling                                   | 6-9  |
| Creating Groups                                  | 6-9  |
| Using Group Dialling                             | 6-12 |
| Speed Dialling Lists                             | 6-13 |
| Printing Speed Dialling Lists                    | 6-13 |

# What is Speed Dialling?

Speed dialling allows you to simplify dialling procedures by registering a fax/telephone number(s) and name under a button or code. You can then dial that number by pressing only one or a few buttons.

## **Speed Dialling Methods**

The three speed dialling methods available with your MultiPASS are as follows:

#### ■ One-Touch Speed Dialling ( $\rightarrow$ p. 6-3)

Allows you to dial a fax or telephone number by pressing only one button. You can register up to 12 destinations for one-touch speed dialling.

#### **Coded Speed Dialling** ( $\rightarrow$ p. 6-6)

Allows you to dial a fax or telephone number by pressing **Coded Dial** followed by a two-digit code of your choice. While coded speed dialling requires you to press more buttons, you can register up to 100 different destinations.

#### ■ Group Dialling ( $\rightarrow$ p. 6-9)

Allows you to dial a group of registered one-touch and/or coded speed dialling fax numbers. By registering a group for one-touch or coded speed dialling, you press only one or three buttons to send a same document to several destinations.

The following pages describe how to register numbers for speed dialling and how to send using speed dialling.

✓ ✓ You can also register numbers for speed dialling from the MultiPASS Suite.

(→ MultiPASS Suite User's Guide)

- · Any settings adjusted from the MultiPASS operation panel will not be displayed in the MultiPASS Suite.
- Settings changed from the MultiPASS Suite will override any settings made from the operation panel.

# One-Touch Speed Dialling

### **Registering Numbers for One-Touch Speed Dialling**

One-touch speed dialling allows you to dial a fax/telephone number at the press of one button. You can register up to 12 fax/telephone numbers; one for every one-touch speed dialling button on the operation panel.

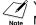

You can also register fax/telephone numbers for one-touch speed dialling from the MultiPASS Suite. (→ MultiPASS Suite User's Guide)

Follow this procedure to register numbers and names for one-touch speed dialling:

- 1 Press Function.
- 2 Press Data Registration.
- 3 Use V or  $\Lambda$  to select TFL\_REGISTRATION.
- 4 Press Set twice.
- 5 Use V or  $\Lambda$  to select a one-touch speed dialling button (01 to 12).
  - If a one-touch speed dialling button has already been registered, the number registered under that button appears.
  - · If a group is already registered under a onetouch speed dialling button, GROUP DIAL appears.
- 6 Press Set twice.

TELEPHONE NUMBER TEL=\_

DATA REGSTRATION TEL REGISTRATION 1-TOUCH SPD DIAL 01=

Ex:

04 =

 Use the numeric buttons to enter the fax/ telephone number you want to register (max. 120 digits, including spaces and pauses).

- To enter a space, press **Space**. Spaces are optional and are ignored during dialling.
- To enter a pause, press OP/Pause.
- To correct a mistake in the number, press < to delete the rightmost digit.
- To delete an entire entry or to change a previous entry, press **Clear**.
- If you have already registered a number and you only want to change the name, ignore this step.
- To cancel one-touch speed dialling for the button you selected, press **Clear** then **Set**. Press **Stop** to return to standby mode. The fax/telephone number and name registered under that button will be deleted.
- 8 Press Set twice.
- **9** Use the numeric buttons to enter the name that goes with the number (max. 16 characters, including spaces).
  - If you are unsure how to enter characters, → p. 3-3.
  - If you have already registered a name and want to keep the same name, ignore this step.
- 10 Press Set.
- **11** To continue registering other one-touch speed dialling buttons, repeat the procedure from step 5.
  -orPress Stop to return to standby mode.

You can print the 1-TOUCH SPD DIAL LIST showing all the numbers and names registered for one-touch speed dialling (→ p. 6-13). Keep this list near your MultiPASS so you can refer to it when dialling.

#### Ex: TEL=20 545 8545

 NAME

 \_\_\_\_\_\_\_:A

 Ex:

 Canon EUROPA

DATA ENTRY OK

DATA ENTRY OK Ex: 05=

15:00

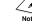

6-4

ode. Ex:

FaxOnly

## **Using One-Touch Speed Dialling**

To use this feature, you must first register a number for one-touch speed dialling. ( $\rightarrow$  p. 6-3)

Follow this procedure to send documents using one-touch speed dialling:

- **1** Open the document tray.
- 2 Adjust the document feed lever for the document you are loading. (→ p. 4-2)
- **3** Prepare the document and load it, face down, in the ADF. ( $\rightarrow$  p. 4-4)
  - For colour sending, press **Colour/B&W** to turn on its light. (→ p. 7-2)
  - To adjust the resolution and contrast,
     → pp. 7-3, 7-4.
- 4 Press the one-touch speed dialling button assigned to the number you wish to fax.
  - The number registered under that one-touch speed dialling button is displayed.
  - If you press the wrong button, press **Stop**, then press the correct button.
  - NO TEL # appears if no fax number is assigned to the one-touch speed dialling button you pressed.
- **5** Press **Start** to begin scanning for sending, or wait a few seconds for the MultiPASS to begin scanning automatically.
  - If you prefer the MultiPASS never to scan a document automatically after a few seconds, disable the TIME OUT setting. (→ p. 14-6)
  - You can also use one-touch speed dialling to send a document to more than one destination at a time. (→ p. 7-13)
  - To dial a telephone number registered for one-touch speed dialling, simply lift the handset and press the one-touch speed dialling button.

MEMORY USED 0% (Currently used memory) DOCUMENT READY (Standby to scan)

Ex: TEL=905 795 1111

# **Coded Speed Dialling**

### **Registering Numbers for Coded Speed Dialling**

Coded speed dialling allows you to dial a fax/telephone number by pressing only three buttons. First you press **Coded Dial** and then you enter a two-digit code under which you have registered a fax/telephone number. You can register up to 100 different fax/telephone numbers for coded speed dialling.

You can also register fax/telephone numbers for coded speed dialling from the MultiPASS Note Suite. ( $\rightarrow$  *MultiPASS Suite User's Guide*)

Follow this procedure to register numbers and names for coded speed dialling:

Press Function. Press Data Registration. DATA REGSTRATION Use V or  $\Lambda$  to select TEL REGISTRATION. TEL REGISTRATION Press Set. 1-TOUCH SPD DIAL Use V or  $\Lambda$  to select CODED SPEED CODED SPEED DIAL DIAL. Press Set. \*00= Use V or  $\Lambda$  to select a coded speed Ex: **\***01= dialling code (00 to 99). • If a coded speed dialling code has already been registered, the number registered under that code appears. • If a group is already registered under a coded speed dialling code, GROUP DIAL appears. Press Set twice. TELEPHONE NUMBER TEL=\_

Speed Dialling Download from Www.Somanuals.com. All Manuals Search And Download.

1

2

3

4

5

6

7

8

#### Speed Dialling Download from Www.Somanuals.com. All Manuals Search And Download.

9 Use the numeric buttons to enter the fax/ telephone number you want to register (max. 120 digits, including spaces and pauses).

- To enter a space, press Space. Spaces are optional and are ignored during dialling.
- To enter a pause, press ()/Pause.
- To correct a mistake in the number, press < to delete the rightmost digit.
- · To delete an entire entry or to change a previous entry, press Clear.
- If you have already registered a number and you only want to change the name, ignore this step.
- To cancel coded speed dialling for the code you selected, press Clear then Set. Press Stop to return to standby mode. The fax/telephone number and the name registered under that code will be deleted.

#### 10 Press Set twice.

- **11** Use the numeric buttons to enter the name that goes with the number (max. 16 characters, including spaces).
  - · If you are unsure how to enter characters, → p. 3-3.
  - · If you have already registered a name and want to keep the same name, ignore this step.
- 12 Press Set.
- **13** To continue registering other coded speed dialling codes, repeat the procedure from step 7. -or-

Press **Stop** to return to standby mode.

| 1h   | You can print the CODED SPEED DIAL LIST showing all the numbers and names                  |
|------|--------------------------------------------------------------------------------------------|
| Note | registered for coded speed dialling (→ p. 6-13). Keep this list near your MultiPASS so you |
|      | can refer to it when dialling.                                                             |

DATA ENTRY OK Ex: **\***02= Ex: 15:00 FaxOnly

NAME :A

DATA ENTRY OK

Ex: Canon Inc. :a

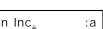

Ex: TEL=3 3758 2111\_

## **Using Coded Speed Dialling**

To use this feature, you must first register a number for coded speed dialling. ( $\rightarrow$  p. 6-6)

Follow this procedure to send documents using coded speed dialling:

- **1** Open the document tray.
- 2 Adjust the document feed lever for the document you are loading. (→ p. 4-2)
- 3 Prepare the document and load it, face down, in the ADF. (→ p. 4-4)
  - For colour sending, press **Colour/B&W** to turn its light. (→ p. 7-2)
  - To adjust the resolution and contrast,  $\rightarrow$  pp. 7-3, 7-4.
- 4 Press Coded Dial.

Note

- **5** Use the numeric buttons to enter the two-digit code assigned to the number you wish to fax.
  - The number registered under that coded speed dialling code is displayed.
  - If you enter the wrong code, press **Stop**. Then press **Coded Dial** and enter the correct code.
  - NO TEL # appears if no fax number is assigned to the coded speed dialling code you entered.
- 6 Press Start to begin scanning for sending, or wait a few seconds for the MultiPASS to begin scanning automatically.
  - If you prefer the MultiPASS never to scan a document automatically after a few seconds, disable the TIME OUT setting. (→ p. 14-6)
  - You can also use coded speed dialling to send a document to more than one destination at a time. (→ p. 7-13)
  - To dial a telephone number registered for coded speed dialling, simply lift the handset, press **Coded Dial**, and enter the two-digit code.

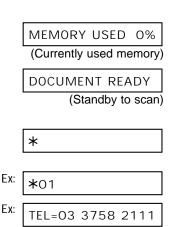

## **Group Dialling**

## **Creating Groups**

If you frequently send documents to a same group of fax numbers, you can create a group of these numbers and register them under a speed dialling button or code. This enables you to press a single one-touch speed dialling button, or press **Coded Dial** and enter a two-digit code to send the same document to all the fax numbers in the group.

- You can only group numbers that have already been registered for one-touch or coded speed dialling.
  - A group can contain up to 111 destinations.
  - You can also create groups from the MultiPASS Suite. (→ MultiPASS Suite User's Guide)

Follow this procedure to create groups:

- 1 Press Function.
- 2 Press Data Registration.
- **3** Use V or  $\Lambda$  to select TEL REGISTRATION.
- 4 Press Set.
- **5** Use V or  $\Lambda$  to select GROUP DIAL.
- 6 Press Set.
- 7 Select a one-touch speed dialling button or coded speed dialling code under which you want to register the group.
  - To register a group under a one-touch speed dialling button:

Use V or  $\Lambda$  to select the button under which you want to register the group (01 to 12).

• If a one-touch speed dialling button has already been registered, 1-TOUCH SPD or GROUP DIAL appears.

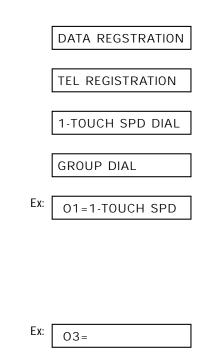

To register a group under a coded speed dialling code:

Press **Coded Dial**, then use the numeric buttons to enter the code under which you want to register the group (OO to 99).

- If a coded speed dialling code has already been registered, CODED SPEED or GROUP DIAL appears.
- Note If you wish to register a group under a button or code already registered for speed dialling, or you want to re-enter a group, you must delete the previous information first. (→ pp. 6-3, 6-6)
- 8 Press Set twice.
- **9** Enter the one-touch and/or coded speed dialling numbers you want to register in the group.
  - To enter a destination registered for onetouch speed dialling:

Press **Function**, then press the one-touch speed dialling button(s) assigned to the number(s) you want to register in the group. Then press **Function** again.

To enter a destination registered for coded speed dialling:

Press **Coded Dial**, then use the numeric buttons to enter the two-digit code assigned to the number you want to register in the group. Repeat for other codes.

- The number registered under the button or code you enter appears, or GROUP DIAL appears if you select a group.
- You cannot enter numbers not registered for one-touch or coded speed dialling (i.e. with the numeric buttons).
- You can enter buttons or codes that have groups registered under them.

Ex: **\***21=

TELEPHONE NUMBER

Ex: **\***01=03 3758 2111

- To add destinations to a group already registered, simply enter them as explained in this step.
- If you enter the wrong destination, or if you want to delete a destination already registered in a group, use V or  $\Lambda$  to select that entry, then press Clear.
- To cancel group dialling for the button or code you selected, press Clear until all entries are deleted, then press Set. Press Stop to return to standby mode. All fax numbers and the name of the group registered under that button or code will be deleted.

#### **10** Press Set twice.

spaces).

12 Press Set.

-or-

→ p. 3-3.

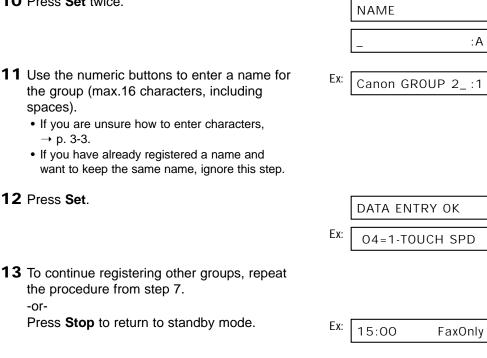

You can print the GROUP DIAL LIST showing all the numbers and names registered for group dialling ( $\rightarrow$  p. 6-13). Keep this list near your MultiPASS so you can refer to it when Note dialling.

**Speed Dialling** 

## **Using Group Dialling**

To use this feature, you must first register a group of fax numbers for one-touch or coded speed dialling. ( $\rightarrow$  p. 6-9)

Follow this procedure to send a document to a group of destinations registered under a one-touch speed dialling button or coded speed dialling code:

- **1** Open the document tray.
- 2 Adjust the document feed lever for the document you are loading. (→ p. 4-2)
- 3 Prepare the document and load it, face down, in the ADF. (→ p. 4-4)
  - For colour sending, press **Colour/B&W** to turn on its light. (→ p. 7-2)
  - To adjust the resolution and contrast,  $\rightarrow$  pp. 7-3, 7-4.
- 4 Enter the group registered under a onetouch speed dialling button or coded speed dialling code.
  - To enter a group registered under a onetouch speed dialling button:

Press the one-touch speed dialling button assigned to the group you wish to fax.

- If you press the wrong button, press **Stop**, then press the correct button.
- To enter a group registered under a coded speed dialling code:

Press **Coded Dial**, then use the numeric buttons to enter the two-digit code assigned to the group you wish to fax.

- If you enter the wrong code, press **Stop**. Then press **Coded Dial** and enter the correct code.
- **5** Press **Start** to begin scanning for sending, or wait a few seconds for the MultiPASS to begin scanning automatically.
  - If you prefer the MultiPASS never to scan a document automatically after a few seconds, disable the TIME OUT setting. (→ p. 14-6)

|     | MEMORY USED 0%          |
|-----|-------------------------|
|     | (Currently used memory) |
|     | DOCUMENT READY          |
|     | (Standby to scan)       |
|     |                         |
|     |                         |
|     |                         |
|     |                         |
|     | TEL=GROUP DIAL          |
|     |                         |
|     |                         |
|     |                         |
| Ex: | []                      |
| ∟∧. | *21=                    |
|     | TEL=GROUP DIAL          |

## **Speed Dialling Lists**

You can print lists of fax/telephone numbers registered for speed dialling. Keep these lists near your MultiPASS so you can refer to them when dialling.

## **Printing Speed Dialling Lists**

Follow this procedure to print speed dialling lists:

- 1 Press Function.
- 2 Press Report.
- **3** Use V or  $\Lambda$  to select SPEED DIAL LIST.
- 4 Press Set.
- **5** Use  $\lor$  or  $\land$  to select the list you want to print.
  - You can select from the following:
    - 1-TOUCH LIST
    - CODED DIAL LIST
    - GROUP DIAL LIST
- 6 Press Set.
  - If you selected 1-TOUCH LIST or CODED DIAL LIST above, select in what order you want the destinations to be printed:
     Press X to print the list with the names of the

destinations in alphabetical order.

Press # to print the list in code or button order.

• The MultiPASS prints the list.

Samples of the lists are shown on the following page.

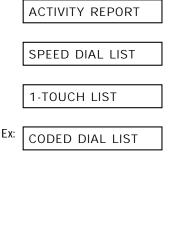

| SORTED           | OUTPUT |
|------------------|--------|
| YES=( <b>*</b> ) | NO=(#) |

#### ■ 1-TOUCH SPD DIAL LIST

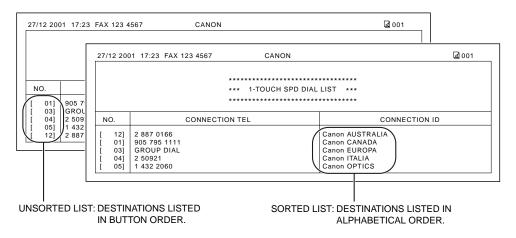

#### CODED SPEED DIAL LIST

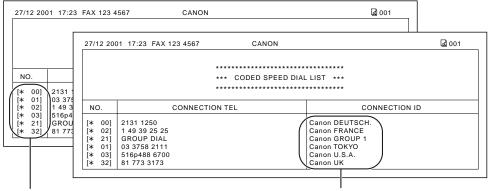

UNSORTED LIST: DESTINATIONS LISTED IN CODE ORDER. SORTED LIST: DESTINATIONS LISTED IN ALPHABETICAL ORDER.

#### GROUP DIAL LIST

| 12 2001 17:23 FAX 123 4567 | CANON                                      | <b>a</b> 001                   |
|----------------------------|--------------------------------------------|--------------------------------|
|                            | *****                                      |                                |
|                            | *** GROUP DIAL LIST ***                    |                                |
|                            | ***********                                |                                |
| [ 03] Canon GROUP 2        | [ 04] 2 50921<br>[* 00] 2131 1250          | Canon ITALIA<br>Canon DEUTSCH. |
|                            | [* 02] 1 49 39 25 25<br>[* 32] 81 773 3173 | Canon FRANCE<br>Canon UK       |
| [* 21] Canon GROUP 1       | [ 01] 905 795 1111<br>[* 03] 516p488 6700  | Canon CANADA<br>Canon U.S.A.   |

# Chapter 7 Sending Faxes

| Preparing to Send a Fax                                | 7-2  |
|--------------------------------------------------------|------|
| Documents You Can Fax                                  | 7-2  |
| Adjusting the Quality of Your Faxes                    | 7-2  |
| Setting Colour or Black & White Transmission           | 7-2  |
| Setting the Scanning Resolution                        | 7-3  |
| Setting the Scanning Contrast                          | 7-4  |
| Dialling Methods                                       | 7-5  |
| Sending Methods                                        | 7-6  |
| Memory Sending                                         | 7-6  |
| Manual Sending Via the Handset                         | 7-7  |
| Cancelling Sending                                     | 7-9  |
| Redialling When the Line is Busy                       | 7-10 |
| Manual Redialling                                      | 7-10 |
| Cancelling Manual Redialling                           | 7-10 |
| Automatic Redialling                                   | 7-10 |
| What is Automatic Redialling?                          | 7-10 |
| Cancelling Automatic Redialling                        | 7-11 |
| Setting the Options for Automatic Redialling           | 7-11 |
| Sequential Broadcasting                                | 7-13 |
| Sending a Document to More Than One Destination        | 7-13 |
| Sending a Document Using Group Dialling                | 7-15 |
| Delayed Sending                                        | 7-15 |
| Sending Other Documents While the MultiPASS is Set for |      |
| Delayed Sending                                        | 7-15 |
| Documents Stored in Memory                             | 7-16 |
| Printing a List of Documents in Memory                 | 7-16 |
| Printing a Document in Memory                          | 7-17 |
| Deleting a Document From Memory                        | 7-19 |

7-1

## Preparing to Send a Fax

## **Documents You Can Fax**

For information on the types of documents you can fax, their requirements, and details on loading documents,  $\rightarrow$  Chapter 4.

## Adjusting the Quality of Your Faxes

Canon's Ultra High Quality (UHQ<sup>™</sup>) imaging technology enables you to send documents that are very close to the quality of the original. The MultiPASS allows you to send a document in colour or black & white, and to adjust the resolution and contrast to best suit your particular document.

### Setting Colour or Black & White Transmission

Your MultiPASS can send faxes in black & white. It can also send faxes in colour to fax machines with colour capability. Before sending a document, you need to adjust whether the document will be sent in colour, or in black & white only.

#### To send in black & white:

Make sure the Colour/B&W button's light is off. If not, press Colour/B&W to turn it off.

#### To send in colour (to fax machines that support colour fax reception):

Press Colour/B&W to turn on its light.

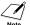

/ If you attempt to send a colour document to a fax machine that does not support colour faxing, the document will not be sent and the LCD will display TRY AGAIN IN B&W. Try sending again in black & white. Alternatively, you can enable the COLOUR DIRECT TX setting ( $\rightarrow$  p. 14-6) that converts colour faxes to black & white if the other party's fax machine does not support colour faxing, thus enabling you to send colour documents to any fax machine without an error occurring.

### **Setting the Scanning Resolution**

Resolution is a measure of the fineness or clarity of a printout. Low resolutions may cause text and graphics to have a jagged appearance, while higher resolutions provide smoother curves and lines, crisp text and graphics, and a better match to traditional typeface designs.

The higher the resolution, the higher the output quality, but the slower the scanning speed.  $_{Note}$ 

#### ■ For black & white sending, set the resolution as follows:

- 1 Make sure the light above **Colour/B&W** is turned off.
  - If not, press Colour/B&W to turn it off.
- 2 Press **Image Quality** to select the resolution setting you want.
  - You can select from the following:
    - FAX STANDARD
       Suitable for most text-only documents.
    - FAX FINE
      - Suitable for fine-print documents.

 FAX PHOTO Suitable for documents that contain images such as photos. With this setting, areas of the document that contain photos are automatically scanned with 64 levels of grey, rather than just two (black & white).

After about 10 seconds, the LCD returns to standby mode.

#### ■ For colour sending, set the resolution as follows:

- **1** Press **Colour/B&W** to turn on its light.
- 2 Press Image Quality to select the resolution setting you want.
  - You can select from the following:
    - FAX STANDARD

Provides standard colour resolution.

– FAX FINE

Provides a higher quality colour resolution.

After about 10 seconds, the LCD returns to standby mode.

You can change the resolution setting while the document is being scanned for sending. However, please note that your new setting will only be effective from the next page scanned.

EX: FAX PHOTO

EX: FAX FINE

### **Setting the Scanning Contrast**

Contrast is the difference in brightness between the lightest and darkest parts of a printed document. You can adjust the contrast the MultiPASS uses to send or copy black & white documents. Adjust according to how light or dark your document is.

You can also set the scanning contrast for sending from the MultiPASS Suite. Note  $(\rightarrow MultiPASS Suite User's Guide)$ 

Follow this procedure to set the scanning contrast:

- 1 Press Function.
- 2 Press Data Registration. DATA REGSTRATION 3 Press Set twice. USER SETTINGS DATE & TIME 4 Use V or  $\Lambda$  to select SCAN CONTRAST. SCAN CONTRAST 5 Press Set. Ex: STANDARD 6 Use V or  $\Lambda$  to select the scanning contrast Ex: DARKER you want. You can select from the following: - STANDARD Adequate for most documents. - DARKER Suitable for light documents. - LIGHTER Suitable for dark documents. 7 Press Set. OFFHOOK ALARM 8 Press Stop to return to standby mode. Ex: 15:00 FaxOnly

## **Dialling Methods**

There are several ways of dialling the number of the party you want to send to. They are as follows:

#### • Regular Dialling

Dial a fax number by using the numeric buttons, just like dialling a telephone number.

#### • One-Touch Speed Dialling

Dial a fax number by pressing the one-touch speed dialling button (01 to 12) that the number is assigned to. For details on registering and using one-touch speed dialling,  $\rightarrow$  pp. 6-3, 6-5.

#### Coded Speed Dialling

Dial a fax number by pressing **Coded Dial** followed by the two-digit code (00 to 99) that the number is assigned to. For details on registering and using coded speed dialling,  $\rightarrow$  pp. 6-6, 6-8.

#### • Group Dialling

Send a document to a predefined group of fax numbers. (The numbers must already be registered under one-touch speed dialling buttons or coded speed dialling codes.) For details on creating groups and using group dialling,  $\rightarrow$  pp. 6-9, 6-12.

#### • PC Dialling

Dial a fax number from your PC using the MultiPASS Suite. ( $\rightarrow$  *MultiPASS Suite User's Guide*)

## **Sending Methods**

This section describes the methods and advantages of the two main sending methods: *Memory sending* and *Manual sending via the handset*.

## **Memory Sending**

Memory sending is a quick and easy way to send a document. As the first page of a multipage document is being scanned into the MultiPASS' memory, the unit begins calling the other party and transmitting the information even as the remaining pages are being scanned.

Since the MultiPASS is multitasking, you can even scan a document into memory while performing other tasks.

The MultiPASS has enough memory to store up to approximately 416 pages\* (fewer if the document contains many graphics or particularly dense text).

Follow this procedure for memory sending:

- **1** Open the document tray.
- 2 Adjust the document feed lever for the document you are loading. (→ p. 4-2)
- 3 Prepare the document and load it, face down, in the ADF. (→ p. 4-4)
  - For colour sending, press **Colour/B&W** to turn on its light. (→ p. 7-2)
  - To adjust the resolution and contrast, → pp. 7-3, 7-4.
  - You may be unable to use memory sending if the percentage shown in the LCD is close to 100%. Use manual sending via the handset instead. (→ p. 7-7)
- 4 Dial the other party's fax number.
  - For dialling methods,  $\rightarrow$  p. 7-5.
  - If you enter the wrong number, press **Stop**, then enter the correct number.
  - If you must first dial a digit to get an outside line ("9", for example), add a pause after that digit by pressing ○●/Pause.

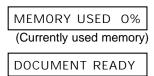

(Standby to scan)

Ex: TFI = 9p7654321

\*Based on Canon FAX Standard Chart No. 1, standard mode.

- **5** Press **Start** to begin scanning for sending, or if you used speed dialling, wait a few seconds for the MultiPASS to begin scanning automatically.
  - If you prefer the MultiPASS never to scan a document automatically after a few seconds, disable the TIME OUT setting. (→ p. 14-6)
  - To cancel sending once dialling has started, press **Stop** then ★. (→ p. 7-9)
  - You can scan up to 30 different documents for memory sending.
  - When an error occurs during sending, the document is automatically deleted from memory, even if it was not sent completely.
  - If you attempt to send a colour document to a fax machine that does not support colour faxing, the document will not be sent and the LCD will display TRY AGAIN IN B&W. Try sending again in black & white. Alternatively, you can enable the COLOUR DIRECT TX setting (→ p. 14-6) that converts colour faxes to black & white if the other party's fax machine does not support colour faxing, thus enabling you to send colour documents to any fax machine without an error occurring.

## Manual Sending Via the Handset

Manual sending via the handset allows you to talk to the other party before sending a document. This method is useful if the other party must manually set their fax machine to receive before they can receive a fax.

Follow this procedure for manual sending via the handset:

For this mode, you need to connect the optional handset or a telephone to your unit. ( $\rightarrow$  p. 2-6)

- **1** Open the document tray.
- 2 Adjust the document feed lever for the document you are loading. (→ p. 4-2)
- **3** Prepare the document and load it, face down, in the ADF.  $(\rightarrow p. 4-4)$ 
  - For colour sending, press **Colour/B&W** to turn on its light. (→ p. 7-2)
  - To adjust the resolution and contrast,  $\rightarrow$  pp. 7-3, 7-4.

MEMORY USED 0% (Currently used memory)

DOCUMENT READY

(Standby to scan)

- 4 Press Hook.
  - You can also lift the handset instead of pressing **Hook**.
- **5** Dial the other party's fax/telephone number.
  - For dialling methods,  $\rightarrow$  p. 7-5.
  - If you make a mistake during dialling, press **Hook** or hang up the handset and start again from step 4.
- **6** When you hear the other party answer the call, pick up the handset to start talking.
  - If you pressed **Hook** in step 4 instead of lifting the handset, you will hear the other party's voice but they will not be able to hear you through the speaker. Pick up the handset to talk to the other party.
  - If you hear a high-pitched signal instead of the other party's voice, press **Start**. If you picked up the handset to dial, press **Start** and hang up the handset. The MultiPASS will begin sending the document.
- 7 When you are ready to send the document, ask the other party to press the start button on their fax unit.
- 8 When you hear the high-pitched signal of the other party's fax unit press **Start** on the MultiPASS and then hang up the handset.
  - The MultiPASS begins sending the document.
  - Be sure to hang up the handset *after* you press **Start** on the MultiPASS; otherwise the call will be disconnected.
    - The unit will beep if the handset is not hung up properly. Make sure the handset is seated properly in its cradle. If you do not want the unit to beep, disable the OFFHOOK ALARM setting. (→ p. 14-4)
    - If you attempt to send a colour document to a fax machine that does not support colour faxing, the document will not be sent and the LCD will display TRY AGAIN IN B&W. Try sending again in black & white. Alternatively, you can enable the COLOUR DIRECT TX setting (→ p. 14-6) that converts colour faxes to black & white if the other party's fax machine does not support colour faxing, thus enabling you to send colour documents to any fax machine without an error occurring.

| TEL= |  |  |
|------|--|--|
|      |  |  |

Ex: TEL= 7654321

## **Cancelling Sending**

Follow this procedure if you want to stop sending a document before transmission is completed:

#### ■ Cancel manual sending via the handset as follows:

#### 1 Press Stop.

- The transmission is cancelled.
- The MultiPASS prints an ERROR TX REPORT. (→ p. 11-4)

#### ■ Cancel memory sending as follows:

#### 1 Press Stop.

• The MultiPASS asks you to confirm that you want to cancel sending.

| CANCEL?          | *YES  | #NO |
|------------------|-------|-----|
| YES=( <b>*</b> ) | N0=(# | ŧ)  |

- **2** Press  $\bigstar$  to cancel sending.
  - Sending is not cancelled until you press <del>X</del>.
  - If you change your mind and want to continue sending, press #.
  - To cancel transmission of a document waiting to be sent, you will have to delete it from memory. (→ p. 7-19)
  - The MultiPASS prints an ERROR TX REPORT. (→ p. 11-4)

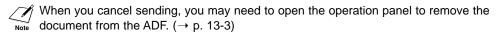

## Redialling When the Line is Busy

There are two methods of redialling: Manual redialling and Automatic redialling. This section explains these two methods.

## Manual Redialling

Press **Press Press** Press **Press** Press **Press** Press Press Press Press Press Press Press Press Press Press Press Press Press Press Press Press Press Press Press Press Press Press Press Press Press Press Press Press Press Press Press Press Press Press Press Press Press Press Press Press Press Press Press Press Press Pres starts redialling regardless of whether automatic redialling is enabled.)

### **Cancelling Manual Redialling**

To cancel manual redialling, press Stop.

## **Automatic Redialling**

### What is Automatic Redialling?

When you are sending a document using memory sending and the other party's line is busy, the unit waits the specified time and then dials the same number again. You can set the MultiPASS to redial several times if previous attempts fail because of a busy signal. This feature is called Automatic redialling.

After the initial dial attempt, the MultiPASS is factory-set to wait two minutes and then try to dial again. If the second attempt fails because the line was busy, the MultiPASS will again wait for two minutes and make a final attempt to complete the call.

Automatic redialling can be turned off and on. The number of redialling attempts and the time interval between attempts can also be adjusted. ( $\rightarrow$  p. 7-11)

If all redialling attempts are unsuccessful, the MultiPASS will cancel the transmission and print an ERROR TX REPORT to remind you that the transmission was not completed. ( $\rightarrow$  p. 11-4)

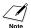

You can also set the automatic redialling feature from the MultiPASS Suite. ( $\rightarrow$  *MultiPASS* Note Suite User's Guide)

When automatic redialling is in use, the LCD alternately displays AUTO REDIAL and the transaction number (TX/RX NO.) while it is waiting to redial.

### **Cancelling Automatic Redialling**

Automatic redialling cannot be cancelled with the **Stop** button while the unit is waiting to redial.

Follow this procedure to cancel automatic redialling:

- **1** Wait until the MultiPASS begins redialling.
- 2 Press Stop.
  - The MultiPASS asks you to confirm that you want to cancel.

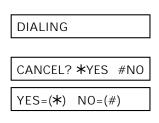

- **3** Press  $\bigstar$  to cancel redialling.
  - Redialling is not cancelled until you press  $\mathbf{X}$ .
  - If you change your mind and want to continue redialling, press #.
  - The MultiPASS prints an ERROR TX REPORT. (→ p. 11-4)

If you want to cancel a transmission while the unit is waiting to redial, you will have to delete the document from memory. ( $\rightarrow$  p. 7-19)

### Setting the Options for Automatic Redialling

You can set the following options for automatic redialling:

- Whether or not the MultiPASS redials automatically.
- The number of times the MultiPASS attempts to redial.
- The time interval between redialling attempts.

Follow this procedure to adjust the automatic redialling settings:

- 1 Press Function.
- 2 Press Data Registration.
- 3 Press Set.
- 4 Use V or  $\Lambda$  to select TX SETTINGS.
- 5 Press Set.

DATA REGSTRATION USER SETTINGS TX SETTINGS ECM TX

|    | <ul> <li>select OFF, then press Set. Press Stop to return to standby mode.</li> <li>To enable automatic redialling, use V or Λ to select ON. Continue with the steps below.</li> </ul> |     |                 |
|----|----------------------------------------------------------------------------------------------------|-----|-----------------|
| 8  | Press <b>Set</b> twice.                                                                                                    |     | REDIAL TIMES    |
|    |                                                                                                    | Ex: | 2TIMES          |
| 9  | Use the numeric buttons to enter the<br>number of times you want the unit to<br>redial.<br>• You can select from 1 to 10 times.*<br>• The default setting is twice.                    | Ex: | 5TIMES          |
| 10 | Press <b>Set</b> twice.                                                                                                    |     | REDIAL INTERVAL |
|    |                                                                                                    | Ex: | 2MIN.           |
| 11 | Use the numeric buttons to enter the time<br>interval between rediallings.<br>• You can select from 1 to 99 minutes.**<br>• The default setting is 2 minutes.                          | Ex: | 5MIN.           |
| 12 | Press <b>Set</b> .                                                                                                    |     | TIME OUT        |
| 13 | Press <b>Stop</b> to return to standby mode.                                                                                                    | Ex: | 15:00 FaxOnly   |
|    |                                                                                                    |     |                 |
|    |                                                                                                    |     |                 |
|    |                                                                                                    |     |                 |
|    |                                                                                                    |     |                 |

AUTO REDIAL

ΟN

Ex:

Use V or  $\Lambda$  to select AUTO REDIAL.

• To disable automatic redialling, use V or  $\Lambda$  to

6

7

Press Set.

\*Australia: 1 to 2 times, New Zealand: 1 to 5 times, Malaysia: 1 to 15 times, Hong Kong: 1 to 3 times. \*\*Singapore: 2 to 99 minutes.

## **Sequential Broadcasting**

## Sending a Document to More Than One Destination

This feature allows you to scan a document once and send it to several destinations. You can send the document to a maximum of 113 destinations using a combination of the following dialling methods:

- One-touch speed dialling: up to 12 destinations
- · Coded speed dialling: up to 100 destinations
- Regular dialling (using the numeric buttons): one destination

You can enter the destinations in any order. (Be sure to press **Set** after your entry with the numeric buttons.)

✓ If you frequently send documents to the same group of destinations, you can group them and register these numbers for group dialling. You can register up to 111 fax numbers with group dialling and send the same document to these numbers at the press of one or three buttons. (→ p. 6-9)

Follow this procedure to send a document to more than one destination:

- **1** Open the document tray.
- 2 Adjust the document feed lever for the document you are loading. (→ p. 4-2)
- 3 Prepare the document and load it, face down, in the ADF. (→ p. 4-4)
  - For colour sending, press **Colour/B&W** to turn on its light. (→ p. 7-2)
  - To adjust the resolution and contrast,
     → pp. 7-3, 7-4.
- 4 Enter up to 113 fax numbers using any of the following methods:

One-touch speed dialling: Press the desired one-touch speed dialling button(s).

Coded speed dialling:

Press **Coded Dial**, then use the numeric buttons to enter the two-digit code. Repeat for other codes.

• Be sure to press **Coded Dial** before each code.

MEMORY USED 0% (Currently used memory) DOCUMENT READY (Standby to scan)

Ex: TEL=905 795 1111

- Ex: **\***01
- Ex: TEL=03 3758 2111

Regular dialling:

Use the numeric buttons to enter the fax number, then press **Set**.

- You can only enter one fax number this way.
- If you enter an incorrect destination,
  - Note press Function, then Clear. Then press Function again, and enter the correct destination.
    - You must enter the second fax number within five seconds of entering the first one. All subsequent fax numbers must be entered within 10 seconds. If you wait longer than these times, the MultiPASS automatically begins scanning the document for sending. If you prefer the MultiPASS not to do this, disable the TIME OUT setting.
       (→ p. 14-6)
    - If you want to review the numbers you entered, press Function and use V or ∧ to scroll through the numbers.
- **5** Press **Start** to begin scanning for sending, or wait a few seconds for the MultiPASS to begin scanning automatically.
  - The MultiPASS will first send the document to the one-touch speed dialling destinations, then the coded speed dialling destinations, and finally to the destination dialled using regular dialling.
  - If you prefer the MultiPASS never to scan a document automatically after a few seconds, disable the TIME OUT setting. (→ p. 14-6)
  - To cancel sending, press **Stop** then <del>X</del>. Sending to all destinations you specified in step 4 will be cancelled (you cannot cancel only one destination), and the MultiPASS will print a MULTI TX/RX REPORT. (→ p. 11-5)
  - % If a number is busy, the unit will continue sending to the other destinations and then redial the number that was busy.
    - If the MultiPASS' memory becomes full while scanning your document, MEMORY FULL will appear in the LCD. If this happens, remove the remainder of the document from the ADF (you may need to open the operation panel to do so), then divide the document into several sections and send each section separately.
    - If you attempt to send a colour document to a fax machine that does not support colour faxing, the document will not be sent, the LCD will display TRY AGAIN IN B&W, and transmission to that destination will be cancelled. Try sending again in black & white. (This occurs even if the COLOUR DIRECT TX setting is enabled.)

## Sending a Document Using Group Dialling

If you frequently send faxes to the same group of fax numbers, you can create a group of these numbers. Groups are stored under one-touch speed dialling buttons or coded speed dialling codes. For details,  $\rightarrow$  p. 6-9.

## **Delayed Sending**

You can use your MultiPASS to send faxes at a preset time. This feature is called Delayed sending or Timer sending. By using this feature, you can take advantage of lower long distance rates at night, for example.

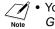

- You can only set this feature from the MultiPASS Suite. (→ MultiPASS Suite User's Guide)
- To use this feature, your PC must be turned on and connected to the MultiPASS.

## Sending Other Documents While the MultiPASS is Set for Delayed Sending

The MultiPASS is a multitasking unit, so you can perform other tasks even when you have set the MultiPASS for delayed sending.

To print, copy, scan, or send other documents after setting the MultiPASS for delayed sending, simply follow the procedures described in this guide or in the *MultiPASS Suite* User's Guide.

## **Documents Stored in Memory**

## Printing a List of Documents in Memory

The MultiPASS can print a list of documents stored in memory, along with the transaction number (TX/RX NO.) of each document. Once you know the transaction number of a document in memory, you can print it or delete it. These procedures are described later in this chapter.

Follow this procedure to print a list of documents in memory:

- 1 Press Function.
- 2 Press Memory Reference.

DOC. MEMORY LIST

PRINTING REPORT

- 3 Press Set.
  - The MultiPASS prints the DOC. MEMORY LIST.

| /12 2001 23:4 | 2 FAX 123 4567 | CANON                                      |      | <b>a</b> 001 |
|---------------|----------------|--------------------------------------------|------|--------------|
|               |                | ******                                     |      |              |
|               |                | *** DOC. MEMORY LIST ***                   |      |              |
|               |                | *******                                    |      |              |
| TX/RX NO      | MODE           | CONNECTION TEL/ID                          | PGS. | SET TIME     |
| 0046          | TRANSMIT       | [* 01] Canon TOKYO                         | 3    | 27/12 23:24  |
| 0047          | TRANSMIT C     | OL [ 04] Canon ITALIA                      | 2    | 27/12 23:26  |
| 0048          | B'CAST         | [ 01] Canon CANADA                         | 1    | 27/12 23:38  |
| 0049          | B'CAST         | [* 02] Canon FRANCE<br>[ 03] Canon GROUP 2 |      | 27/12 23:39  |

## Printing a Document in Memory

Before printing a document, make sure you have the correct BJ cartridge installed.

|                     | Black & White<br>Document in Memory | Colour Document<br>in Memory                           |
|---------------------|-------------------------------------|--------------------------------------------------------|
| Colour BJ cartridge | Printing possible.                  | Printing possible.                                     |
| Black BJ cartridge  | Printing possible.                  | Printing possible<br>if converted to black<br>& white. |
| Photo BJ cartridge  | Printing possible.                  | Printing possible.                                     |

Follow this procedure to print a document stored in memory:

- 1 Press Function.
- 2 Press Memory Reference.
- **3** Use V or  $\Lambda$  to select PRINT DOCUMENT.
- 4 Press Set.
- 5 Use V or  $\Lambda$  to select the transaction number (TX/RX NO.) of the document you want to print.
  - The marks before the transaction number (TX/RX NO.) mean the following:
    - (No mark): Black & white document
    - \*: Colour document
    - #: Black & white document being sent or printed
    - &: Colour document being sent or printed
  - If you are unsure of the transaction number (TX/RX NO.), print the DOC. MEMORY LIST. (→ p. 7-16)
  - Use < or > to display details of the transaction (destination, for example).

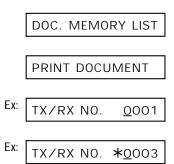

6 Ρ

7

| Press Set.                                                                                                    | 1ST PG ONLY?            |
|----------------------------------------------------------------------------------------------------|-------------------------|
|                                                                                                    | YES=( <b>*</b> ) NO=(#) |
| <ul> <li>Press X to print the first page only, or press</li> <li># to print all pages of the document.</li> <li>The MultiPASS prints the document.</li> <li>If you are printing a colour document and have the Black BJ cartridge installed, these</li> </ul> |                         |
| messages alternate in the LCD:<br>Press $\bigstar$ to print the document in black & white                                                                                                    | CONVERT CLR>B&W?        |
| with the Black BJ cartridge, or press <b>#</b> to cancel printing. The unit returns to step 5.                                                                                                    | YES=( <b>*</b> ) NO=(#) |

8 To continue printing other documents in memory, repeat the procedure from step 5. -or-

Press **Stop** to return to standby mode.

|  | Ex: | 15:00 | FaxOnly |
|--|-----|-------|---------|
|--|-----|-------|---------|

## **Deleting a Document From Memory**

Follow this procedure to delete a document from memory:

- 1 Press Function.
- 2 Press Memory Reference.
- **3** Use V or  $\Lambda$  to select DELETE DOCUMENT.
- 4 Press Set.
- 5 Use V or ∧ to select the transaction number (TX/RX NO.) of the document you want to delete.
  - The marks before the transaction number (TX/RX NO.) mean the following:
    - (No mark): Black & white document
    - \*: Colour document
    - #: Black & white document being sent or printed
    - &: Colour document being sent or printed
  - If you are unsure of the transaction number (TX/RX NO.), print the DOC. MEMORY LIST. (→ p. 7-16)
  - Use < or > to display details of the transaction (destination, for example).
- 6 Press Set.
  - The MultiPASS asks you to confirm that you want to delete the document.
- **7** Press  $\bigstar$  to delete the document.
  - If you change your mind and want to keep the document in memory, press **#**.
  - The MultiPASS deletes the document.
- 8 To continue deleting other documents in memory, repeat the procedure from step 5. -or-

Press **Stop** to return to standby mode.

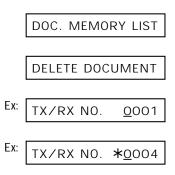

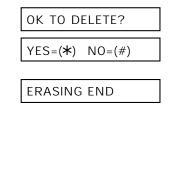

FaxOnly

Ex:

15:00

# Chapter 8 Receiving Faxes

| Different Ways to Receive a Fax                         | 8-2  |
|---------------------------------------------------------|------|
| Receiving Faxes Automatically: FAX ONLY MODE            | 8-3  |
| Setting FAX ONLY MODE                                   | 8-3  |
| Receiving Both Faxes and Telephone Calls Automatically: |      |
| Fax/Tel Mode                                            |      |
| Setting Fax/Tel Mode                                    | 8-5  |
| Setting the Options for Fax/Tel Mode                    | 8-6  |
| Receiving Faxes Manually: MANUAL MODE                   | 8-8  |
| Setting MANUAL MODE                                     | 8-8  |
| Receiving a Fax Manually                                | 8-8  |
| Receiving With an Answering Machine: ANS.MACHINE MODE . | 8-10 |
| Setting ANS.MACHINE MODE                                | 8-10 |
| Using the MultiPASS With an Answering Machine           | 8-10 |
| Receiving Faxes to the MultiPASS Suite                  | 8-11 |
| When Your PC is Off                                     | 8-11 |
| Receiving in Colour                                     | 8-12 |
| Setting Colour Reception                                | 8-12 |
| Receiving While Performing Other Tasks                  | 8-13 |
| Receiving Faxes in Memory When a Problem Occurs         | 8-13 |
| Cancelling Receiving                                    | 8-13 |
| Telstra FaxStream <sup>™</sup> Duet (Australia Only)    | 8-14 |
| Setting the MultiPASS for Network Switch                | 8-14 |
| Network Switch System Operation                         | 8-15 |
| Telecom FaxAbility (New Zealand Only)                   | 8-16 |
| Setting the MultiPASS for Network Switch                | 8-16 |
| Network Switch System Operation                         | 8-17 |

## **Different Ways to Receive a Fax**

The MultiPASS provides you with several modes for receiving faxes. To determine which mode best suits your requirements, refer to the table below:

| Receive Mode        | Main Use | Operation                                                                                                    | Requirements                                                                                                    | Details            |
|---------------------|----------|----------------------------------------------------------------------------------------------------|----------------------------------------------------------------------------------------------------|--------------------|
| FAX ONLY MODE       | Fax      | MultiPASS answers all<br>calls as fax calls. It<br>receives faxes<br>automatically and<br>disconnects voice calls.                                     | Separate telephone<br>line for fax use only.                                                                                                    | p. 8-3             |
| Fax/Tel Mode        | Fax/Tel  | Automatically switches<br>between fax and voice<br>calls. Receives faxes<br>automatically and rings<br>for voice calls.                                | Optional handset<br>or telephone<br>connected to the<br>MultiPASS.                                                                                  | p. 8-5             |
| MANUAL MODE         | Tel      | MultiPASS rings for<br>every call, whether a<br>fax call or a voice call.<br>For a fax call, you have<br>to manually activate<br>reception of the fax. | Optional handset<br>or telephone<br>connected to the<br>MultiPASS.                                                                                  | p. 8-8             |
| ANS.MACHINE<br>MODE | Fax/Tel  | Receives faxes<br>automatically and<br>routes voice calls to the<br>answering machine.                                                                 | Answering machine connected to the MultiPASS.                                                                                                    | p. 8-10            |
| MultiPASS Suite     | PC Fax   | Directs faxes to your<br>PC.                                                                                                    | PC connected to<br>the MultiPASS and<br>MultiPASS Suite<br>installed.<br>(→ MultiPASS Suite<br>User's Guide)                                        | p. 8-11            |
| NET SWITCH*         | Fax/Tel  | Allows you to have one<br>telephone line with two<br>numbers: one for fax<br>and one for telephone.                                                    | Subscription to the<br>Telstra FaxStream <sup>™</sup><br>Duet service<br>(Australia) or the<br>Telecom N.Z.<br>FaxAbility service<br>(New Zealand). | p. 8-14<br>p. 8-16 |

Once you have decided which mode is suitable for your needs, set the mode as described in this chapter. You can change the mode at any time.

\* This setting is only available in Australia and New Zealand.

## Receiving Faxes Automatically: FAX ONLY MODE

If you have a separate telephone line for the MultiPASS, set FAX ONLY MODE for the MultiPASS to answer all calls as fax calls.

### Setting FAX ONLY MODE

Your MultiPASS is factory-set to FAX ONLY MODE. If you have not changed the receive mode to Fax/Tel Mode or NET SWITCH\*, simply follow this procedure:

- 1 Press **Receive Mode** to select FAX ONLY MODE.
  - · After a few seconds, the LCD changes to this display:

|     | FAX ONLY | MODE    |
|-----|----------|---------|
| Ex: | 15:00    | FaxOnly |

If FAX ONLY MODE does not appear in the LCD when you press Receive Mode, follow this procedure to set this mode:

- 1 Press Function.
- 2 Press Data Registration. DATA REGSTRATION 3 Press Set. 4 Use V or  $\Lambda$  to select RX SETTINGS. 5 Press Set. 6 Use V or  $\Lambda$  to select RX MODE. 7 Press Set.
- Use V or  $\Lambda$  to select FAX ONLY MODE. 8
- 9 Press Set.

USER SETTINGS

**RX SETTINGS** 

ECM RX

RX MODE

Ex: FAX/TEL AUTO SW

FAX ONLY MODE

INCOMING RING

\* NET SWITCH is only available in Australia and New Zealand.

- **11** Confirm that FaxOnly is displayed in the LCD.
  - If FaxOnly is not displayed, press **Receive Mode** to select FAX ONLY MODE. After a few seconds, the LCD returns to standby mode.

| Ex: | 15:00 | FaxOnly |
|-----|-------|---------|
| Ex: | 15:00 | FaxOnly |
|     |       |         |

The MultiPASS assumes all incoming calls are from fax machines sending faxes. It receives the documents automatically and disconnects all voice calls.

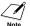

% The MultiPASS does not ring when it receives a fax call. If you want to be alerted when a fax call is received, connect the optional handset or a telephone to the MultiPASS, and enable the INCOMING RING setting. ( $\rightarrow$  p. 14-7)

## **Receiving Both Faxes and Telephone Calls Automatically: Fax/Tel Mode**

Set this mode if you want your MultiPASS to automatically switch between voice and fax calls.

For this mode, you need to connect the optional handset or a telephone to your unit. ( $\rightarrow$  p. 2-6)

## Setting Fax/Tel Mode

Follow this procedure to set the receive mode to FAX/TEL AUTO SW (Fax/Tel Mode):

- 1 Press Function.
- 2 Press Data Registration.
- 3 Press Set.
- 4 Use V or  $\Lambda$  to select RX SETTINGS.
- 5 Press Set.
- **6** Use V or  $\Lambda$  to select RX MODE.
- 7 Press Set.
- 8 Use V or  $\Lambda$  to select FAX/TEL AUTO SW.
- 9 Press Set.
- **10** Press **Stop** to return to standby mode.
- **11** Confirm that FaxTel is displayed in the LCD.
  - If FaxTel is not displayed, press **Receive Mode** to select Fax/Tel Mode. After a few seconds, the LCD returns to standby mode.
- DATA REGSTRATION

   USER SETTINGS

   RX SETTINGS

   ECM RX

   RX MODE

   FAX ONLY MODE

   FAX/TEL AUTO SW

   RING START TIME

   Ex:
   15:00 FaxTel

   Ex:
   15:00 FaxTel

### Setting the Options for Fax/Tel Mode

If you set Fax/Tel Mode, you can control precisely how the MultiPASS handles incoming calls by adjusting the following settings:

- Adjust the time the unit takes to check whether a call is from a fax machine or a telephone (RING START TIME setting).
- Adjust the length of time the unit rings when the call is a voice call (F/T RING TIME setting).
- Set whether the MultiPASS switches to receive mode after the ring time set in F/T RING TIME has elapsed (DEFAULT ACTION setting).

You can also set these options from the MultiPASS Suite. ( $\rightarrow$  MultiPASS Suite User's Guide)

#### What Happens When Fax/Tel Mode is Selected

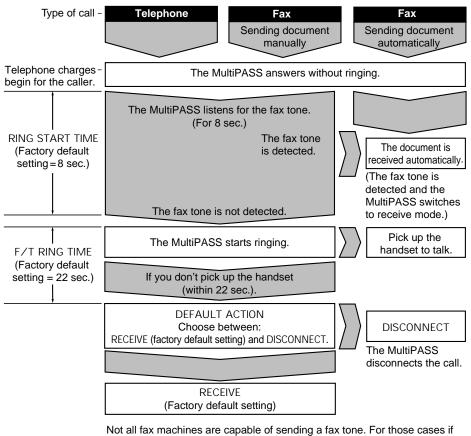

Not all fax machines are capable of sending a fax tone. For those cases if you set the DEFAULT ACTION to RECEIVE, the MultiPASS switches to receive mode automatically and starts receiving the document. If no document comes in, it disconnects the call after approximately 40 seconds.

**Receiving Faxes** 

Follow this procedure to set the Fax/Tel Mode options:

- **1** Follow steps 1 to 9 on page 8-5.
- 2 Press Set.
- **3** Use the numeric buttons to enter the time the unit waits before ringing when it receives a call.
  - You can select from 0 to 30 seconds.
  - The default setting is eight seconds.
- 4 Press Set twice.

|                 | Γ   | · · · · · · · · · · · · · · · · · · · |
|-----------------|-----|---------------------------------------|
|                 | Ex: | 8SEC                                  |
|                 | Ex: | []                                    |
| n it            | LX. | 9SEC                                  |
|                 |     |                                       |
|                 |     |                                       |
|                 |     |                                       |
|                 |     | F/T RING TIME                         |
|                 | Ex: | 22SEC                                 |
|                 |     |                                       |
| ime<br>ie to    | Ex: | 30SEC                                 |
|                 |     |                                       |
|                 |     |                                       |
|                 |     |                                       |
|                 |     | DEFAULT ACTION                        |
|                 | Ex: |                                       |
|                 |     | RECEIVE                               |
|                 | Ex: | DISCONNECT                            |
| 000             |     | DISCONTRECT                           |
| o one<br>d ring |     |                                       |
|                 |     |                                       |
|                 |     |                                       |
|                 |     |                                       |
|                 |     |                                       |
|                 |     | INCOMING RING                         |
|                 |     |                                       |

RING START TIME

**5** Use the numeric buttons to enter the time the unit rings while waiting for someone to pick up the handset.

- You can select from 10 to 60 seconds.
- The default setting is 22 seconds.
- 6 Press Set twice.
- 7 Use V or ∧ to select RECEIVE or DISCONNECT.
  - This setting tells the unit what to do if no one picks up the handset within the specified ring time set in step 5.
  - Select RECEIVE to receive the call, or DISCONNECT to disconnect the call.
  - The default setting is RECEIVE.
- 8 Press Set.
- **9** Press **Stop** to return to standby mode.

Ex:

15:00

FaxTel

## **Receiving Faxes Manually: MANUAL MODE**

In MANUAL MODE, if you connect the optional handset or a telephone to your MultiPASS, you can receive voice calls as well as manually activate reception of faxes. You can activate reception from the MultiPASS or from the telephone connected to the unit (this is called *Remote receiving*).

• For this mode, you need to connect the optional handset or a telephone to your unit. Note  $(\rightarrow p. 2-6)$ 

• Make sure the REMOTE RX setting is enabled (→ p. 14-7). You can also enable this setting from the MultiPASS Suite. (→ *MultiPASS Suite User's Guide*)

### Setting MANUAL MODE

Follow this procedure to set the receive mode to MANUAL MODE:

- **1** Press **Receive Mode** to select MANUAL MODE.
  - After a few seconds, the LCD changes to this display:

#### **Receiving a Fax Manually**

Follow this procedure to receive a fax manually:

- Make sure Manual is displayed in the LCD.
   (→ above)
- 2 Make sure you have connected the optional handset or a telephone to the MultiPASS. (→ p. 2-6)
- **3** When you hear the optional handset or telephone ring, pick up the handset.

|     | MANUAL | MODE   |
|-----|--------|--------|
| Ex: | 15:00  | Manual |

| Ex: | 15:00 | Manual |
|-----|-------|--------|
|-----|-------|--------|

4 ■ If you hear a person's voice:

Start your conversation. If the caller wants to send a fax after talking to you, ask them to press the start button on their fax machine.

When you hear a slow beep, press **Start** on the MultiPASS to begin receiving the fax. Hang up the handset.

- If the telephone is located away from your unit, dial 25 (the remote receiving ID) on your telephone and hang up.
- The MultiPASS begins receiving the fax.

 If you hear a slow beep tone or silence: Someone is trying to send you a fax.
 If the telephone is close to your unit, press
 Start on the MultiPASS to begin receiving the fax. Hang up the handset.

- If the telephone is located away from your unit, dial 25 (the remote receiving ID) on your telephone and hang up.
- The MultiPASS begins receiving the fax.

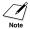

• Be sure to hang up the handset *after* you press **Start** or dial the remote receiving ID; otherwise the call will be disconnected.

- You can change the number for the remote receiving ID (00 to 99), or disable remote receiving. (→ REMOTE RX, p. 14-7)
- The unit will beep if the handset is not hung up properly. Make sure the handset is seated properly in its cradle. If you do not want the unit to beep, disable the OFFHOOK ALARM setting. (→ p. 14-4)
- If you have an answering machine connected to your MultiPASS that can carry out remote-control operations (controlling your answering machine from a remote telephone), the security code for this function may be the same as the remote receiving ID. If so, make sure you change the MultiPASS' remote receiving ID to make it distinct from the answering machine's security code. (→ REMOTE RX ID, p. 14-7)

# Receiving With an Answering Machine: ANS.MACHINE MODE

Connecting an answering machine to the MultiPASS allows you to receive faxes and telephone messages while you are out.

In ANS.MACHINE MODE, the MultiPASS allows the answering machine to answer incoming calls, then listens for the fax tone and automatically receives the fax if it detects this tone.

#### Setting ANS.MACHINE MODE

For this mode, you need to connect an answering machine or a telephone with an answering machine to your unit. ( $\rightarrow$  p. 2-6)

Follow this procedure to set the receive mode to ANS.MACHINE MODE:

- 1 Press Receive Mode to select
  - ANS.MACHINE MODE.
  - After a few seconds, the LCD changes to this display:

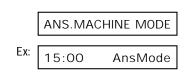

#### Using the MultiPASS With an Answering Machine

Follow these guidelines when using the MultiPASS with an answering machine:

- Set the answering machine to answer on the first or second ring.
- When recording the outgoing message on the answering machine:
  - The entire message must be no longer than 15 seconds.
  - In the message, tell your callers how to send a fax. For example:

"Hello. I can't answer the phone right now, but please leave a message after the beep. I'll return your call as soon as possible. If you would like to send a fax, press the start button on your fax machine after you leave your message. Thank you."

# Receiving Faxes 8-11

#### Chapter 8

#### **Receiving Faxes to the MultiPASS Suite**

When your PC is on, you can set the MultiPASS Suite to automatically upload incoming faxes from the MultiPASS to your PC. ( $\rightarrow$  *MultiPASS Suite User's Guide*)

#### When Your PC is Off

If you have set the MultiPASS Suite to upload received faxes from the MultiPASS to your PC, but your PC is off, the MultiPASS stores the received faxes in its memory. When you turn on your PC, the faxes will automatically be uploaded to your PC.

If you want to print a fax stored in memory instead of uploading it to your PC, follow this procedure:

- 1 Press Function.
- 2 Press Memory Reference.
- **3** Use V or  $\Lambda$  to select FILE PRINT.
- 4 Press Set.
  - The MultiPASS prints all received faxes that were to be uploaded to your PC.
  - $\mathscr{J}$  The faxes you print are erased from memory and can no longer be transferred to the PC.
  - For your MultiPASS to receive faxes in memory, the MEMORY RX setting must be enabled. (→ p. 14-7)

DOC. MEMORY LIST

FILE PRINT

## **Receiving in Colour**

Your MultiPASS has been factory-set to receive faxes in colour from fax machines with colour capability. When receiving a fax, your MultiPASS detects if the incoming fax is a colour or black & white transaction, and prints the fax accordingly.

For automatic printing of received colour faxes, you need to have the Colour or Photo BJ cartridge installed in your unit. If you have the Black BJ cartridge installed, the MultiPASS will receive the colour fax in memory. Once received, the LCD will alternate REC'D IN MEMORY and INSTALL BC-33.

Replace the Black BJ cartridge with the Colour BJ cartridge ( $\rightarrow$  p. 12-12). The unit then prints automatically the colour fax stored in memory.

### **Setting Colour Reception**

Your MultiPASS is factory-set to receive in colour when you receive colour faxes from fax machines that have colour capability.

Follow this procedure to disable or enable colour reception:

1 Press Function.

| 2  | Press Data Registration.                     |        | DATA REGSTRATION |  |  |  |  |
|----|----------------------------------------------|--------|------------------|--|--|--|--|
| 3  | Press Set.                                   | Г      |                  |  |  |  |  |
|    |                                              |        | USER SETTINGS    |  |  |  |  |
| 4  | Use V or $\Lambda$ to select RX SETTINGS.    | ſ      | RX SETTINGS      |  |  |  |  |
| _  |                                              | L      |                  |  |  |  |  |
| 5  | Press Set.                                   | [      | ECM RX           |  |  |  |  |
| 6  | Use V or A to select COLOUR RX.              | -<br>r |                  |  |  |  |  |
| Ū  |                                              |        | COLOUR RX        |  |  |  |  |
| 7  | Press Set.                                   | Ex: [  | ON               |  |  |  |  |
|    |                                              | l      | UN               |  |  |  |  |
| 8  | Use V or $\Lambda$ to select OFF or ON.      | Ex: [  | OFF              |  |  |  |  |
| 9  | Droop <b>Cot</b>                             |        |                  |  |  |  |  |
| 7  | Press Set.                                   |        | PRINTER SETTINGS |  |  |  |  |
| 10 | Press <b>Stop</b> to return to standby mode. | Ex: [  |                  |  |  |  |  |
|    | . , .                                        |        | 15:00 FaxOnly    |  |  |  |  |

## **Receiving While Performing Other Tasks**

Since the MultiPASS is a multitasking device, it can receive faxes and voice calls while you are performing other tasks.

If you receive a fax while you are performing certain tasks, the MultiPASS stores the incoming fax in memory. Then, as soon as you finish your task, the MultiPASS automatically prints the fax.

### Receiving Faxes in Memory When a Problem Occurs

If the MultiPASS encounters a problem when it is receiving a fax, the unit automatically stores the unprinted pages of the fax in memory, and the LCD displays REC'D IN MEMORY as well as one or more messages. For an explanation of the message(s) and details on the action to take,  $\rightarrow$  p. 13-5.

- I The MultiPASS memory can store up to approximately 416 pages.\*
- You can set the MultiPASS not to store faxes in memory if a problem occurs during reception. (→ MEMORY RX, p. 14-7)
  - Once the pages are printed, they are deleted from memory.
  - If the memory becomes full, you will not be able to receive the remaining pages. Contact the other party and ask them to resend the remainder of the fax.

### **Cancelling Receiving**

Follow this procedure if you want to stop receiving a fax before reception is completed:

- 1 Press Stop.
  - The MultiPASS asks you to confirm that you want to cancel.
- **2** Press <del>X</del> to cancel receiving.
  - Receiving is not cancelled until you press  $\bigstar$ .
  - If you change your mind and want to continue receiving, press #.

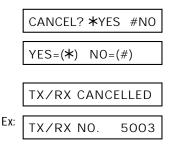

\* Based on Canon FAX Standard Chart No. 1, standard mode.

## Telstra FaxStream<sup>™</sup> Duet (Australia Only)

In Australia, Telstra offers the FaxStream<sup>™</sup> Duet capability. This service allows you to assign two numbers to your line: one for fax and one for telephone. When the fax number is called, the network sends a specific ring tone which your unit recognises and automatically handles as a fax call. If the telephone number is called, a different ring tone is sent out from the network so that the call is handled as a voice call. This means that there is no switching delay at the caller's end.

- Triple ring (short-short-short) for fax receiving. Three short rings, at regular intervals.
- Any ring except triple ring (depending on your switchboard) for telephone conversation.

You can also set the MultiPASS for Telstra's FaxStream<sup>™</sup> Duet service from the MultiPASS Note Suite. (→ *MultiPASS Suite Software User's Guide*)

Contact Telstra for connection information.

1

Press Function.

#### Setting the MultiPASS for Network Switch

Follow this procedure to set the receive mode to NET SWITCH:

2 Press Data Registration. DATA REGSTRATION 3 Press Set. USER SETTINGS 4 Use V or  $\Lambda$  to select RX SETTINGS. **RX SETTINGS** 5 Press Set. ECM RX **6** Use V or  $\Lambda$  to select RX MODE. RX MODE 7 Press Set. Ex: FAX ONLY MODE 8 Use V or  $\Lambda$  to select NET SWITCH. NET SWITCH

| 9  | Press <b>Set</b> .                           |     | INCOMING RING |         |  |  |
|----|----------------------------------------------|-----|---------------|---------|--|--|
| 40 |                                              |     |               |         |  |  |
| 10 | Press <b>Stop</b> to return to standby mode. | Ex: | 15:00         | NET SW. |  |  |

When the RX MODE setting is set to NET SWITCH, no other receive mode can be selected with the **Receive Mode** button.

### **Network Switch System Operation**

The procedure for using the network switch system is almost the same as when using the MultiPASS over a normal telephone line. When you receive calls, however, the unit will respond slightly differently as described below:

#### When you hear the telephone call ring pattern:

Pick up the handset and talk normally. If you hear a slow beep, it means the call is from a fax machine trying to send a fax. Press **Start** to receive the fax. If you do not pick up the handset, the unit continues to ring until the other party hangs up. If an answering machine is connected, it takes over the call.

#### When you hear the fax call ring pattern (triple ring):

After the unit rings, it receives the document automatically.

## **Telecom FaxAbility (New Zealand Only)**

In New Zealand, Telecom N.Z. offers the FaxAbility capability. This service allows you to assign two numbers to your line: one for fax and one for telephone. When the fax number is called, the network sends a specific ring tone which your unit recognises and automatically handles as a fax call. If the telephone number is called, a different ring tone is sent out from the network so that the call is handled as a voice call. This means that there is no switching delay at the caller's end.

You can also set the MultiPASS for Telecom's FaxAbility service from the MultiPASS Suite. Note  $(\rightarrow MultiPASS Suite Software User's Guide)$ 

Contact Telecom for connection information.

#### Setting the MultiPASS for Network Switch

Follow this procedure to set the receive mode to NET SWITCH:

- 1 Press Function.
- 2 Press Data Registration. DATA REGSTRATION 3 Press Set. **USER SETTINGS** 4 Use V or  $\Lambda$  to select RX SETTINGS. **RX SETTINGS** 5 Press Set. ECM RX 6 Use V or  $\Lambda$  to select RX MODE. RX MODE 7 Press Set. Ex: FAX ONLY MODE 8 Use V or  $\Lambda$  to select NET SWITCH. NET SWITCH 9 Press Set. **INCOMING RING**

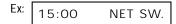

When the RX MODE setting is set to NET SWITCH, no other receive mode can be selected with the **Receive Mode** button.

#### **Network Switch System Operation**

The procedure for using the network switch system is almost the same as when using the MultiPASS over a normal telephone line. When you receive calls, however, the unit will respond slightly differently as described below:

#### When you hear the telephone call ring pattern:

Pick up the handset and talk normally. If you hear a slow beep, it means the call is from a fax machine trying to send a fax. Press **Start** to receive the fax. If you do not pick up the handset, the unit continues to ring until the other party hangs up. If an answering machine is connected, it takes over the call.

#### When you hear the fax call ring pattern:

After the unit rings, it receives the document automatically.

# Chapter 9

# **Special Features**

| Special Dialling                          | 9-2 |
|-------------------------------------------|-----|
| Dialling an Overseas Number (With Pauses) | 9-2 |
| Switching Temporarily to Tone Dialling    | 9-4 |
| Confirming a Dial Tone                    | 9-5 |
| Restricting Use of Your MultiPASS         | 9-6 |
| Enabling Restriction of Your MultiPASS    | 9-6 |
| Cancelling Restriction of Your MultiPASS  | 9-7 |

# **Special Dialling**

### **Dialling an Overseas Number (With Pauses)**

When you dial or register an overseas number, you may need to insert a pause within and/or after the number. The length and location of the pause depends on the telephone system of your country.

Follow this procedure to dial an overseas number with pauses:

- **1** Open the document tray.
- 2 Adjust the document feed lever for the document you are loading. (→ p. 4-2)
- **3** Prepare the document and load it, face down, in the ADF. ( $\rightarrow$  p. 4-4)
  - For colour sending, press **Colour/B&W** to turn on its light. (→ p. 7-2)
  - To adjust the resolution and contrast,  $\rightarrow$  pp. 7-3, 7-4.
- **4** Use the numeric buttons to dial the international access code.
  - If you enter the wrong number, press **Stop**, then enter the correct number.
  - For details on international access codes, contact your local telephone company.
- 5 If necessary, press **()**/Pause to enter a pause.
  - A pause entered within a number (p) is two seconds\* long.
  - For a longer pause, press ○●/Pause again for another two-second\* pause. Alternatively, you can change the length of the pause.
     (→ MID PAUSE SET, p. 14-6)

|     | MEMORY USED        | 0%     |
|-----|--------------------|--------|
|     | (Currently used me | emory) |
|     | DOCUMENT REA       | ADY .  |
|     | (Standby to        | scan)  |
| Ex: | <b></b>            |        |
| LX. | TEL=               | 00     |
|     |                    |        |
|     |                    |        |
|     |                    |        |
|     |                    |        |

Ex: TEL= 00P

\* Four seconds in the UK and Hong Kong.

- **6** Use the numeric buttons to dial the country code, the area code, and the fax/telephone number of the other party.
  - If you enter the wrong number, press **Stop** and start again from step 4.
- 7 If necessary, press **()**/Pause to enter a pause.
  - A pause at the end of a number (P) is fixed to ten seconds.
- 8 Press Start to begin scanning for sending.
  - To cancel the transmission once dialling has started, press Stop then ★. (→ p. 7-9)

To take advantage of the speed dialling features of your MultiPASS, register frequently used overseas numbers for one-touch or coded speed dialling. ( $\rightarrow$  pp. 6-3, 6-6)

Ex: TEL= 00p811234

Ex: TEL= 00p811234P

### Switching Temporarily to Tone Dialling

Many information services for banks, airline reservations, hotel reservations, etc., require tone dialling for their services. If your MultiPASS is connected to a rotary pulse line, follow this procedure to set the unit temporarily for tone dialling:

- **1** Open the document tray.
- 2 Press Hook.
  - Instead of pressing Hook, you can also lift the handset if you have connected the optional handset or a telephone to your unit.
- **3** Use the numeric buttons to dial the telephone number of the information service.
  - The unit connects using the pulses required by your telephone line.
- 4 When the recorded message of the information service answers, press **Function**.
- **5** Press **Tone/+** to switch to tone dialling.
  - When **Tone/+** is pressed, T is displayed in the LCD.
  - If you pressed **Hook** in step 1, you can pick up the handset if you need to talk to the other party.
- **6** Use the numeric buttons to enter the numbers requested by the information service.
  - Numbers entered after pressing **Tone/+** will be dialled using tone dialling.
- **7** When you have finished, press **Hook** to disconnect the call.
  - If you used the handset, hang up to disconnect the call.
  - Tone dialling is cancelled when you disconnect the call.

|   | TEL=                        |   |
|---|-----------------------------|---|
|   | Ex: TEL= 765432             | 1 |
| y |                             |   |
|   | Ex: TEL= 7654321            | Т |
|   | Ex: TEL=7654321T <b>*</b> 3 | 4 |
| e |                             | ' |

### Confirming a Dial Tone\*

This feature allows you to set your MultiPASS to listen for and detect a dial tone in the middle of a fax/telephone number before dialling the rest of the number. This is called *Dial tone detection*.

Use this feature only when you register a number for speed dialling.

|      | For details on | registering | numbers for | speed | dialling, - | → Chapter | 6. |
|------|----------------|-------------|-------------|-------|-------------|-----------|----|
| Note |                |             |             |       |             |           |    |

Follow this procedure for dial tone detection:

- During speed dialling registration, when you come to the step that requires you to enter the fax/telephone number, use the numeric buttons to enter the first part of the number before dial tone detection is required.
- 2 Press Function.
- **3** Press **D.T.** for dial tone detection.
  - A small dot shows where the unit will wait for the dial tone.
- **4** Use the numeric buttons to enter the rest of the number.

Ex: TEL=345\_

Ex: TEL=345.

<sup>\*</sup> This feature is not available in the UK, Ireland, Hong Kong, Australia, New Zealand, Singapore, or Malaysia.

### **Restricting Use of Your MultiPASS**

By enabling the restriction feature of your MultiPASS, you can prevent unauthorised people from making calls and sending faxes.

### **Enabling Restriction of Your MultiPASS**

To restrict use of your MultiPASS, you need to enable the LOCK PHONE setting. To prevent access to the LOCK PHONE setting, you need to register a password.

Follow this procedure to set the PASSWORD and LOCK PHONE settings:

- 1 Press Function.
- 2 Press Data Registration. DATA REGSTRATION 3 Press Set. USER SETTINGS 4 Use V or  $\Lambda$  to select SYSTEM SETTINGS. SYSTEM SETTINGS 5 Press Set three times. **UN/LOCK PHONE** PASSWORD PASSWORD 6 Use the numeric buttons to enter a four-Ex: PASSWORD 1234 digit password. 7 Press Set twice. LOCK PHONE OFF 8 Use V or  $\Lambda$  to select ON. 0N 9 Press Set. DATE SETUP

Ex: 15:00 FaxOnly

Restriction of your MultiPASS is now enabled. No one can make calls or send faxes. (This setting does not restrict incoming calls or faxes.)

### **Cancelling Restriction of Your MultiPASS**

If you have previously set a password and enabled the LOCK PHONE setting, follow this procedure to cancel restriction of your MultiPASS:

- 1 Press Function.
- 2 Press Data Registration.
- 3 Press Set.

4 Use V or  $\Lambda$  to select SYSTEM SETTINGS.

- 5 Press Set twice.
- 6 Use the numeric buttons to enter the fourdigit password you previously registered.
- 7 Press Set four times.

Use V or  $\Lambda$  to select OFF.

8

Ex:

USER SETTINGS SYSTEM SETTINGS **UN/LOCK PHONE** PASSWORD PASSWORD PASSWORD PASSWORD 1234 LOCK PHONE

DATA REGSTRATION

ΟN

OFF

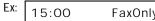

9 Press Set.

DATE SETUP

**10** Press **Stop** to return to standby mode. Ex: 15:00 FaxOnly

Restriction of the unit is disabled. Anyone can make calls or send faxes.

# Chapter 10 Making Copies

| Documents You Can Copy                  | 10-2 |
|-----------------------------------------|------|
| Copying Documents                       | 10-2 |
| Setting the Length of the Bottom Margin | 10-4 |

### **Documents You Can Copy**

For information on the types of documents you can copy, their requirements, and details on loading documents,  $\rightarrow$  Chapter 4.

## **Copying Documents**

One of the MultiPASS' convenient features is its ability to make high-quality black & white and colour copies.

Follow this procedure to make copies:

- **1** Open the document tray.
- 2 Adjust the document feed lever for the document you are loading. (→ p. 4-2)
- 3 Prepare the document and load it, face down, in the ADF. (→ p. 4-4)

4 Press Copy.

- For colour copying: Press Colour/B&W to turn on its light, then press Image Quality to select the image quality setting you want.
  - You can select from the following: – PLAIN PAPER
    - For colour copying on plain paper.
    - HIGH RES. PAPER

For colour copying on high-resolution paper.

- COLOUR SNAPSHOT
   For copying colour photos that are less than 102 mm wide. Use high-resolution paper with this setting.
- COLOUR DRAFT
   For high-speed colour copying at a lower resolution.
- If you have the Photo BJ cartridge installed, you can only select HIGH RES. PAPER and COLOUR SNAPSHOT.

MEMORY USED 0% (Currently used memory)

DOCUMENT READY

(Standby to scan)

COPY 100% 01

EX: COLOUR DRAFT

For black & white copying:

Make sure the Colour/B&W button's light is off, then press **Image Quality** to select the image quality setting you want.

- If the Colour/B&W button's light is on, press Colour/B&W to turn it off.
- You can select from the following: - B&W TEXT
  - Suitable for most text documents.
  - B&W PHOTO Suitable for documents that contain photographs.
- **6** To make a reduction or enlargement of your document, press **Function**, then use V or  $\Lambda$  to select the percentage you want.
  - · You can select from the following:
    - -70%
    - -80%
    - -90%
    - -100%

- 150% (COLOUR SNAPSHOT mode only) - 200% (COLOUR SNAPSHOT mode only) (Please note that although you can select 150% and 200% in other modes, you can only make enlargements in COLOUR SNAPSHOT mode.)

- 7 If you want to make multiple black & white copies, use the numeric buttons to enter the number of copies.
  - You can make up to 99 black & white copies.
  - You can only make one colour copy at a time.

8 Press Start to begin copying.

- To stop copying, press Stop. You may then need to open the operation panel to remove the document. ( $\rightarrow$  p. 13-3)
- You will be unable to make multiple copies if MEMORY FULL appears in the LCD. Print or delete any documents stored in memory ( $\rightarrow$  pp. 7-17, 7-19, 8-11, 8-13) to free up space in the MultiPASS' memory, then start again. Also, if you are copying multiple pages with many graphics, separate the pages into smaller stacks or make the desired number of copies one at a time as needed.
  - You can also adjust the scanning contrast of documents you are copying. ( $\rightarrow$  p. 7-4)

Ex:

Ex:

COPY

80%

01

**B&W TEXT** 

**Making Copies** 

| Ex: | COPY | 80% | 05 |  |
|-----|------|-----|----|--|
|     |      |     |    |  |
|     |      |     |    |  |

COPY

Chapter 10

## Setting the Length of the Bottom Margin

You can adjust the length of the bottom margin for colour copying and colour reception. The default margin length is NORMAL (26 mm).

Follow this procedure to set the length of the bottom margin:

- 1 Press Function.
- 2 Press Data Registration.
- 3 Press Set.
- 4 Use V or  $\wedge$  to select PRINTER SETTINGS.
- 5 Press Set.
- **6** Use V or  $\Lambda$  to select BOTTOM MARGIN.
- 7 Press Set.
- 8 Use V or ∧ to select the length of the bottom margin for colour copying and colour reception.
  - You can select from the following:
    - NORMAL

The bottom margin is 26 mm (larger than the bottom margin of a black & white printed page).

- SMALLER
   The bottom margin is 7 mm (same length as the bottom margin of a black & white printed page).
- 9 Press Set.

**10** Press **Stop** to return to standby mode.

|      | DATA REGSTRATION |
|------|------------------|
|      |                  |
|      | USER SETTINGS    |
|      | PRINTER SETTINGS |
|      | RX REDUCTION     |
|      | BOTTOM MARGIN    |
| Ex:  | NORMAL           |
| Ex:  | SMALLER          |
|      |                  |
|      |                  |
|      |                  |
|      |                  |
|      |                  |
|      | PHOTO INK PRINT  |
| Ex:  | []               |
| L/1. | 15:00 FaxOnly    |

# Chapter 11 Reports and Lists

| Summary of Lists and Reports     | 11-2 |
|----------------------------------|------|
| ACTIVITY REPORT                  | 11-3 |
| TX (Transmission) REPORT         | 11-4 |
| MULTI TX/RX (Transaction) REPORT | 11-5 |
| RX (Reception) REPORT            | 11-5 |

### **Summary of Lists and Reports**

The table below shows the lists and reports that can be printed from your MultiPASS. Refer to the pages indicated for more details.

| Report or List                      | Description                                                                                                    | Details            |
|-------------------------------------|----------------------------------------------------------------------------------------------------|--------------------|
| USER'S DATA LIST                    | Lists the current settings of your MultiPASS and the registered sender information.                                                                                                    | p. 3-9             |
| ACTIVITY REPORT                     | Shows recent facsimile transactions performed<br>by your MultiPASS.<br>You can enable or disable automatic printing<br>of this report after every 20 transactions. You<br>can also manually set the MultiPASS to print it.                                                                                                  | p. 11-3<br>p. 14-5 |
| TX (Transmission) REPORT            | Prints after transmission of a document.<br>You can enable or disable this feature, or set<br>the MultiPASS to print a report only when an<br>error occurs.<br>You can also set the MultiPASS to print the<br>first page of the document under the<br>transmission report to remind you of the<br>contents of the document. | p. 11-4<br>p. 14-5 |
| RX (Reception) REPORT               | Prints after reception of a document. You can enable or disable this feature, or set the MultiPASS to print a report only when an error occurs.                                                                                                    | p. 11-5<br>p. 14-5 |
| MULTI TX/RX (Transaction)<br>REPORT | Prints after sequential broadcasting of a document.                                                                                                    | p. 11-5            |
| DOC. MEMORY LIST                    | Lists the documents currently stored in the MultiPASS' memory.                                                                                                    | p. 7-16            |
| MEMORY CLEAR REPORT                 | Prints automatically when power is restored<br>to the MultiPASS after a power cut. Lists the<br>documents deleted from memory.                                                                                                    | р. 13-26           |
| 1-TOUCH SPD DIAL LIST               | Lists the numbers and names registered<br>under one-touch speed dialling buttons.                                                                                                    | p. 6-13            |
| CODED SPEED DIAL LIST               | Lists the numbers and names registered under coded speed dialling codes.                                                                                                    | p. 6-13            |
| GROUP DIAL LIST                     | Lists groups registered under one-touch speed dialling buttons and coded speed dialling codes.                                                                                                    | p. 6-13            |

#### 11-3 Reports and Lists Download from Www.Somanuals.com. All Manuals Search And Download.

### **ACTIVITY REPORT**

The MultiPASS is factory-set to automatically print an ACTIVITY REPORT after every 20 transactions. If you want to print an ACTIVITY REPORT before it is automatically printed, follow this procedure:

If you prefer the MultiPASS not to print an ACTIVITY REPORT after every 20 transactions, disable the AUTO PRINT setting. ( $\rightarrow$  p. 14-5) Note

- 1 Press Function.
- 2 Press Report.
- 3 Press Set.
  - The MultiPASS prints an ACTIVITY REPORT.

Transactions in an ACTIVITY REPORT are listed chronologically.

| 27/12 2001 1  | 5:00 FAX 123 4567 | CANON            |            |            |       |      | 0 🖾 | 01                    |
|---------------|-------------------|------------------|------------|------------|-------|------|-----|-----------------------|
|               |                   | *****            | ******     | ***        |       |      |     |                       |
|               |                   | *** ACTIVITY REF | ORT        | ***        |       |      |     |                       |
| *****         |                   |                  |            |            |       |      |     |                       |
| ST. TIME      | CONNECTION TEL    | CONNECTION ID    | NO.        | MODE       |       | PGS. | RE  | SULT                  |
| * 27/12 13:43 | 905 795 1111      | Canon CANADA     | 5001       | AUTO RX    | ECM   | 1    | ок  | 00'33                 |
| *27/12 13:45  | 905 795 1111      | Canon CANADA     | 5002       | AUTO RX    | ECM   | 1    | ок  | 00'24                 |
| *27/12 13:51  | 03 3758 2111      | Canon TOKYO      | 0001       | B'CAST     | ECM   | 3    | ок  | 01"18                 |
| *27/12 14:05  | 2 887 0166        | Canon AUSTRALIA  | 0001       | B'CAST     | ECM   | 3    | ок  | 01'18                 |
| *27/12 14:10  | 905 795 1111      | Canon CANADA     | 5003       | AUTO RX    | ECM   | 1    | ок  | 00'18                 |
| *27/12 14:16  | 2 887 0166        | Canon AUSTRALIA  | 5004       | AUTO RX    | ECM   | 4    | ОК  | 03'59                 |
| *27/12 14:27  | 20 545 8545       | Canon EUROPA     | 0002       | TRANSMIT   | COL   | 1    | ОК  | 01'20                 |
| *27/12 14:30  | 20 545 8545       | Canon EUROPA     | 0003       | TRANSMIT   | COL   | 1    | ок  | 04'12                 |
| 27/12 14:53   | 03 3758 2111      | Canon TOKYO      | 5005       | AUTO RX    | ECM   |      | ок  | 01'16                 |
| 27/12 14:57   | 2 887 0166        | Canon AUSTRALIA  | 0004       | TRANSMIT   | COL   | 3    | NG  | 01'25                 |
| 27/12 14:59   | 1 432 2060        | CANON OPTICS     | 0005       | TRANSMIT   | COL   | 0    |     | STOP<br>00'01<br>#018 |
|               |                   |                  | 1          | 1 1        |       |      |     |                       |
|               | TRANSACTION       | I (TX/RX) NUMBE  | $R^{\Box}$ |            |       |      |     |                       |
|               |                   | TRANSACTIO       |            |            |       |      |     |                       |
| ATES AN       |                   |                  |            |            |       |      |     |                       |
| RY THAT HAS   | 2                 | COL              | OUR 1      | RANSACTIC  | - И   |      |     |                       |
| ARED ON A     |                   | CORRECTION M     | ODE T      | RANSACTIC  | N —   |      |     |                       |
| IOUS REPO     | RT. ERRO          | R PAGE           |            |            |       |      |     |                       |
|               | ERRO              | OR CODE (→ p. 13 | 3-5) —     |            |       |      |     |                       |
|               | Sto               | p PRESSED DUR    | ING TF     | RANSACTION | ۰ – ۱ |      |     |                       |
|               | TR                | ANSACTION DUP    | NOITAS     | N          |       |      |     |                       |

PRINTING REPORT

ACTIVITY REPORT

# **TX (Transmission) REPORT**

The MultiPASS is factory-set to print a TX (transmission) REPORT only when an error occurs during sending. To change this setting,  $\rightarrow$  TX REPORT, p. 14-5.

If you set the MultiPASS to print a report, a TX REPORT or an ERROR TX REPORT, similar to the ones below, will be printed depending on the setting you select.

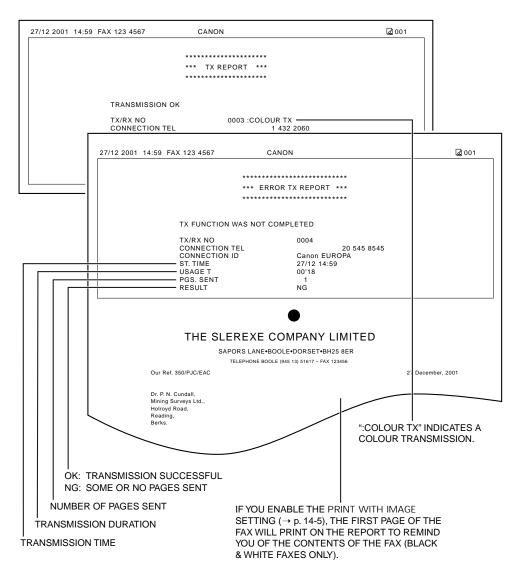

### **MULTI TX/RX (Transaction) REPORT**

If the transmission was a sequential broadcast, a MULTI TX/RX (transaction) REPORT, similar to the one below, will be printed.

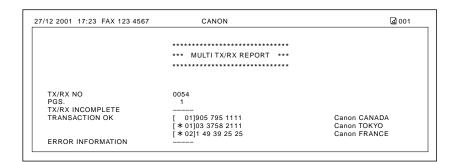

## **RX (Reception) REPORT**

The MultiPASS is factory-set not to print an RX (reception) REPORT even if an error occurs during reception. To change this setting,  $\rightarrow$  RX REPORT, p. 14-5.

If you set the MultiPASS to print a report, an RX REPORT, similar to the one below, will be printed.

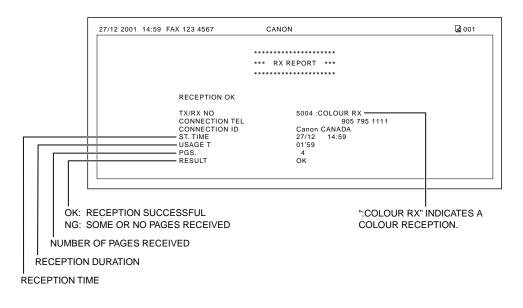

# Chapter 12 Maintenance

| Periodic Cleaning                                | 12-2  |
|--------------------------------------------------|-------|
| Cleaning the MultiPASS' Exterior                 | 12-2  |
| Cleaning the MultiPASS' Interior                 | 12-3  |
| Cleaning Inside the Printer Cover                | 12-3  |
| Cleaning the Scanner Components                  | 12-5  |
| Cleaning the Rollers                             | 12-6  |
| BJ Cartridge                                     | 12-7  |
| BJ Cartridges and BJ Tanks                       | 12-7  |
| When to Replace a BJ Cartridge or BJ Tank        | 12-8  |
| Testing and Cleaning the BJ Cartridge Print Head | 12-10 |
| Printing the Nozzle Check Pattern                | 12-10 |
| Cleaning the BJ Cartridge Print Head             | 12-11 |
| Replacing the BJ Cartridge                       | 12-12 |
| Aligning the Print Head                          | 12-16 |
| Replacing a BJ Tank                              | 12-18 |

## **Periodic Cleaning**

Your MultiPASS requires little periodic maintenance. This section describes the necessary cleaning procedures for your MultiPASS. Please note the following before cleaning your unit:

- Be sure to disconnect the power cord before cleaning the MultiPASS. Since documents in memory are erased when the power is disconnected, print any documents stored in memory before disconnecting the power cord. (→ pp. 7-17, 8-11, 8-13)
- Do not use tissue paper, paper towels, or similar materials for cleaning; they can stick to the components or generate static charges.

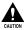

Never use volatile liquids such as thinners, benzene, acetone, or any other chemical cleaner to clean the interior of the MultiPASS; these can damage the MultiPASS components.

### **Cleaning the MultiPASS' Exterior**

Follow this procedure to clean the MultiPASS' outer casing:

- **1** Disconnect the power cord from the MultiPASS.
- 2 Wipe the MultiPASS' exterior with a clean, soft, lint-free cloth moistened with water or diluted dishwashing detergent solution.
- **3** When you are finished, reconnect the power cord.

### **Cleaning the MultiPASS' Interior**

#### **Cleaning Inside the Printer Cover**

To prevent ink spots and paper dust from accumulating inside the MultiPASS and affecting print quality, clean the unit's print area periodically.

Follow this procedure to clean inside the MultiPASS:

- **1** Disconnect the power cord from the MultiPASS.
- **2** Open the document tray.
- **3** Lift the handle to open the printer cover.

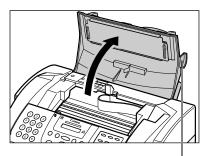

HANDLE

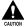

Do not touch the components shown or any metal parts since this may adversely affect operation of the unit and/or affect print quality.

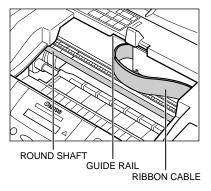

- **4** Use a clean, soft, dry, lint-free cloth to remove any ink or paper debris from the unit's interior (shaded area), especially around the platen.
  - Be careful not to touch the BJ cartridge or its holder.

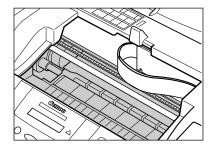

- **5** When you are finished, close the printer cover.
- **6** Close the document tray.
- **7** Reconnect the power cord.

#### **Cleaning the Scanner Components**

Follow this procedure to periodically check and clean the scanner components:

- 1 Disconnect the power cord from the MultiPASS.
- **2** Open the document tray.
- **3** Open the operation panel partially by gently pulling it towards you.
  - It only opens slightly.

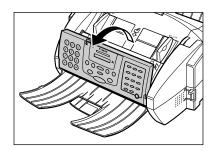

- **4** While holding the operation panel open, clean these components:
  - Separation guide and separation roller Wipe with a clean, soft, dry, lint-free cloth.
  - White sheet and scanning glass Wipe with a clean, soft, lint-free cloth moistened with water, then wipe with a clean, soft, dry, lint-free cloth.
    - $\checkmark$  If the scanner components are dirty,
      - $\vec{E}$  the documents you send or copy will also be dirty.
        - Be sure to use a soft cloth to avoid scratching the components.

Do not use tissue paper, paper towels, or similar materials for cleaning; they can stick to the components or generate static charges.

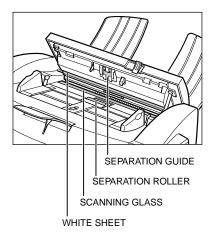

- **5** Clean the shaded areas of the operation panel.
  - Dirt and dust particles that collect on the underside of the operation panel affect the quality of the documents you copy or send.
- **6** Use a clean, soft, dry, lint-free cloth to wipe up paper dust from the areas (shaded) surrounding the separation roller.

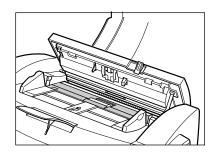

- **7** When you are finished, close the operation panel by pressing it down from the centre.
  - Be sure to close the operation panel until it locks into place, or the unit will not function properly.
- 8 Close the document tray.
- **9** Reconnect the power cord.

#### **Cleaning the Rollers**

You may need to clean the MultiPASS' rollers after using a package of high resolution paper. This process removes paper dust from the unit's rollers, preventing paper feed problems. For details,  $\rightarrow$  p. 5-10.

## **BJ Cartridge**

### **BJ** Cartridges and **BJ** Tanks

A BJ cartridge is made up of a "holder" that contains the print head unit, and different colour BJ ink tanks that are placed inside the "holder." You can replace individual BJ tanks as they run out.

You can purchase the following BJ cartridges and tanks for use with your MultiPASS. Contact your local authorised Canon dealer.

For optimum printing results and to avoid printing problems, Canon recommends that you only use the Canon BJ cartridges and tanks described in this guide.

#### ■ BC-33e Colour BJ Cartridge

Prints in colour and monochrome. It contains four BJ tanks: Black, cyan, magenta, and yellow.

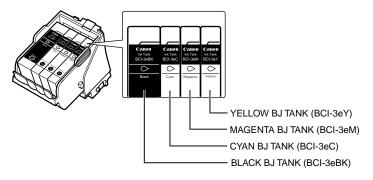

#### ■ BC-34e Photo BJ Cartridge

Prints photo-realistic images in colour. It contains four BJ tanks: Photo black, photo cyan, photo magenta, and yellow.

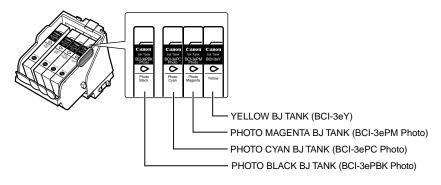

#### ■ BC-30e Black BJ Cartridge

Prints in monochrome. It contains one black BJ tank.

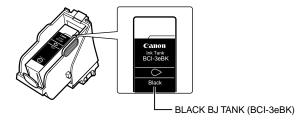

#### When to Replace a BJ Cartridge or BJ Tank

How frequently you need to replace a BJ cartridge or tank depends on how you use your MultiPASS. If you print many graphics, halftones, or greyscales, you will need to replace them more often than if you print mainly text.

In general, you will need to replace a BJ cartridge in the following situations:

- If you have been using a BJ cartridge for over a year.
- If your printed output is not crisp and clear or has gaps in the characters (missing dots).
- If the BJ tanks have ink in them but your colour printouts appear to be missing a colour.

In general, you will need to replace a BJ tank in the following situations:

- If you have been using a BJ tank for over six months.
- If your output is blank.
- If your printouts appear to be missing a colour.
- If one of the messages below appears in the LCD:

C INK EMPTY (Cyan BJ tank is empty.)

M INK EMPTY (Magenta BJ tank is empty.)

Y INK EMPTY (Yellow BJ tank is empty.)

K INK EMPTY (Black BJ tank is empty.)

If more than one BJ tank is empty, several letters may appear (e.g. C Y INK EMPTY).

If one or more of the above messages appear in the LCD, replace the BJ cartridge or tank(s) as described later in this chapter. If no messages appear, refer to the flow chart on the next page to determine the problem.

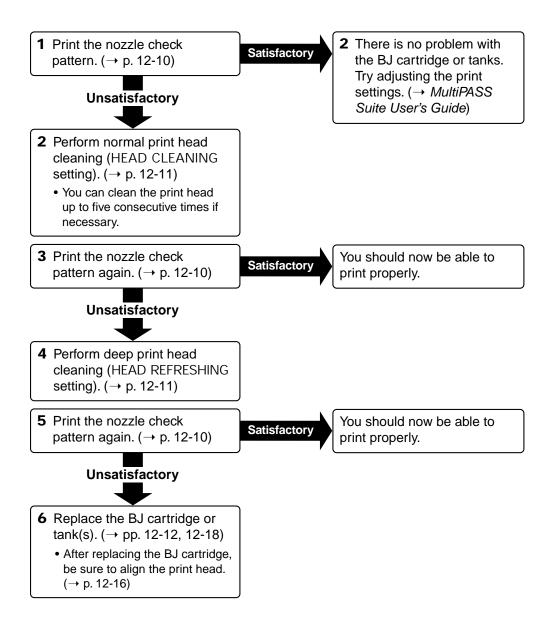

• To help ensure the maximum life of your BJ cartridges, always follow the guidelines for cartridge maintenance. ( $\rightarrow$  p. 2-13)

- For optimum printing results and to avoid printing problems, Canon recommends that you only use the Canon BJ cartridges and tanks described in this guide.
- For BJ cartridge yields,  $\rightarrow$  p. A-4.

### **Testing and Cleaning the BJ Cartridge Print Head**

The print head in the BJ cartridge contains nozzles through which ink is propelled onto the paper. To maintain the best possible print quality, these nozzles need to be cleaned from time to time. Your MultiPASS is equipped with a print head cleaning function that does this.

#### **Printing the Nozzle Check Pattern**

Before cleaning the print head, you may want to print the nozzle check pattern to test the print head of the BJ cartridge installed in the MultiPASS. This test shows if each print head nozzle is operating properly.

Refer to the flow chart ( $\rightarrow$  p. 12-9) for the correct order of testing and cleaning the BJ cartridge print head.

Follow this procedure to print the nozzle check pattern:

- 1 Press Function.
- 2 Press Cleaning.

NOZZLE CHECK

- 3 Press Set.
  - The MultiPASS prints the nozzle check pattern.

When the Colour BJ cartridge is installed, the pattern includes all four colours; yellow, magenta, cyan, and black.

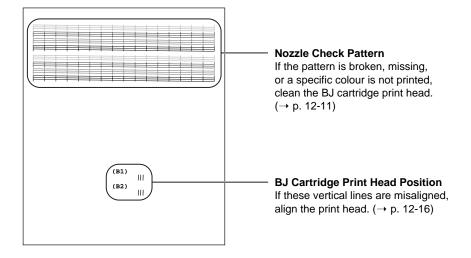

 $\mathcal{M}$  Print the nozzle check pattern again after cleaning the BJ cartridge print head to check if cleaning corrected the problem.

### **Cleaning the BJ Cartridge Print Head**

If your printouts become faint or streaked, or if their quality otherwise deteriorates, print the nozzle check pattern to see if the print head nozzles are operating properly ( $\rightarrow$  p. 12-10). If the pattern is broken, missing, or a specific colour is not printed, clean the BJ cartridge print head.

There are two print head cleaning procedures: normal (HEAD CLEANING setting) and deep (HEAD REFRESHING setting). Always perform normal print head cleaning first, and if this does not correct the problem, perform deep print head cleaning.

Refer to the flow chart ( $\rightarrow$  p. 12-9) for the correct order of testing and cleaning the BJ cartridge print head.

- To maintain the best possible print quality, clean the BJ cartridge print head from time to time.
  - Cleaning the print head consumes a small amount of ink. Cleaning too often reduces the amount of ink in the BJ tanks.
  - If your printing is faint, you can often correct the problem by adjusting the print settings.
     (→ MultiPASS Suite User's Guide)

Follow this procedure to clean the BJ cartridge print head:

1 Press Function.

#### 2 Press Cleaning.

- Use V or A to select HEAD CLEANING (normal print head cleaning) or HEAD REFRESHING (deep print head cleaning).
   For details. → above.
- 4 Press Set.
  - The MultiPASS cleans the print head.
  - You can perform normal print head cleaning (HEAD CLEANING) up to five consecutive times if necessary.
    - After cleaning, print the nozzle check pattern to check if cleaning corrected the problem. ( $\rightarrow$  p. 12-10)
    - If cleaning does not improve print quality, replace the BJ cartridge ( $\rightarrow$  p. 12-12) or tank(s). ( $\rightarrow$  p. 12-18)

NOZZLE CHECK

### EX: HEAD CLEANING

### **Replacing the BJ Cartridge**

This section describes how to replace the BJ cartridge. Before replacing the BJ cartridge, be sure to read the section *When to Replace a BJ Cartridge or BJ Tank*. ( $\rightarrow$  p. 12-8)

• The procedure explained here is the same for replacing an old BJ cartridge with a new one, or simply exchanging the BJ cartridge for one of the optional BJ cartridges.

• Do not replace the BJ cartridge while the MultiPASS is printing or performing another operation.

Follow this procedure to replace the BJ cartridge:

- **1** Make sure the MultiPASS is plugged in.
- **2** Open the document tray.
- **3** Lift the handle to open the printer cover.
  - The cartridge holder automatically moves to the centre of the unit.

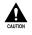

- Do not try to manually move or stop the cartridge holder since this may damage the unit.
- Do not touch the components shown or any metal parts since this may adversely affect operation of the unit and/or affect print quality.

- **4** Raise the blue cartridge lock lever on the cartridge holder and remove the BJ cartridge.
  - Discard the old BJ cartridge immediately according to the local laws and regulations for disposal of consumables. You may want to place it in a plastic bag to keep any residual ink from spilling.
  - Spilled ink can stain any surface; protect yourself and your work area.
  - If removing a BJ cartridge to use one of the optional BJ cartridges, be sure to store the BJ cartridge in the container provided with your MultiPASS. Otherwise the ink will dry and affect print quality.
- 5 Remove the new BJ cartridge from its package, then remove the orange protective cap ① and tape ②.
  - Discard the cap and tape. Never attempt to reattach them to the BJ cartridge print head.
  - Install the BJ cartridge immediately after removing the cap and tape.
- 6 Insert the BJ cartridge into the cartridge holder, then lower the blue cartridge lock lever until it locks into position.

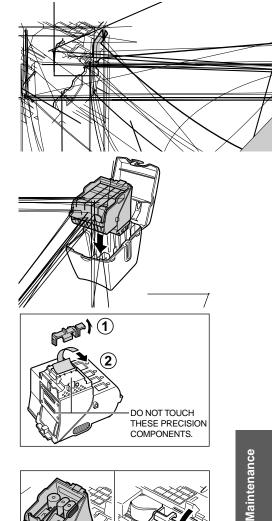

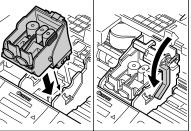

- 7 Press on the two orange tabs and remove the two orange pieces from the BJ cartridge.
- ORANGE TABS

#### Colour or Photo BJ cartridge

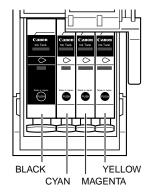

8 Install the BJ tanks into the BJ cartridge. Be sure to install them in their correct slot. The illustration here shows the correct colour array of BJ tanks in a BJ cartridge.

• For details on the BJ tanks for each BJ cartridge, → p. 12-7.

Start with the far right BJ tank. If you are installing a new BJ tank, remove the packing film by pulling on the orange tape ①. Then grip the bottom of the BJ tank and twist off the orange protective cap in the direction shown ②.

- If you are simply replacing the BJ cartridge and not the BJ tanks, reinsert the partially used BJ tanks into the new BJ cartridge. Be sure to insert them in their correct slot and from right to left.
- For a new BJ tank, carefully remove the packing film taking care not to remove the label from the BJ tank.
- Discard the packing film and cap. Never attempt to reattach them to the BJ tank.
- Do not touch the ink port on the BJ tank.
- Spilled ink can stain any surface; protect yourself and your work area.

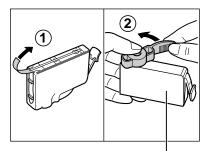

TO PREVENT INK SPILLS, DO NOT PRESS THE SIDES OF THE BJ TANK.

**9** Insert the BJ tank into the far right slot on the BJ cartridge, then press it down from the top until it clicks into position.

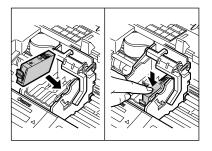

- **10** For the Colour and Photo BJ cartridges, repeat steps 8 and 9 to install the other BJ tanks. Be sure to install them in the correct order and to insert them in the slots from right to left.
  - Do not use the BJ cartridge with any of its BJ tanks missing as this can cause the BJ cartridge to clog.
- **11** Close the printer cover.
  - The LCD displays CART. RETURN while the cartridge holder moves to its home position on the right side of the unit. The MultiPASS then cleans the print head which takes about 20 seconds.
- **12** Close the document tray.
- **13** Align the print head. ( $\rightarrow$  p. 12-16)

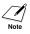

If you need to unplug the MultiPASS, wait until the unit is in standby mode (time and receive mode displayed in the LCD). Otherwise the cartridge holder may not be in its home position causing the BJ cartridge to remain uncapped and dry out.

### **Aligning the Print Head**

When you replace an old BJ cartridge for a new one, you need to align the print head position of the BJ cartridge before printing.

Follow this procedure to align the print head:

- 1 Press Function.
- 2 Press Cleaning.
- **3** Use V or  $\Lambda$  to select ALIGN PRINT HEAD.

#### 4 Press Set twice.

• The MultiPASS prints the HS pattern. ( $\rightarrow$  sample below)

ttern.

NOZZLE CHECK

ALIGN PRINT HEAD

HS CHANGE VALUE

HS B1:

HS B1:

HS B2:

HS B2:

DATA ENTRY OK

Ex:

Ex:

5 Press Set again.

- **6** For the printed B1 pattern, use V or  $\Lambda$  to enter the value above the perfectly aligned lines.
- 7 Press Set.
- 8 For the printed B2 pattern, use V or Λ to enter the value above the perfectly aligned lines.

0

+4

0

+4

- 9 Press Set twice.
  - The MultiPASS prints the HQ pattern.
    - (→ sample below)

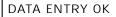

HQ PATTERN PRINT

HQ CHANGE VALUE

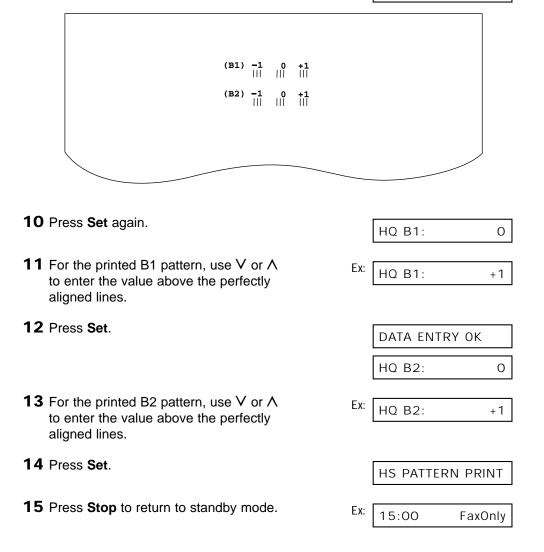

### **Replacing a BJ Tank**

This section describes how to replace a BJ tank in an installed BJ cartridge. Before replacing a BJ tank, be sure to read the section *When to Replace a BJ Cartridge or BJ Tank*. ( $\rightarrow$  p. 12-8)

- ✓ Do not leave empty BJ tanks in the BJ cartridge. Remove them immediately when they
- run out of ink, and replace them with new ones. Do not leave a BJ cartridge with any of its BJ tanks missing as the ink in the BJ cartridge will dry and adversely affect print quality.
  - Do not replace BJ tanks while the MultiPASS is printing or performing another operation.

Leave the BJ cartridge installed in the MultiPASS and follow this procedure to replace a BJ tank:

- **1** Make sure the MultiPASS is plugged in.
- **2** Open the document tray.
- **3** Lift the handle to open the printer cover.
  - The cartridge holder automatically moves to the centre of the unit.

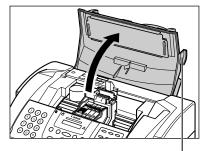

HANDLE

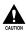

- Do not try to manually move or stop the cartridge holder since this may damage the unit.
- Do not touch the components shown or any metal parts since this may adversely affect operation of the unit and/or affect print quality.

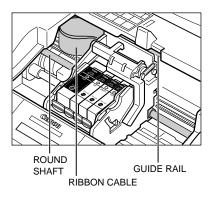

- **4** Press on the tab to release the empty BJ tank, then remove it from its slot.
  - Do not remove the BJ cartridge from the MultiPASS.
  - Do not remove several BJ tanks together. Remove and replace each one individually to ensure that they are inserted in the correct slot. Inserting them in the wrong slot will cause colours to print incorrectly.
  - If a partially used BJ tank must be removed for some reason, keep the BJ tank installed in another BJ cartridge. Otherwise the ink will dry and adversely affect print quality.
  - Discard the old BJ tank immediately according to the local laws and regulations for disposal of consumables. You may want to place it in a bag to keep any residual ink from spilling.
  - Spilled ink can stain any surface; protect yourself and your work area.
- 5 Remove the packing film from the new BJ tank by pulling on the orange tape ①. Then grip the bottom of the BJ tank and twist off the orange protective cap in the direction shown ②.
  - Carefully remove the packing film taking care not to remove the label from the BJ tank.
  - Discard the packing film and cap. Never attempt to reattach them to the BJ tank.
  - Do not touch the ink port on the BJ tank.
  - Spilled ink can stain any surface; protect yourself and your work area.
- **6** Insert the BJ tank into the empty slot in the BJ cartridge, then press it down from the top until it clicks into position.

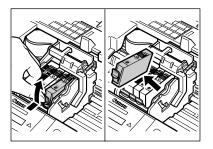

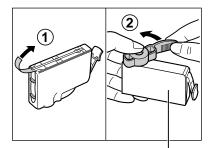

TO PREVENT INK SPILLS, DO NOT PRESS THE SIDES OF THE BJ TANK.

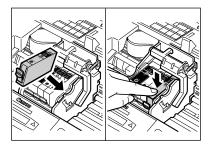

- 7 Repeat steps 4 to 6 to remove and install other BJ tanks. Be sure to install them in their correct slot. The illustration here shows the correct colour array of BJ tanks in a BJ cartridge.
  - For details on the BJ tanks for each BJ cartridge, → p. 12-7.

#### Colour or Photo BJ cartridge

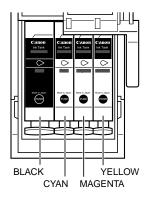

- 8 Close the printer cover.
  - The LCD displays CART. RETURN while the cartridge holder moves to its home position on the right side of the unit. The MultiPASS then cleans the print head which takes about 20 seconds.
- **9** Close the document tray.

Note If you need to unplug the MultiPASS, wait until the unit is in standby mode (time and receive mode displayed in the LCD). Otherwise the cartridge holder may not be in its home position causing the BJ cartridge to remain uncapped and dry out.

# Chapter 13 Troubleshooting

| If You Cannot Solve the Problem | 13-2  |
|---------------------------------|-------|
| Clearing Jams                   | 13-3  |
| Jams in the ADF                 | 13-3  |
| Jams in the Multi-Purpose Tray  | 13-4  |
| LCD Messages                    | 13-5  |
| Paper Feeding Problems          | 13-13 |
| Faxing Problems                 | 13-14 |
| Sending Problems                |       |
| Receiving Problems              | 13-16 |
| Copying Problems                | 13-19 |
| Telephone Problems              |       |
| Print Quality Problems          |       |
| Printing Problems               |       |
| General Problems                |       |
| If a Power Cut Occurs           |       |

## If You Cannot Solve the Problem

If you have a problem with your MultiPASS and you cannot solve it by referring to the information in this chapter, contact your local authorised Canon dealer or the Canon help line.

Canon's support personnel are trained in the technical support of Canon's products and should be able to help you with your problem.

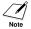

Attempting to repair the MultiPASS yourself may void the limited warranty.

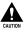

If the MultiPASS makes strange noises, emits smoke or strange smells, unplug it immediately and contact your local authorised Canon dealer or the Canon help line. Do not attempt to disassemble or repair the unit yourself.

If you need to contact Canon directly, make sure you have the following information:

## Product name

MultiPASS C100

#### Serial number

The serial number is on the label located at the back of the unit.

- MultiPASS Suite version number
  - → MultiPASS Suite User's Guide
- Place of purchase
- Nature of problem
- Steps you have taken to solve the problem and the results

# **Clearing Jams**

## Jams in the ADF

When a document jams or misfeeds in the ADF, the LCD displays CHECK DOCUMENT.

Follow this procedure to clear the document jam:

You do not need to unplug the unit when clearing document jams.

- 1 Press Stop.
- **2** Open the operation panel partially by gently pulling it towards you.
  - It only opens slightly.
  - Do not try to pull the document out without opening the operation panel since you may tear or smudge the document.

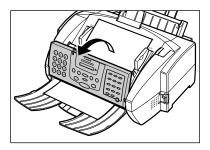

- **3** While holding the operation panel open, remove the document.
  - Pull it gently in either direction.
  - If a multipage document is loaded, remove the entire document from the ADF.
    - // If the paper does not pull out easily, do

Note not force it. Contact your local authorised Canon dealer or the Canon help line.

- **4** When you are finished, close the operation panel by pressing it down from the centre.
  - Be sure to close the operation panel until it locks into place, or the unit will not function properly.
- **5** Press **Resume** and start the operation again.

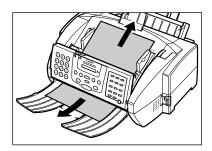

### Jams in the Multi-Purpose Tray

If print media jams in the multi-purpose tray, the LCD displays CLEAR PAPER JAM.

Follow this procedure to clear the jam:

 $\underbrace{\checkmark}_{_{\text{Note}}}$  You do not need to unplug the unit when clearing paper jams.

- **1** Close the document tray if necessary.
- **2** Gently pull any jammed paper out of the unit as shown.

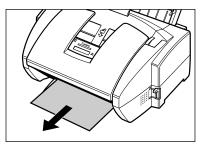

- **3** Remove the paper stack from the multipurpose tray and reload it. ( $\rightarrow$  p. 2-17)
  - Make sure the stack does not exceed the paper limit mark ().
- 4 Press **Resume** to start the operation again.
  - If you are printing from a Windows<sup>®</sup> application, follow the instructions displayed by the software on your PC.

If the paper jam occurred while a fax was being received into the MultiPASS' memory, that fax will print automatically when the jam is cleared and you press **Resume**.

## **LCD Messages**

The following messages are displayed in the LCD when the MultiPASS is performing a function or encounters an error. The error code appears in the ACTIVITY REPORT. ( $\rightarrow$  p. 11-3)

| Message        | Error Code | Cause                                                                                                    | Action                                                                                                    |
|----------------|------------|----------------------------------------------------------------------------------------------------|----------------------------------------------------------------------------------------------------|
| AUTO REDIAL    | _          | The unit is waiting to<br>redial the other party's<br>number because the line<br>was busy or the other<br>party did not answer<br>when you tried to send<br>the document. | Wait for the unit to<br>automatically redial the<br>number. If you want to<br>cancel automatic redialling,<br>wait until the unit starts<br>dialling the number, press<br><b>Stop</b> then $\bigstar$ . ( $\rightarrow$ p. 7-11)                                         |
| BUSY/NO SIGNAL | #005/018   | The telephone number<br>you dialled is busy.                                                                                                    | Try sending the document at a later time.                                                                                                    |
|                |            | The fax number dialled was incorrect.                                                                                                    | Check the fax number and dial again.                                                                                                    |
|                |            | The other party's fax machine is not working.                                                                                                    | Contact the other party and have them check their fax machine.                                                                                                    |
|                |            | The other party is not using a G3 machine.                                                                                                    | Contact the other party and<br>ask them to send or<br>receive the document<br>using a G3 machine.                                                                                                    |
|                |            | The touch tone/rotary<br>pulse setting on your unit<br>is incorrect.                                                                                                    | Set your unit to the setting that matches your telephone line. ( $\rightarrow$ p. 3-10)                                                                                                    |
|                |            | The receiving fax<br>machine did not answer<br>within 55 seconds (after<br>all automatic redialling<br>attempts).                                                         | Contact the other party and<br>have them check their fax<br>machine. You can try to<br>send the document using<br>manual sending via the<br>handset ( $\rightarrow$ p. 7-7). For an<br>overseas call, add pauses<br>to the registered number.<br>( $\rightarrow$ p. 9-2) |

| Message          | Error Code | Cause                                                                                                    | Action                                                                                                    |
|------------------|------------|----------------------------------------------------------------------------------------------------|----------------------------------------------------------------------------------------------------|
| C INK EMPTY      | —          | The Cyan BJ tank in the<br>Colour or Photo BJ<br>cartridge is empty.                                                    | Replace the BJ tank<br>( $\rightarrow$ p. 12-18). The unit will<br>then print automatically any<br>faxes received in memory.                                                                                                    |
| Cartridge Jammed | _          | The cartridge holder<br>cannot move. This is<br>normally due to a<br>paper jam.                                         | Clear the paper jam or<br>whatever is obstructing the<br>cartridge holder and then<br>press <b>Resume</b> . Do not<br>attempt to move the<br>cartridge holder manually.                                                               |
| CHANGE CARTRIDGE | #052       | The printer cover is open<br>and the cartridge holder<br>is moving to the centre<br>of the unit.                        | Wait until the cartridge<br>holder stops, then replace<br>the BJ cartridge or tanks<br>( $\rightarrow$ pp. 12-12, 12-18).<br>When you are finished,<br>close the printer cover and<br>wait for the unit to return to<br>standby mode. |
| CHECK COVER      | _          | You opened the printer<br>cover during an<br>operation. Also appears<br>after CHANGE<br>CARTRIDGE is displayed.         | Close the printer cover.                                                                                                    |
| CHECK DOCUMENT   | #001       | The document is jammed in the ADF.                                                                                      | Remove the document you are trying to send or copy $(\rightarrow p. 13-3)$ and start again.                                                                                                    |
|                  |            | The document feed<br>lever is set to ₫ (manual<br>document feed) for a<br>multipage document.                           | Set the document feed lever to $\bigcirc$ (automatic document feed). ( $\rightarrow$ p. 4-2)                                                                                                    |
| CHECK PAPER SIZE | _          | The size of the paper in<br>the multi-purpose tray<br>and that specified in the<br>PAPER SIZE setting are<br>different. | Load the correct paper size<br>or change the PAPER SIZE<br>setting. ( $\rightarrow$ p. 14-8)                                                                                                    |

| Message          | Error Code | Cause                                                                                                    | Action                                                                                                    |
|------------------|------------|----------------------------------------------------------------------------------------------------|----------------------------------------------------------------------------------------------------|
| CHECK PRINTER    | _          | There may be an<br>obstruction that is not<br>allowing the cartridge<br>holder mechanism to<br>move.                                               | Check for any obstruction<br>(paper clip, small object,<br>etc.). Check also for a<br>paper jam and clear the<br>jam if necessary<br>( $\rightarrow$ p. 13-4). Then press<br><b>Resume</b> and start again.          |
|                  |            | The BJ cartridge may<br>be defective.                                                                                                    | Press <b>Resume</b> . Reinstall the BJ cartridge ( $\rightarrow$ p. 2-13) and start again.                                                                                                    |
|                  |            |                                                                                                    | In either case, if the error<br>does not clear, try<br>unplugging the unit. Wait<br>several minutes, then plug<br>it back in. Also, try<br>replacing the BJ cartridge<br>with a new one.<br>$(\rightarrow p. 12-12)$ |
|                  |            | The waste ink tank<br>(which holds the ink used<br>for print head cleaning)<br>may be full.                                                        | Contact your local<br>authorised Canon dealer or<br>the Canon help line to<br>have the waste ink tank<br>replaced immediately.                                                                                       |
| CLEAR PAPER JAM  | _          | There is a paper jam.                                                                                                    | Clear the paper jam $(\rightarrow p. 13-4)$ and reload paper in the multi-purpose tray. Press <b>Resume</b> .                                                                                                    |
| CONVERT CLR>B&W? | _          | The unit is confirming<br>that it is all right to<br>convert a colour<br>document to black &<br>white and print it with the<br>Black BJ cartridge. | Press <del>X</del> to convert the colour document to black & white and print, or press <b>#</b> to cancel.                                                                                                    |
| DOC. TOO LONG    | #003       | The document is longer than 1 metre.                                                                                                    | Use a copier to make a reduced copy of the document and then send the copy.                                                                                                    |

| Message       | Error Code | Cause                                                                                                    | Action                                                                                                    |
|---------------|------------|----------------------------------------------------------------------------------------------------|----------------------------------------------------------------------------------------------------|
| ECM RX        | _          | The unit is receiving<br>a fax using Error<br>Correction Mode (ECM).                                                                                             | ECM receptions may take<br>longer than normal<br>receptions. Turn off ECM if<br>you need to receive<br>quickly, or if you know your<br>local lines are in good<br>condition. ( $\rightarrow$ ECM RX,<br>p. 14-7)                                                                                     |
| ECM TX        | _          | The unit is sending a<br>fax using Error<br>Correction Mode (ECM).                                                                                               | ECM transmissions may<br>take longer than normal<br>transmissions. Turn off<br>ECM if you need to<br>transmit quickly, or if you<br>know your local lines are in<br>good condition. ( $\rightarrow$ ECM<br>TX, p. 14-6)                                                                              |
| INSTALL BC-33 | _          | You tried to make a colour copy with the installed Black BJ cartridge.                                                                                           | Replace the BJ cartridge with the Colour BJ cartridge. ( $\rightarrow$ p. 12-12)                                                                                                    |
|               |            | You tried to print a<br>received colour fax with<br>the installed Black BJ<br>cartridge.                                                                         | Replace the BJ cartridge<br>with the Colour BJ<br>cartridge ( $\rightarrow$ p. 12-12). If<br>you do not have this BJ<br>cartridge available, you can<br>convert a received colour<br>fax in memory to black &<br>white and print the fax with<br>the Black BJ cartridge.<br>( $\rightarrow$ p. 7-17) |
|               |            | You disabled the PHOTO<br>INK PRINT setting<br>( $\rightarrow$ p. 14-8) and tried to<br>print a received colour<br>fax with the installed<br>Photo BJ cartridge. | Replace the BJ cartridge<br>with the Colour BJ<br>cartridge. Alternatively,<br>enable the PHOTO INK<br>PRINT setting. ( $\rightarrow$ p. 14-8)                                                                                                    |

| Message         | Error Code | Cause                                                                                                    | Action                                                                                                    |
|-----------------|------------|----------------------------------------------------------------------------------------------------|----------------------------------------------------------------------------------------------------|
| INSTALL BC33/30 | _          | You disabled the PHOTO<br>INK PRINT setting<br>( $\rightarrow$ p. 14-8) and tried to<br>make a black & white<br>copy, print a received<br>black & white fax, print a<br>report, or print a black &<br>white document in<br>memory with the installed<br>Photo BJ cartridge. | Replace the BJ cartridge<br>with the Colour or Black BJ<br>cartridge ( $\rightarrow$ p. 12-12).<br>Alternatively, enable the<br>PHOTO INK PRINT setting.<br>( $\rightarrow$ p. 14-8) |
| INSTALL BC33/34 | _          | You tried to make a colour copy with the installed Black BJ cartridge.                                                                                                    | Replace the BJ cartridge with the Colour or Photo BJ cartridge. ( $\rightarrow$ p. 12-12)                                                                                            |
| k ink empty     | _          | The Black BJ tank in the Colour, Photo, or Black BJ cartridge is empty.                                                                                                    | Replace the BJ tank $(\rightarrow p. 12-18)$ . The unit will then print automatically any faxes received in memory.                                                                  |
| LOAD PAPER      | _          | The multi-purpose tray is empty.                                                                                                    | Load paper in the multi-<br>purpose tray ( $\rightarrow$ p. 2-17).<br>Make sure the stack is<br>below the paper limit mark<br>( $\blacktriangleright$ ). Then press <b>Resume</b> .  |
| M INK EMPTY     | _          | The Magenta BJ tank in the Colour or Photo BJ cartridge is empty.                                                                                                    | Replace the BJ tank $(\rightarrow p. 12-18)$ . The unit will then print automatically any faxes received in memory.                                                                  |
| MEMORY FULL     | #037       | The unit's memory is full<br>because it has received<br>too many documents, or<br>a very long or detailed<br>document.                                                                                                    | Print any documents stored<br>in memory (→ pp. 7-17,<br>8-11, 8-13). Then start<br>again.                                                                                            |

| Message                             | Error Code | Cause                                                                                                    | Action |
|-------------------------------------|------------|----------------------------------------------------------------------------------------------------|--------|
| MEMORY FULL<br>( <i>Continued</i> ) |            | The unit's memory is full<br>because you tried to<br>send or copy too many<br>pages at once, or a very<br>long or detailed<br>document. |        |
| MEMORY USED nn %                    | _          | Shows the percentage of memory currently in use.                                                                                        |        |
| NO RX PAPER                         | #012       | The other party's fax<br>machine is out of paper<br>or its memory is full.                                                              |        |
| NO TEL #                            | #022       | The one-touch speed dialling button or coded speed dialling code you                                                                    |        |
| NOT AVAILABLE                       | #025       |                                                                                                    |        |
| PHOTO INK IN USE                    | _          |                                                                                                    |        |

| Message               | Error Code | Cause                                                                                                    | Action                                                                                                    |
|-----------------------|------------|----------------------------------------------------------------------------------------------------|----------------------------------------------------------------------------------------------------|
| PRINT W/ BC-34?       | _          | You disabled the PHOTO<br>INK PRINT setting<br>( $\rightarrow$ p. 14-8) and the unit<br>is confirming that it is all<br>right to print a colour<br>document in memory<br>with the installed Photo<br>BJ cartridge. | Press $\bigstar$ to print the colour<br>document with the Photo<br>BJ cartridge, or press <b>#</b> to<br>cancel printing.<br>Alternatively, enable the<br>PHOTO INK PRINT setting.<br>( $\rightarrow$ p. 14-8)                                                           |
| REC'D IN MEMORY       | _          | The unit received the fax<br>in memory because<br>paper or ink ran out, a<br>paper jam occurred, or<br>the incorrect BJ cartridge<br>was installed.                                                                | Load paper in the multi-<br>purpose tray ( $\rightarrow$ p. 2-17),<br>replace the BJ cartridge or<br>tank(s) ( $\rightarrow$ pp. 12-12,<br>12-18), clear the paper jam<br>( $\rightarrow$ p. 13-4), or install the<br>correct BJ cartridge.<br>( $\rightarrow$ p. 12-12) |
| RECEIVED IN FILE      | _          | Your PC was off and a<br>document was received<br>in the unit's memory.                                                                                                    | Upload the document to your PC, or print the document. ( $\rightarrow$ p. 8-11)                                                                                                    |
|                       |            | The MultiPASS Status<br>Monitor is not running.                                                                                                    | On the Windows <sup>®</sup> desktop,<br>click Start and point to<br>Programs. On the<br>Programs menu, point to<br>MultiPASS Suite, then click<br>MultiPASS Status Monitor.                                                                                              |
| TRY AGAIN IN B&W      | #085       | You tried sending a colour document to a machine that does not support colour faxing.                                                                                                    | Try sending again in black<br>& white ( $\rightarrow$ p. 7-2).<br>Alternatively, enable the<br>COLOUR DIRECT TX<br>setting. ( $\rightarrow$ p. 14-6)                                                                                                    |
| TX/RX CANCELLED       | —          | You pressed <b>Stop</b> to cancel the transmission.                                                                                                    | If required, try sending again.                                                                                                    |
| TX/RX NO. <i>nnnn</i> | _          | When the unit sends or receives a fax, it assigns it a unique identification number ( <i>nnnn</i> ).                                                                                                    | Write the number down if you will need it later.                                                                                                    |

| Message                                                                                    | Error Code | Cause                                                                 | Action                                                                                                    |
|--------------------------------------------------------------------------------------------|------------|-----------------------------------------------------------------------|----------------------------------------------------------------------------------------------------|
| TX/RX NO. <i>nnnn</i><br>SCANNING P <i>.nnn</i><br>MEMORY FULL<br>(Three messages toggle.) | _          | The unit is sending a document and its memory is full.                | The unit continues to send the document as memory becomes available.                                                |
| WAIT COOLING                                                                               | _          | During printing, the BJ cartridge print head may have become too hot. | Allow the unit to cool down.<br>The unit will resume<br>printing when it has cooled<br>down.                        |
| Y INK EMPTY                                                                                | _          | The Yellow BJ tank in the Colour or Photo BJ cartridge is empty.      | Replace the BJ tank $(\rightarrow p. 12-18)$ . The unit will then print automatically any faxes received in memory. |

## **Paper Feeding Problems**

#### Paper does not load.

#### The multi-purpose tray may contain too many sheets.

 Make sure the paper stack in the multi-purpose tray does not exceed the paper limit mark (▶). (→ p. 2-17)

#### Paper may not be loaded correctly.

 Make sure the paper stack is loaded properly in the multi-purpose tray, and that the paper guide is adjusted correctly. (→ p. 2-17)

#### ■ Paper is loaded skewed. (Printing is skewed.)

#### Paper may not be loaded correctly.

- Make sure the paper stack is loaded properly in the multi-purpose tray, and that the paper guide is adjusted correctly. (→ p. 2-17)
- Make sure the right edge of the paper stack is aligned with the right side of the multipurpose tray and the paper guide is aligned with the left edge of the stack. (→ p. 2-19)
- Make sure the paper exit path is clear.

#### ■ Multiple sheets load into the MultiPASS at the same time.

#### Paper may not be loaded correctly.

• Make sure the paper stack is loaded properly in the multi-purpose tray, and that the paper guide is adjusted correctly. (→ p. 2-17)

#### Sheets of paper may be sticking together.

• Be sure to fan the paper stack before loading it in the multi-purpose tray. This keeps the sheets of paper from sticking together. (→ p. 2-19)

#### The multi-purpose tray may contain too many sheets.

- Make sure the paper stack in the multi-purpose tray does not exceed the paper limit mark (▶). (→ p. 2-17)
- Do not exceed the maximum loading capacity of the multi-purpose tray. ( $\rightarrow$  p. 5-2)
- Do not force the paper stack into the multi-purpose tray.

#### Different types of paper may be loaded in the multi-purpose tray.

- Load only one type of paper.
- Make sure you load paper that meets the paper requirements for the MultiPASS.
   (→ Chapter 5)

#### ■ Transparencies or back print film do not feed correctly.

#### The transparencies or back print film may not be loaded correctly.

• Make sure they are loaded properly (→ p. 2-17). Do not load more than 30 transparencies or 10 back print film sheets in the multi-purpose tray.

#### Repeated paper jams occur.

#### The paper you are using may be causing the jams.

- Be sure to fan the paper stack before loading it in the multi-purpose tray. This keeps the sheets of paper from sticking together. (→ p. 2-19)
- Check that the paper you are using and your printing environment are within the specifications of the unit. (→ Chapter 5)

#### Envelopes do not load.

#### Envelopes may not be loaded correctly.

 Make sure the envelopes are loaded properly (→ p. 5-7). Do not load more than 10 envelopes in the multi-purpose tray.

#### The envelopes you are using may not meet the requirements for the MultiPASS.

• Envelopes must be European DL or U.S. Commercial No. 10 envelopes. (→ pp. 5-2, 5-4)

For additional troubleshooting,  $\rightarrow$  *MultiPASS Suite User's Guide*.

## **Faxing Problems**

### **Sending Problems**

■ You cannot send a fax.

#### The MultiPASS may have overheated.

• Unplug the MultiPASS and let it cool for several minutes. Then plug it back in and try sending again.

#### The MultiPASS may not be set for the type of telephone line in use (pulse/tone).

• Make sure the MultiPASS is set for the correct telephone line type. ( $\rightarrow$  p. 3-10)

#### The document may not have been loaded correctly into the ADF.

- Remove the document, stack it if necessary, and load it into the ADF correctly. ( $\rightarrow$  p. 4-4)
- Check that the document feed lever is set for the type of document you are sending. ( $\rightarrow$  p. 4-2)
- Make sure the operation panel is closed.

# The one-touch speed dialling button or coded speed dialling code you entered may not be registered for the feature you want to use.

 Check the one-touch speed dialling button or coded speed dialling code and make sure it is registered correctly. (→ Chapter 6)

#### You dialled or have been provided with an incorrect number.

• Dial the number again, or check that you have the correct number.

#### The other party's fax machine may be out of paper.

• Call the other party and ask them to make sure paper is loaded in their fax machine.

# You may have sent a document in colour to a fax machine that does not support colour faxing.

If you attempt to send a colour document to a fax machine that does not support colour faxing, the document will not be sent and the LCD will display TRY AGAIN IN B&W. Try sending again in black & white. Alternatively, you can enable the COLOUR DIRECT TX setting (→ p. 14-6) that converts colour faxes to black & white if the other party's fax machine does not support colour faxing, thus enabling you to send colour documents to any fax machine without an error occurring.

#### There may be other documents being sent from memory.

• Allow time for those documents to finish sending.

#### An error may have occurred during sending.

• Print an ACTIVITY REPORT and check for an error. ( $\rightarrow$  p. 11-3)

#### The telephone line may not be working properly.

• Make sure there is a dial tone when you press **Hook** or when you lift the handset of any external device connected to the MultiPASS. If there is no dial tone, contact your local telephone company.

#### The receiving fax machine may not be a G3 fax machine.

• Make sure the receiving fax machine is compatible with the MultiPASS (which is a G3 fax machine).

#### ■ Faxes sent from the MultiPASS are spotted or dirty.

#### The receiving fax machine may not be working properly.

 Check the MultiPASS by making a copy (→ p. 10-2). If the copy is clear, the problem may be in the receiving fax machine. If the copy is spotted or dirty, clean the scanner components. (→ p. 12-5)

#### The document may not have been loaded correctly into the ADF.

• Remove the document, stack it if necessary, and load it into the ADF correctly. (  $\rightarrow$  p. 4-4)

#### ■ Cannot send using Error Correction Mode (ECM).

#### The other party's fax machine may not support ECM.

• If the other party's fax machine does not support ECM, then the document is sent in normal mode without error checking.

#### ECM may be disabled.

• Make sure ECM is on. (→ ECM TX, p. 14-6)

#### Errors occur frequently while sending.

The telephone lines may be in poor condition, or you may have a bad connection.

• Lower the transmission speed. ( $\rightarrow$  TX START SPEED, p. 14-9)

### **Receiving Problems**

#### ■ Cannot receive a fax automatically.

#### The MultiPASS may not be set to receive automatically.

 For the MultiPASS to receive faxes automatically, the receive mode must be set to FAX ONLY MODE, Fax/Tel Mode, ANS.MACHINE MODE, or NET SWITCH\* (→ Chapter 8). If you have set ANS.MACHINE MODE, confirm that an answering machine is connected to the MultiPASS and that it is turned on with an outgoing message properly recorded. (→ p. 8-10)

#### The MultiPASS may have a document stored in memory.

• Print out any documents stored in memory. (→ pp. 7-17, 8-11, 8-13)

#### The MultiPASS Suite may have received the fax.

→ MultiPASS Suite User's Guide

#### An error may have occurred during reception.

- Check the LCD for an error message. ( $\rightarrow$  p. 13-5)
- Print an ACTIVITY REPORT and check for an error. ( $\rightarrow$  p. 11-3)

#### The multi-purpose tray may be empty.

• Make sure paper is loaded in the multi-purpose tray. ( $\rightarrow$  p. 2-17)

#### The telephone line may not be connected properly.

• Make sure all line connections are secure. ( $\rightarrow$  p. 2-6)

\* NET SWITCH is only available in Australia and New Zealand.

#### The MultiPASS does not switch automatically between telephone and fax reception.

# The MultiPASS may not be set to switch automatically between telephone and fax reception.

For the MultiPASS to switch automatically, the receive mode must be set to Fax/Tel Mode, ANS.MACHINE MODE, or NET SWITCH\* (→ Chapter 8). If you have set ANS.MACHINE MODE, confirm that an answering machine is connected to the MultiPASS and that it is turned on with an outgoing message properly recorded.
 (→ p. 8-10)

#### An error may have occurred during reception.

- Check the LCD for an error message. ( $\rightarrow$  p. 13-5)
- Print an ACTIVITY REPORT and check for an error. ( $\rightarrow$  p. 11-3)

#### The multi-purpose tray may be empty.

• Make sure paper is loaded in the multi-purpose tray. ( $\rightarrow$  p. 2-17)

# The sending fax machine may not send the CNG signal that tells the MultiPASS that the incoming signal is a fax.

 Some fax machines cannot send the CNG signal that tells your MultiPASS the incoming call is from a fax machine. In such cases, you will have to receive the fax manually. (→ p. 8-8)

#### Cannot receive a document manually.

# You may have disconnected the call by pressing Start or dialling the remote receiving ID after hanging up the handset.

• Always press **Start** or dial the remote receiving ID *before* hanging up the handset. Otherwise you will disconnect the call.

#### Print quality is poor.

#### You may not be using the correct type of paper.

Make sure you load paper that meets the paper requirements for the MultiPASS.
 (→ Chapter 5)

#### The BJ cartridge print head may need cleaning.

Refer to the flow chart (→ p. 12-9) and clean the BJ cartridge print head if necessary.
 (→ p. 12-11)

#### The sending fax machine may not be functioning properly.

• The sending fax machine usually determines the fax's quality. Call the sender and have them make sure the top cover and scanning glass of their fax machine are clean.

#### Error Correction Mode (ECM) may be disabled.

• Make sure ECM is on. (→ ECM RX, p. 14-7)

\* NET SWITCH is only available in Australia and New Zealand.

#### ■ Faxes do not print.

#### The BJ cartridge or tanks may not be installed properly.

- Make sure the BJ cartridge and tanks are installed properly. ( $\rightarrow$  p. 2-13)
- Be sure to remove the protective tape from the BJ cartridge before you install it. ( $\rightarrow$  p. 2-15)

#### The BJ cartridge print head may need cleaning.

Refer to the flow chart (→ p. 12-9) and clean the BJ cartridge print head if necessary.
 (→ p. 12-11)

#### The BJ cartridge or tanks may need to be replaced.

 Determine if the problem is with the BJ cartridge or tanks (→ p. 12-8), and replace if necessary. (→ pp. 12-12, 12-18)

#### ■ Fax images print blotched or uneven.

#### The telephone lines may be in poor condition, or you may have a bad connection.

• Error Correction Mode (ECM) sending/receiving should eliminate such problems. However, if the telephone lines are in poor condition, you may have to try again.

#### The sending fax machine may not be functioning properly.

• The sending fax machine usually determines the fax's quality. Call the sender and have them make sure the top cover and scanning glass of their fax machine are clean.

#### ■ Cannot receive using Error Correction Mode (ECM).

#### The other party's fax machine may not support ECM.

• If the other party's fax machine does not support ECM, then the document is received in normal mode without error checking.

#### ECM may be disabled.

• Make sure ECM is on. (→ ECM RX, p. 14-7)

#### Errors occur frequently while receiving.

#### The telephone lines may be in poor condition, or you may have a bad connection.

• Lower the reception speed. ( $\rightarrow$  RX START SPEED, p. 14-9)

#### The sending fax machine may not be functioning properly.

• Call the sender and have them check that their fax machine is functioning properly.

## **Copying Problems**

#### ■ The MultiPASS will not make a copy.

#### One or more BJ tanks in the installed BJ cartridge may be empty.

• Check for an error message in the LCD ( $\rightarrow$  p. 13-5) and replace if necessary. ( $\rightarrow$  p. 12-18)

# You may be trying to make copies with the incorrect BJ cartridge installed in the MultiPASS.

- The MultiPASS cannot make copies in colour while the Black BJ cartridge is installed. Replace the BJ cartridge with the Colour BJ cartridge. (→ p. 12-12)
- If you have disabled the PHOTO INK PRINT setting (→ p. 14-8), you will be unable to make black & white copies with the Photo BJ cartridge. Replace the Photo BJ cartridge with the Colour or Black BJ cartridge. Alternatively, enable the PHOTO INK PRINT setting. (→ p. 14-8)

#### The document may not have been loaded correctly into the ADF.

- Remove the document, stack it if necessary, and load it into the ADF correctly.
   (→ p. 4-4)
- Check that the document feed lever is set for the type of document you are copying.
   (→ p. 4-2)
- Make sure the operation panel is closed.

#### The BJ cartridge or tanks may not be installed properly.

• Make sure the BJ cartridge and tanks are installed properly. ( $\rightarrow$  p. 2-13)

#### The MultiPASS may not be operating properly.

• Print the nozzle check pattern. ( $\rightarrow$  p. 12-10)

#### ■ MEMORY FULL appears in the LCD when making multiple copies.

#### The MultiPASS' memory is full.

• Print or delete any documents stored in memory (→ pp. 7-17, 7-19, 8-11, 8-13) to free up space in the MultiPASS' memory, then start again.

#### The document you are copying may have too many graphics.

• If multiple pages are being copied, separate the pages into smaller stacks. If not, make the desired number of copies one at a time as needed.

For additional troubleshooting,  $\rightarrow$  *Print Quality Problems*, p. 13-20.

## **Telephone Problems**

#### ■ You cannot dial.

#### The telephone line may not be connected properly.

• Make sure all line connections are secure. ( $\rightarrow$  p. 2-6)

#### The power cord may not be plugged in securely.

 Check that the power cord is plugged securely into the MultiPASS and into the wall outlet (→ p. 2-9). If the unit is plugged into a power strip, make sure the power strip is plugged in and turned on.

#### The MultiPASS may not be set for the type of telephone line in use (pulse/tone).

• Make sure the MultiPASS is set for the correct telephone line type. ( $\rightarrow$  p. 3-10)

# The optional handset or telephone disconnects while you are talking.

#### The power cord may not be plugged in securely.

 Check that the power cord is plugged securely into the MultiPASS and into the wall outlet (→ p. 2-9). If the unit is plugged into a power strip, make sure the power strip is plugged in and turned on.

## **Print Quality Problems**

#### The print quality is not what you expect; print is not clear, is splashed, has missing dots or white streaks.

#### The print media you are using may not be supported by the MultiPASS.

• Make sure you are using the recommended print media. ( $\rightarrow$  p. 5-2)

#### You may be printing on the wrong side of the paper.

• Some papers have a "right" side for printing. If the print quality is not as clear as you would like it to be, try turning the paper over and printing on the other side.

#### The nozzles on the BJ cartridge print head may be clogged.

Refer to the flow chart (→ p. 12-9) and clean the BJ cartridge print head if necessary.
 (→ p. 12-11)

#### The BJ cartridge or tanks may not be installed properly.

• Make sure the BJ cartridge and tanks are installed properly. ( $\rightarrow$  p. 2-13)

#### One or more BJ tanks in the installed BJ cartridge may be empty.

• Check for an error message in the LCD ( $\rightarrow$  p. 13-5) and replace if necessary. ( $\rightarrow$  p. 12-18)

#### The BJ cartridge print head may be worn out.

• Determine if the problem is with the BJ cartridge print head (→ p. 12-8) and replace the BJ cartridge if necessary. (→ p. 12-12)

# You may not have aligned the BJ cartridge print head after installing a new BJ cartridge.

• Align the BJ cartridge print head. ( $\rightarrow$  p. 12-16)

#### ■ The printout contains blurred or smudged ink.

#### The print media you are using may not be supported by the MultiPASS.

• Make sure you are using the recommended print media. ( $\rightarrow$  p. 5-2)

#### You may be printing on the wrong side of the paper.

• Some papers have a "right" side for printing. If the print quality is not as clear as you would like it to be, try turning the paper over and printing on the other side.

#### ■ The print side is rubbed and stained.

#### The paper thickness lever is not set correctly.

 When you print images that contain large quantities of ink, the paper may curl and rub. Set the paper thickness lever to ∑ (down). (→ p. 5-6)

#### The MultiPASS prints only in black. (You are printing from an application that supports colour printing but your output is black ink only.)

#### The BJ cartridge or tanks may not be installed properly.

• Make sure the BJ cartridge and tanks are installed properly. ( $\rightarrow$  p. 2-13)

#### The BJ cartridge print head may need cleaning.

Refer to the flow chart (→ p. 12-9) and clean the BJ cartridge print head if necessary.
 (→ p. 12-11)

#### ■ Colours are missing.

#### The BJ cartridge print head may need cleaning.

Refer to the flow chart (→ p. 12-9) and clean the BJ cartridge print head if necessary.
 (→ p. 12-11)

#### ■ Colours in a line are uneven or different from previous lines.

#### The print settings may not be the best for the images you are printing.

• Experiment with different settings and paper types.

#### ■ Hue changes.

#### The nozzles on the BJ cartridge print head may be clogged.

Refer to the flow chart (→ p. 12-9) and clean the BJ cartridge print head if necessary.
 (→ p. 12-11)

#### One or more BJ tanks in the installed BJ cartridge may be empty.

Check for an error message in the LCD (→ p. 13-5) and replace if necessary.
 (→ p. 12-18)

For additional troubleshooting,  $\rightarrow$  *MultiPASS Suite User's Guide*.

## **Printing Problems**

#### ■ The Alarm light comes on and the MultiPASS beeps while printing.

#### The MultiPASS may have a paper jam.

- Clear the paper jam. ( $\rightarrow$  p. 13-4)
- If the MultiPASS has no paper jam, unplug the unit and wait five seconds, then plug it in again. If the problem is fixed, the Alarm light will turn off, the cartridge holder will move to its home position on the right side of the unit, and the LCD will return to standby mode. If the Alarm light remains lit, contact your local authorised Canon dealer or the Canon help line.

#### ■ Data from the PC is not printed.

#### The power cord may not be plugged in securely.

 Check that the power cord is plugged securely into the MultiPASS and into the wall outlet (→ p. 2-9). If the unit is plugged into a power strip, make sure the power strip is plugged in and turned on.

#### The printer cable may not be securely connected to the MultiPASS and PC.

• Check the printer cable connection. ( $\rightarrow$  p. 2-8)

#### The printer cable may not be the correct type.

• Make sure you have the correct printer cable type. ( $\rightarrow$  p. 2-8)

# The MultiPASS may have been plugged in or the PC may have been turned on when you connected the printer cable.

- Unplug the MultiPASS and turn off the PC. Plug the unit back in and turn the PC back on again.
- If you are using a USB cable, make sure you connect it during software installation to ensure proper operation. (→ *MultiPASS Suite User's Guide*)

#### The BJ cartridge or tanks may not be installed properly.

- Make sure the BJ cartridge and tanks are installed properly. ( $\rightarrow$  p. 2-13)
- Be sure to remove the protective tape from the BJ cartridge before you install it. ( $\rightarrow$  p. 2-15)

#### The BJ cartridge print head may need cleaning.

Refer to the flow chart (→ p. 12-9) and clean the BJ cartridge print head if necessary.
 (→ p. 12-11)

#### The BJ cartridge or tanks may need to be replaced.

 Determine if the problem is with the BJ cartridge or tanks (→ p. 12-8), and replace if necessary. (→ pp. 12-12, 12-18)

#### ■ The BJ cartridge moves, but ink does not appear.

#### The BJ cartridge or tanks may not be installed properly.

- Make sure the BJ cartridge and tanks are installed properly. ( $\rightarrow$  p. 2-13)
- Be sure to remove the protective tape from the BJ cartridge before you install it. ( $\rightarrow$  p. 2-15)

#### The nozzles on the BJ cartridge print head may be clogged.

• Refer to the flow chart ( $\rightarrow$  p. 12-9) and clean the BJ cartridge print head if necessary. ( $\rightarrow$  p. 12-11)

#### One or more BJ tanks in the installed BJ cartridge may be empty.

 Check for an error message in the LCD (→ p. 13-5) and replace if necessary. (→ p. 12-18)

#### ■ The printed output is not what you expected.

#### The printer cable may not be securely connected to the MultiPASS and PC.

• Check the printer cable connection. ( $\rightarrow$  p. 2-8)

#### The printer cable may not be the correct type.

• Make sure you have the correct printer cable type. ( $\rightarrow$  p. 2-8)

#### The printer cable may be too long.

• Make sure you have the correct length cable. ( $\rightarrow$  p. 2-8)

#### ■ Printout does not match paper size.

#### Paper may not be loaded and aligned correctly in the multi-purpose tray.

• Make sure the paper is loaded and aligned correctly. ( $\rightarrow$  p. 2-17)

If the BJ cartridge print head prints on the platen, clean the ink off the platen by launching Note Notepad and setting the application to print 2 or 3 blank sheets of paper.

#### ■ The MultiPASS suspends printing after each line.

The BJ cartridge print head may have become too hot. If this happens, the MultiPASS may be slowing its printing speed at the end of each line to protect the BJ cartridge print head.

• Stop your print operation and wait several minutes to allow the MultiPASS to cool. Then start your operation again.

#### ■ The printout curls.

#### Your page may include a large amount of ink.

- Leave the page in the output tray for 30 to 60 seconds to allow the ink to dry. Then remove the page carefully without touching any surfaces.
- The paper you are using may be too thin. Printing dense graphics on light paper stock may cause the paper to curl. Try using heavier stock.

#### ■ Your PC indicates a device time-out.

A device time-out occurs when the PC sends data to the MultiPASS, but the unit does not respond. The MultiPASS may be unplugged, not connected to the PC, or have a paper jam.

Make sure the MultiPASS is plugged in (→ p. 2-9), and that the printer cable is securely connected to the unit and PC (→ p. 2-8). Clear any paper jams (→ p. 13-4), and make sure paper is loaded properly in the multi-purpose tray. (→ p. 2-17)

For additional troubleshooting, refer to *Print Quality Problems* ( $\rightarrow$  p. 13-20) and the *MultiPASS Suite User's Guide*.

## **General Problems**

#### ■ The MultiPASS has no power.

#### The power cord may not be plugged in securely.

 Check that the power cord is plugged securely into the MultiPASS and into the wall outlet (→ p. 2-9). If the unit is plugged into a power strip, make sure the power strip is plugged in and turned on.

#### The power cord may not be supplying power.

• Check the power cord by substituting with another, or by using a voltmeter to test it for continuity.

#### ■ The MultiPASS will not print reports.

#### The Black BJ tank of the installed BJ cartridge may be empty.

• Check for an error message in the LCD ( $\rightarrow$  p. 13-5), and replace if necessary. ( $\rightarrow$  p. 12-18)

# The Photo BJ cartridge is installed in the MultiPASS and the PHOTO INK PRINT setting is disabled.

 If you have disabled the PHOTO INK PRINT setting (→ p. 14-8), you cannot print reports with the Photo BJ cartridge. Replace the Photo BJ cartridge with the Colour or Black BJ cartridge. Alternatively, enable the PHOTO INK PRINT setting. (→ p. 14-8)

### ■ Nothing appears in the LCD.

#### The power cord may not be plugged in securely.

 Check that the power cord is plugged securely into the MultiPASS and into the wall outlet (→ p. 2-9). If the unit is plugged into a power strip, make sure the power strip is plugged in and turned on. If the LCD remains blank, unplug the unit, wait five seconds, then plug it in again.

### If a Power Cut Occurs

If power is suddenly lost due to an outage or accidental unplugging, a built-in battery retains the user data settings and the speed dialling settings. However, any sent or received documents stored in memory will be lost.

During a power cut, functions are limited as follows:

- You cannot make telephone calls.
- You cannot send, receive, or copy documents.
- You can only use the MultiPASS to receive voice calls if you connected the optional handset or a telephone to your unit.

When power is restored to the MultiPASS, the unit will automatically print a list of documents that were stored in memory at the time of the power cut.

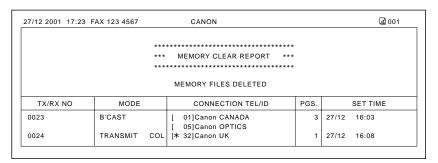

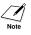

If there is no paper in the multi-purpose tray when power is restored, the LCD displays LOAD PAPER. If this occurs, press **Resume** to return to standby mode. (The MEMORY CLEAR REPORT will not be printed.)

# Chapter 14 Summary of Settings

| Understanding the Menu System   | 14-2 |
|---------------------------------|------|
| Accessing the Menus             | 14-2 |
| User Settings Menu              | 14-4 |
| Report Settings Menu            | 14-5 |
| TX (Transmission) Settings Menu | 14-6 |
| RX (Reception) Settings Menu    | 14-7 |
| Printer Settings Menu           | 14-8 |
| System Settings Menu            | 14-9 |
|                                 |      |

### **Understanding the Menu System**

The MultiPASS menu system allows you to customise the way your unit operates. It consists of six menus, each containing settings that control different functions of your MultiPASS.

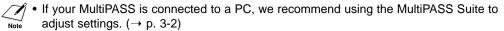

 Before adjusting any settings, you may want to print the USER'S DATA LIST to check the current settings. (→ p. 3-9)

### Accessing the Menus

Follow this procedure to access the different menus:

- 1 Press Function.
- 2 Press Data Registration.
- 3 Press Set.

**4** Use  $\lor$  or  $\land$  to select the menu you want.

- You can select from the following: –USER SETTINGS (→ p. 14-4) –REPORT SETTINGS (→ p. 14-5) –TX SETTINGS (→ p. 14-6) –RX SETTINGS (→ p. 14-7) –PRINTER SETTINGS (→ p. 14-8) –SYSTEM SETTINGS (→ p. 14-9)
- **5** Press **Set** to access the settings under the menu you selected.

DATA REGSTRATION USER SETTINGS RX SETTINGS

EX: ECM RX

Ex:

- **6** Refer to the appropriate table ( $\rightarrow$  following pages) and use these guidelines to select and register settings:
  - **I** Use V or  $\Lambda$  to scroll through the settings.
  - To register a setting or access sub-settings, press **Set.**
  - To return to a previous level, press **Data Registration**.
    - For your settings to be registered, be sure to press **Set** after making a selection or entering information.
    - If at any stage you wish to return to standby mode, press **Stop**.
    - If you pause for more than 60 seconds while accessing a menu, the unit will automatically return to standby mode.
- **7** When you are finished, press **Stop** to return to standby mode.

Ex: 15:00 FaxOnly

### **User Settings Menu**

| For details on accessing the settings below, $\rightarrow$ pp. | 14-2, 14-3. |
|----------------------------------------------------------------|-------------|
|----------------------------------------------------------------|-------------|

| Setting             | Description                                                                                                    | Sub-Settings                         |
|---------------------|----------------------------------------------------------------------------------------------------|--------------------------------------|
| DATE & TIME         | Sets the current date. ( $\rightarrow$ p. 3-7)                                                                                     | _                                    |
| UNIT TELEPHONE #    | Enters the fax/telephone number you want to appear at the top of each fax page you send. ( $\rightarrow$ p. 3-7)                   | -                                    |
| UNIT NAME           | Enters the name or company name you want to appear at the top of each fax page you send. ( $\rightarrow$ p. 3-7)                   | -                                    |
| TX TERMINAL ID      | Sets the options for the identification header (TTI).                                                                              | <b>ON</b><br>OFF                     |
| TTI POSITION        | Selects the position of the identification header (outside or inside the image area).*                                             | OUTSIDE IMAGE                        |
| Telephone #<br>Mark | Selects the prefix for the identification header number. $(\rightarrow p. 3-6)$                                                    | FAX<br>TEL                           |
| SCAN CONTRAST       | Selects the scanning contrast. ( $\rightarrow$ p. 7-4)                                                                             | <b>STANDARD</b><br>DARKER<br>LIGHTER |
| OFFHOOK ALARM       | Enables/disables the off hook alarm that alerts you that the handset is not seated properly in its cradle.                         | <b>ON</b><br>OFF                     |
| VOLUME CONTROL      | Sets the volume of the MultiPASS sounds.                                                                                           | -                                    |
| CALLING VOLUME      | Selects the ring volume when the MultiPASS detects a voice call.                                                                   | 1/ <b>2</b> /3                       |
| Keypad volume       | Selects the keypad touch beep volume.                                                                                              | 0 (off)/1/ <b>2</b> /3               |
| ALARM VOLUME        | Selects the error alarm volume.                                                                                                    | 0 (off)/1/ <b>2</b> /3               |
| LINE MONITOR VOL    | Selects the line monitor volume (sound during dialling).                                                                           | 0 (off)/1/ <b>2</b> /3               |
| RX CALL LEVEL       | Selects the volume of incoming calls.                                                                                              | <b>HIGH</b><br>STANDARD              |
| TEL LINE TYPE       | Selects the dialling method the MultiPASS uses for your telephone line type. ( $\rightarrow$ p. 3-10)                              | TOUCH TONE<br>ROTARY PULSE**         |
| R-KEY SETTING       | Enables dialling through a switchboard.<br>If you select PBX, you can select additional sub-<br>settings. ( $\rightarrow$ p. 3-11) | <b>PSTN</b><br>PBX                   |

(Default settings are shown in **bold** type.)

\* Can only be adjusted for black & white transmissions. For colour transmissions, the TTI information is positioned inside the image area.

\*\* The default setting for Ireland, Hong Kong, and Malaysia is ROTARY PULSE.

Download from Www.Somanuals.com. All Manuals Search And Download.

### **Report Settings Menu**

For details on accessing the settings below,  $\rightarrow$  pp. 14-2, 14-3.

| Setting             | Description                                                                                                    | Sub-Settings                                |
|---------------------|----------------------------------------------------------------------------------------------------|---------------------------------------------|
| TX REPORT           | Enables/disables automatic printing of a transmission<br>report. (→ p. 11-4)<br>PRINT ERROR ONLY: Prints a report only when a<br>transmission error occurs.<br>OUTPUT YES: Prints a report every time you send a<br>document.<br>OUTPUT NO: No report is printed. | PRINT ERROR ONLY<br>OUTPUT YES<br>OUTPUT NO |
| PRINT WITH<br>IMAGE | If you select PRINT ERROR ONLY or OUTPUT YES above, enables/disables printing of the first page of the fax under the report (black & white faxes only).                                                                                                    | <b>ON</b><br>OFF                            |
| RX REPORT           | Enables/disables automatic printing of a reception<br>report. (→ p. 11-5)<br>OUTPUT NO: No report is printed.<br>PRINT ERROR ONLY: Prints a report only when a<br>reception error occurs.<br>OUTPUT YES: Prints a report every time you receive a<br>document.    | OUTPUT NO<br>PRINT ERROR ONLY<br>OUTPUT YES |
| ACTIVITY REPORT     | Sets the ACTIVITY REPORT option. ( $\rightarrow$ p. 11-3)                                                                                                    | _                                           |
| AUTO PRINT          | Enables/disables automatic printing of an ACTIVITY REPORT after every 20 transactions.                                                                                                    | <b>ON</b><br>OFF                            |

Summary of Settings

(Default settings are shown in **bold** type.)

### **TX (Transmission) Settings Menu**

For details on accessing the settings below,  $\rightarrow$  pp. 14-2, 14-3.

| Setting          | Description                                                                                                    | Sub-Settings                  |
|------------------|----------------------------------------------------------------------------------------------------|-------------------------------|
| ECM TX           | Enables/disables Error Correction Mode (ECM) during transmission.                                                                                                    | <b>ON</b><br>OFF              |
| MID PAUSE SET    | Selects the length of the pause entered when you press $\bigcirc$ /Pause.                                                                                                    | <b>2</b> SEC<br>(1 to 15)*    |
| AUTO REDIAL      | Enables/disables automatic redialling if the other party's line is busy on the first attempt. ( $\rightarrow$ p. 7-10)                                                                                                    | <b>ON</b><br>OFF              |
| REDIAL TIMES     | Selects the number of redial attempts.                                                                                                    | <b>2</b> TIMES (1 to 10)**    |
| REDIAL INTERVAL  | Selects the period of time between redial attempts.                                                                                                    | <b>2</b> MIN.<br>(1 to 99)*** |
| TIME OUT         | Enables/disables automatic scanning of documents<br>after the fax number is entered.<br>ON: Scanning begins automatically five seconds after<br>entering the fax number (10 seconds if sending to<br>multiple destinations).<br>OFF: Scanning does not start automatically. (You need<br>to press <b>Start</b> to begin scanning.)                  | <b>ON</b><br>OFF              |
| COLOUR DIRECT TX | Enables/disables sending of colour documents to fax<br>machines that do not have colour faxing capability.<br>OFF: Colour documents cannot be sent to fax machines<br>that do not support colour faxing.<br>ON: Colour documents can be sent to fax machines that<br>do not support colour faxing. (The document is<br>converted to black & white.) | OFF<br>ON                     |

(Default settings are shown in **bold** type.)

\* UK: 4 SEC (1 to 15), Hong Kong: 4 SEC (4 to 11).

\*\* Australia: 1 to 2, New Zealand: 1 to 5, Malaysia: 1 to 15, Hong Kong: 1 to 3.

\*\*\*Singapore: 2 to 99.

### **RX (Reception) Settings Menu**

For details on accessing the settings below,  $\rightarrow$  pp. 14-2, 14-3.

| Setting         | Description                                                                                                    | Sub-Settings                                    |
|-----------------|----------------------------------------------------------------------------------------------------|-------------------------------------------------|
| ECM RX          | Enables/disables Error Correction Mode (ECM) during reception.                                                                                            | <b>ON</b><br>OFF                                |
| RX MODE         | Selects the receive mode. ( $\rightarrow$ Chapter 8)<br>If you select FAX/TEL AUTO SW, you can select<br>additional sub-settings. ( $\rightarrow$ p. 8-6) | FAX ONLY MODE<br>NET SWITCH*<br>FAX/TEL AUTO SW |
| INCOMING RING   | When the MultiPASS is set to FAX ONLY MODE or FAX/TEL AUTO SW, enables/disables ringing when the MultiPASS receives a call.**                             | OFF<br>ON                                       |
| RING COUNT      | Selects the number of incoming rings before the MultiPASS begins receiving.                                                                               | <b>2</b> TIMES (1 to 99)***                     |
| MAN/AUTO SWITCH | When the MultiPASS is set to MANUAL MODE,<br>determines if the MultiPASS switches to fax receive<br>mode after it rings for a specified time.             | OFF<br>ON                                       |
| F/T RING TIME   | If you select ON above, selects the length of time the MultiPASS rings before switching to fax receive mode.                                              | <b>15</b> SEC<br>(1 to 99)                      |
| REMOTE RX       | Enables/disables remote receiving.                                                                                                    | ON<br>OFF                                       |
| REMOTE RX ID    | If you select ON above, selects the remote receiving ID.                                                                                                  | <b>25</b><br>(00 to 99)                         |
| MEMORY RX       | Enables/disables memory reception of a document (e.g. when an error occurs).                                                                              | <b>ON</b><br>OFF                                |
| COLOUR RX       | Enables/disables colour fax reception. ( $\rightarrow$ p. 8-12)                                                                                           | <b>ON</b><br>OFF                                |

Summary of Settings

(Default settings are shown in **bold** type.)

\* NET SWITCH is only available in Australia and New Zealand. ( $\rightarrow$  pp. 8-14, 8-16)

\*\* Even if you have set INCOMING RING to ON, ringing will only occur if you have connected the optional handset or a telephone to your unit.

\*\*\*New Zealand: 1 to 5.

### **Printer Settings Menu**

For details on accessing the settings below,  $\rightarrow$  pp. 14-2, 14-3.

| Setting             | Description                                                                                                    | Sub-Settings                      |
|---------------------|----------------------------------------------------------------------------------------------------|-----------------------------------|
| RX REDUCTION        | Enables/disables reduction of faxes to fit on the paper loaded in the multi-purpose tray.                                         | <b>ON</b><br>OFF                  |
| REDUCE<br>DIMENSION | Selects the direction of the reduction.                                                                                           | Vertical only<br>Horiz & Vertical |
| PAPER SIZE          | Selects the size of the paper loaded in the multi-<br>purpose tray.                                                               | <b>A4</b><br>LTR<br>LGL           |
| BOTTOM MARGIN       | Selects the length of the bottom margin for colour copying and colour reception. ( $\rightarrow$ p. 10-4)                         | NORMAL<br>SMALLER                 |
| PHOTO INK PRINT     | Enables/disables printing of received faxes, documents in memory, reports, and black & white copying with the Photo BJ cartridge. | <b>ON</b><br>OFF                  |

(Default settings are shown in **bold** type.)

### **System Settings Menu**

For details on accessing the settings below,  $\rightarrow$  pp. 14-2, 14-3.

| Setting          | Description                                                                     | Sub-Settings                                                                                                    |
|------------------|---------------------------------------------------------------------------------|----------------------------------------------------------------------------------------------------|
| UN/LOCK PHONE    | Enables/disables restriction of the MultiPASS. $(\rightarrow p. 9-6)$           | _                                                                                                    |
| PASSWORD         | Enters a password to restrict access to the LOCK PHONE setting below.           | 0000 to 9999                                                                                                    |
| LOCK PHONE       | Enables/disables restriction of the MultiPASS to make calls and send faxes.     | OFF<br>ON                                                                                                    |
| DATE SETUP       | Selects the date format displayed in the LCD and printed on the faxes you send. | DD/MM YYYY<br>YYYY MM/DD<br>MM/DD/YYYY                                                                                                    |
| DISPLAY LANGUAGE | Selects the language of the LCD messages.                                       | ENGLISH<br>FRENCH<br>SPANISH<br>GERMAN<br>ITALIAN<br>DUTCH<br>FINNISH<br>PORTUGUESE<br>NORWEGIAN<br>SWEDISH<br>DANISH<br>SLOVENE<br>CZECH<br>HUNGARIAN |
| TX START SPEED   | Selects the speed at which the MultiPASS starts transmitting.                   | <b>33600bps</b><br>14400bps<br>9600bps<br>7200bps<br>4800bps<br>2400bps                                                                                |
| RX START SPEED   | Selects the speed at which the MultiPASS starts receiving.                      | <b>33600bps</b><br>14400bps<br>9600bps<br>7200bps<br>4800bps<br>2400bps                                                                                |

(Default settings are shown in **bold** type.)

# Appendix A Specifications

| General Specifications | A-2 |
|------------------------|-----|
| Facsimile              | A-2 |
| Copier                 |     |
| Telephone              | A-3 |
| Printer                | A-3 |
| BJ Cartridges          | A-4 |
| Scanner                | A-4 |

### **General Specifications**

#### Power Source

200-240 V/50-60 Hz

#### **Power Consumption**

- Maximum: Approx. 45 W - Standby: Approx. 6.5 W

#### Weight

6.6 kg (With components attached)

#### Dimensions ( $W \times D \times H$ )

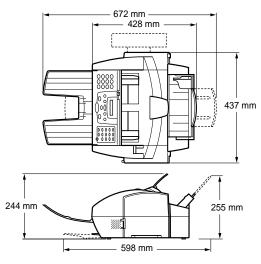

### **Environmental Conditions**

- Temperature: 10°-32.5°C
- Humidity: 20%-85%

#### Liquid Crystal Display (LCD) $16 \times 1$

#### **Display Languages**

English/French/Spanish/German/Italian/Dutch/ Finnish/Portuguese/Norwegian/Swedish/Danish/ Slovene/Czech/Hungarian

#### **Applicable Standards**

- Electrical Safety: GS, FIMKO
- Radiation: CISPR Pub 22 Class B
- Other: PTT, Energy Star compliant, CE Marking

#### ADF

→ p. 4-2

#### **Multi-Purpose Tray Capacity**

→ p. 5-2

### **Printable Areas**

→ p. 5-3

Scanned Area → p. 4-3

### **Facsimile**

Applicable Line Public Switched Telephone Network (PSTN)

Compatibility G3

#### **Data Compressing System** MH, MR, MMR, JBIG, JPEG

Modem Type Fax modem

#### Modem Speed

33600/14400/9600/7200/4800/2400 bps Automatic fallback

#### Transmission Speed

- Black & White: Approx. 3 seconds/page\* at 33.6 Kbps, ECM-MMR, transmitting from memorv
- Colour: Approx. 1 minute/page\*\* at 33.6 Kbps, ECM-JPEG, transmitting from memory

#### Scanning Image Processing

- UHQ<sup>™</sup> (Ultra High Quality) image enhancement
- Halftones 64 levels of grey
- Density adjustment 3 levels

#### Transmission/Reception Memory

Up to approximately 416 pages\*

#### **Fax Scanning Speed**

5.8 seconds/page\*

#### Fax Resolution

- Black & White: FAX STANDARD: 8 pels/mm × 3.85 lines/mm FAX FINE: 8 pels/mm × 7.7 lines/mm FAX PHOTO: 8 pels/mm × 7.7 lines/mm with halftones

- Colour: FAX STANDARD: 200 × 200 dpi FAX FINE:  $200 \times 200$  dpi

- \*Based on Canon FAX Standard Chart No. 1, standard mode.
- \* Based on Canon COLOUR FAX TEST SHEET.

# Specifications

### Dialling

- Automatic dialling
  - One-touch speed dialling (12 destinations) Coded speed dialling (100 destinations) Group dialling (Max. 111 destinations)
- Regular dialling (with numeric buttons)
- Automatic redialling
- Manual redialling
- Pause button
- Redial button
- D.T. button\*

### Networking

- Sequential broadcast (Max. 113 destinations)
- Automatic reception
- Automatic Fax/Tel switchover
- Remote reception by telephone (Default ID: 25)
- Non-ring reception
- ECM deactivation
- Network Switch\*\*
- ACTIVITY REPORT (after every 20 transactions)
- Non-delivery report
- TTI (Transmit Terminal Identification)

### Copier

### Scanning Resolution

- B&W TEXT: 360 × 360 dpi
- B&W PHOTO:  $360 \times 360$  dpi with halftone
- COLOUR DRAFT: 180  $\times$  180 dpi, full colour
- PLAIN PAPER: 360  $\times$  360 dpi, full colour
- HIGH. RES. PAPER:  $360 \times 360$  dpi, full colour
- COLOUR SNAPSHOT:  $360 \times 360$  dpi, full colour
- Black & White Direct Copy:  $360 \times 360$  dpi
- Black & White Memory Copy: 8 pels/mm × 7.71 lines/mm

### **Printing Resolution**

 $360 imes 360 ext{ dpi}$ 

### Reduction

70%, 80%, 90%

Enlargement 150%, 200% (COLOUR SNAPSHOT mode only)

- \* This button is not available in the UK, Ireland, Hong Kong, Australia, New Zealand, Singapore, or Malaysia.
- \*\* This feature is only available in Australia and New Zealand.

### Copy Speed

- Black & White:
- A4 size: Approx. 3 pages/minute Colour:
  - COLOUR DRAFT mode, A4 size: Approx. 30 seconds/page
  - PLAIN PAPER mode, A4 size: Approx. 210 seconds/page

HIGH RES. PAPER mode, A4 size: Approx. 305 seconds/page

COLOUR SNAPSHOT mode,  $102 \times 152$  mm: Approx. 120 seconds/page

### No. of Copies

Black & White: Maximum 99 copies
Colour: 1 copy

### Telephone

### Connection

Optional handset/telephone/answering machine (CNG detecting signal)/data modem

### Printer

Printing Method Bubble Jet ink on-demand

Paper Handling Automatic feed

Print Media Size and Weight

→ p. 5-2

Recommended Print Media  $\rightarrow$  p. 5-4

### Print Speed\*

- Colour Printing With Colour BJ Cartridge, fast: 4 pages/minute
- Black Printing With Colour BJ Cartridge, fast: 6 pages/minute
- Black Printing With Black BJ Cartridge, fast: 9 pages/minute

### Maximum Print Width 203.2 mm

Resolution

1440 (horizontal)  $\times$  720 (vertical) dpi

\* Based on Canon standard pattern.

### **BJ** Cartridges

### Colour BJ Cartridge (BC-33e)

- Nozzles: 48 per colour
- Ink Colours: Black, cyan, magenta, yellow
- Cartridge Yield\*: Approx. 300 sheets (7.5% coverage per colour)
- Print Head Life: 3000 pages

### Photo BJ Cartridge (BC-34e)

- Nozzles: 48 per colour
- Ink Colours: Photo Black, photo cyan, photo magenta, yellow
- Cartridge Yield\*\*: Approx. 300 sheets
- Print Head Life: 3000 pages

#### Black BJ Cartridge (BC-30e)

- Nozzles: 160
- Ink Colour: Black
- Cartridge Yield\*\*\*: Approx. 500 sheets
- Print Head Life: 5000 pages

### Scanner

#### Scanning Method

Solid-state electronic scanning by contact image sensor

### Scanning Image Processing

Halftones: 256 levels of grey
Colour: 16,777,216 colours

### Resolution

 $600 imes 600 ext{ dpi}$ 

Effective Scanning Width 214 mm

Compatibility TWAIN

### Scanning Speed

- B&W Text (30-150 dpi): 5.4 seconds/page
- B&W Text (151-300 dpi): 10.9 seconds/page
- B&W Text (301-600 dpi): 21.7 seconds/page
- Greyscale (30-150 dpi): 5.4 seconds/page
- Greyscale (151–300 dpi): 10.9 seconds/page
- Greyscale (301–600 dpi): 21.7 seconds/page
- Colour (30–150 dpi): 16.3 seconds/page
- Colour (151-300 dpi): 32.6 seconds/page
- Colour (301-600 dpi): 65.2 seconds/page

- \*Based on the number of sheets per BJ tank over the printable area on plain paper.
- \*\* Based on Canon Multi Drop Head Standard Chart.
- \*\*\* Based on Canon FAX Standard Chart No. 1.

# Appendix B

## Options

| Optional Handset                        | B-2 |
|-----------------------------------------|-----|
| Package Contents                        |     |
| Attaching the Handset to Your MultiPASS | B-3 |
| Maintaining Your Handset                | B-4 |

### **Optional Handset**

An optional handset is available for connection to your MultiPASS. Contact your Canon dealer for more information on purchasing this option.

### Package Contents

Make sure your handset package includes the following items:

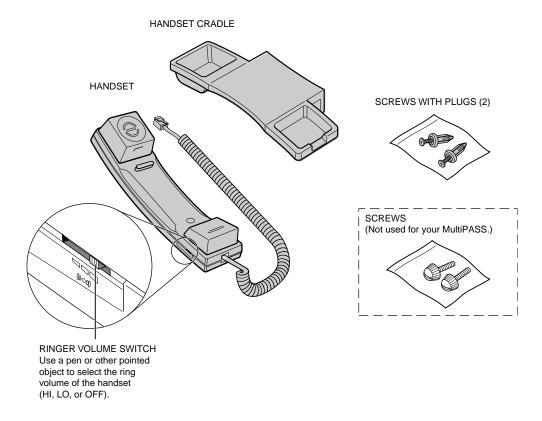

If anything is damaged or missing, notify your Canon dealer immediately.

#### Ringer Equivalence Number (R.E.N.) (UK only)

Your British Telecom line has a maximum R.E.N. capacity of 4. Your MultiPASS has an R.E.N. value of 1 (unless otherwise stated), and so does this handset. You can therefore use additional equipment with a total R.E.N. value of up to 2. If the R.E.N. value exceeds 4, the ringer volume will be reduced and one or more of the connected equipment may not function.

### Attaching the Handset to Your MultiPASS

Follow this procedure to attach the handset to your MultiPASS:

**1** Use a screwdriver to remove the two covers on the left side of the unit.

- 2 Remove the screws from the plugs and insert the plugs into the holes on the handset cradle. Then insert the plugs (with the handset cradle) into the holes on the unit.
  - If you have difficulty inserting the plugs, turn the unit so that the left side is facing you and the right side is against a wall. This will allow you to insert the plugs without the unit moving.
- **3** Use your finger to push the screws into the plugs.
  - If you have difficulty, use a cross-point screwdriver to *push* the screws all the way into the plugs. (Do not screw them in as the screws may break.)
  - Make sure you support the unit when inserting the screws.

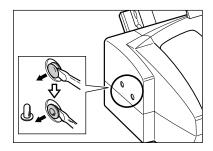

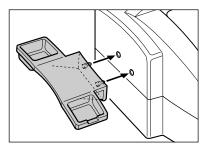

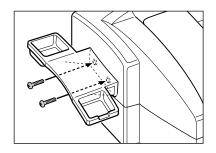

### **Maintaining Your Handset**

To maintain your handset in top working condition, be sure to follow these guidelines:

- Do not leave your handset exposed to direct sunlight.
- Do not install your handset in hot or humid conditions.
- Do not spray aerosol polishes on your handset since they may enter the holes on your handset and cause damage.
- Use a damp cloth to clean your handset.

### Index

∧ button: 2-12, 14-2
∨ button: 2-12, 14-2
< button: 2-12, 3-5</li>
> button: 2-12, 3-4, 3-5
○● (Redial)/Pause button: 2-11, 7-10, 9-2
1-TOUCH SPD DIAL LIST description: 11-2 printing: 6-13 sample: 6-14

### Α

Accessing, menus: 14-2, 14-3 ACTIVITY REPORT description: 11-2 printing: 11-3 sample: 11-3 setting: 11-3, 14-5 Adaptor, B.T.: 2-3, 2-7 ADF: 2-10 adding pages in: 4-6 capacity: 4-2 iams in: 13-3 loading documents in: 4-4, 4-5 Alarm light: 2-11 ALARM VOLUME setting: 14-4 Aligning, print head: 12-16, 12-17 ANS.MACHINE MODE description: 8-2 setting: 8-10 using MultiPASS in: 8-10 AnsMode display (See ANS.MACHINE MODE) Answering machine connecting: 2-6, 2-7 using MultiPASS with: 8-10 Area printable: 5-3, 5-12 scanned document: 4-3

Assembling, MultiPASS: 2-5 AUTO PRINT setting: 14-5 AUTO REDIAL message: 13-5 setting: 14-6 Automatic document feed: 4-2, 4-4, 4-5 Document Feeder (See ADF) redialling (See Automatic redialling) Automatic redialling cancelling: 7-11 description: 7-10 setting options for: 7-11, 7-12

### В

B.T. adaptor: 2-3, 2-7 Back print film: 5-2, 5-5 Banner paper: 5-2, 5-4 printing: 5-12, 5-13 BJ cartridge (See BJ cartridge) cartridge container: 2-2, 12-13 tank (See BJ tank) BJ cartridge (See also individual BJ cartridge names) aligning print head: 12-16, 12-17 container: 2-2, 12-13 guidelines: 2-13 installing: 2-13 to 2-16 print head (See Print head) replacing: 12-12 to 12-15 types: 12-7, 12-8 when to replace: 12-8, 12-9 BJ tank: 2-2 (See also individual BJ tank names) replacing: 12-18 to 12-20 types: 12-7, 12-8 when to replace: 12-8, 12-9

Index

Black BJ cartridge: 12-8 BJ tank: 12-7, 12-8 Black & white copying: 10-2, 10-3 Black & white sending setting: 7-2 setting resolution: 7-3 BOTTOM MARGIN setting: 10-4, 14-8 Broadcasting, sequential: 7-13 to 7-15 Bubble Jet paper: 5-2, 5-5 BUSY/NO SIGNAL message: 13-5 Buttons: 2-11, 2-12 (See also individual button names) numeric: 2-11 one-touch speed dialling: 2-11, 2-12, 6-5, 6-12 special function: 2-11, 2-12

### С

C INK EMPTY message: 13-6 Cable Parallel: 2-8 USB: 2-8 CALLING VOLUME setting: 14-4 Cancelling automatic redialling: 7-11 manual redialling: 7-10 receiving: 8-13 sending: 7-9 Canon specialty print media (See Specialty print media) Cartridge (See BJ Cartridge) CARTRIDGE JAMMED message: 13-6 CHANGE CARTRIDGE message: 13-6 CHECK COVER message: 13-6 CHECK DOCUMENT message: 13-6 CHECK PAPER SIZE message: 13-6 CHECK PRINTER message: 13-7 Cleaning button: 2-12, 5-11, 12-10, 12-11, 12-16 inside printer cover: 12-3, 12-4 MultiPASS' exterior: 12-2 MultiPASS' interior: 12-3 to 12-6 periodic: 12-2 to 12-6 print head: 12-11

rollers: 5-10, 5-11, 12-6 scanner components: 12-5, 12-6 sheet: 5-10, 5-11 Clear button: 2-12, 3-5 CLEAR PAPER JAM message: 13-7 Coded Dial button: 2-11, 6-8, 6-12 CODED SPEED DIAL LIST description: 11-2 printing: 6-13 sample: 6-14 Coded speed dialling description: 6-2, 7-5 registering numbers for: 6-6, 6-7 using: 6-8 Colour BJ cartridge: 2-2, 12-7 copying (See Colour copying) reception (See Colour reception) sending (See Colour sending) Colour copying: 10-2, 10-3 setting length of bottom margin: 10-4 COLOUR DIRECT TX setting: 14-6 Colour reception setting: 8-12 setting length of bottom margin: 10-4 COLOUR RX setting: 8-12, 14-7 Colour sending setting: 7-2 setting resolution: 7-3 Colour/B&W button: 2-11, 7-2, 7-3, 10-2 Components, MultiPASS: 2-10 to 2-12 Connecting answering machine: 2-6, 2-7 data modem: 2-6, 2-7 external device: 2-6, 2-7 handset: 2-6. 2-7 MultiPASS to PC: 2-8 parallel cable: 2-8 power cord: 2-9 telephone: 2-6, 2-7 telephone line: 2-6, 2-7 USB cable: 2-8 Connections: 2-6 to 2-9 Connector, power cord: 2-9

Container, BJ cartridge: 2-2, 12-13 Contrast, setting scanning: 7-4 Conventions, type: 1-2, 1-3 CONVERT CLR>B&W? message: 13-7 Copy button: 2-11, 10-2 Copying: 10-2, 10-3 document requirements: 4-2, 4-3 problems: 13-19 setting scanning contrast: 7-4 Cord, power: 2-2, 2-9 Correcting mistake: 3-5 Cover, printer: 2-10 Customer support: 1-3 Cyan BJ tank: 12-7

### D

Index

D.T. button: 2-12, 9-5 Data modem, connecting: 2-6, 2-7 Data Registration button: 2-12, 14-2 Date. entering: 3-7 DATE & TIME setting: 3-7, 14-4 DATE SETUP setting: 14-9 Delayed sending: 7-15 Deleting document from memory: 7-19 Dial tone, confirming: 9-5 Dialling coded speed: 6-2, 6-6 to 6-8, 7-5 group: 6-2, 6-9 to 6-12, 7-5 methods: 7-5 one-touch speed: 6-2, 6-3 to 6-5, 7-5 overseas number: 9-2, 9-3 PC: 7-5 regular: 7-5 special: 9-2 to 9-5 speed (See Speed dialling) switching temporarily to tone: 9-4 through switchboard: 3-11, 3-12 with pauses: 9-2, 9-3 DISPLAY LANGUAGE setting: 14-9 DOC. MEMORY LIST description: 11-2 printing: 7-16 sample: 7-16 DOC. TOO LONG message: 13-7

Document adding pages in ADF: 4-6 deleting from memory: 7-19 feed (See Document feed) feed lever: 2-11, 4-2 quides: 2-10 in memory: 7-16 to 7-19 loading: 4-4, 4-5 printing document in memory: 7-17, 7-18 printing list of documents in memory: 7-16 problem: 4-3 problems with multipage: 4-6 quantity: 4-2 requirements: 4-2, 4-3 scanned area: 4-3 size: 4-2 support: 2-2, 2-5, 2-10 thickness: 4-2 tray: 2-5, 2-10 type: 4-2 weight: 4-2 Document feed automatic: 4-2, 4-4, 4-5 manual: 4-2, 4-4, 4-5 Documentation, using: 1-2, 1-3

### Ε

ECM RX message: 13-8 setting: 14-7 ECM TX message: 13-8 setting: 14-6 Envelopes: 5-2, 5-4 loading: 5-7, 5-8 printable area: 5-3 ERROR TX REPORT, sample: 11-4 External device, connecting: 2-6, 2-7

### F

F/T RING TIME setting: 14-7 FAX ONLY MODE description: 8-2 setting: 8-3, 8-4, 14-7 FAX/TEL AUTO SW setting: 8-5, 14-7
Fax/Tel Mode description: 8-2 setting: 8-5 setting options for: 8-6, 8-7
FaxAbility: 8-16, 8-17
FaxOnly display (See FAX ONLY MODE)
FaxStream<sup>™</sup> Duet: 8-14, 8-15
FaxTel display (See Fax/Tel Mode)
Feed lever, document: 2-11, 4-2
Feeding, paper problems: 13-13, 13-14
Film (See individual film names)
Function button: 2-12 light: 2-12

### G

Glossy photo cards: 5-2, 5-5 photo paper: 5-2, 5-4 GROUP DIAL LIST description: 11-2 printing: 6-13 sample: 6-14 Group dialling creating groups: 6-9 to 6-11 description: 6-2, 7-5 using: 6-12 Guide document: 2-10 paper: 2-10

### Н

Handle: 2-10 Handling, safety instructions: 1-4, 1-5 Handset connecting: 2-6, 2-7 manual sending via: 7-7, 7-8 High gloss photo film: 5-2, 5-5 High resolution paper: 5-2, 5-4 cleaning sheet: 5-10, 5-11 printing: 5-10, 5-11 Hook button: 2-11, 7-8, 9-4 HORIZ & VERTICAL setting: 14-8

### L

Image Quality button: 2-11, 7-3, 10-2 INCOMING RING setting: 14-7 INSIDE IMAGE setting: 14-4 INSTALL BC-33 message: 13-8 INSTALL BC33/30 message: 13-9 INSTALL BC33/34 message: 13-9 Installing, BJ cartridge: 2-13 to 2-16

### J

Jack: 2-6, 2-7 Jams clearing: 13-3, 13-4 in ADF: 13-3 in multi-purpose tray: 13-4

### Κ

K INK EMPTY message: 13-9 KEYPAD VOLUME setting: 14-4

### L

LCD: 2-11 messages: 13-5 to 13-12 (See also individual message names) Letters, entering: 3-3, 3-4 Lever document feed: 2-11, 4-2 paper thickness: 2-10, 5-2, 5-6 Light Alarm: 2-11 Function: 2-12 Line, telephone: 2-2 connecting: 2-6, 2-7 LINE MONITOR VOL setting: 14-4 List (See individual list names) LOAD PAPER message: 13-9 Loading documents: 4-4, 4-5 envelopes: 5-7, 5-8 paper: 2-17 to 2-19, 5-6 Location, safety instructions: 1-5, 1-6 LOCK PHONE setting: 9-6, 9-7, 14-9 Lowercase letter mode: 3-3, 3-4

### Μ

M INK EMPTY message: 13-9 Magenta BJ tank: 12-7 Maintenance, safety instructions: 1-4 MAN/AUTO SWITCH setting: 14-7 Manual display (See MANUAL MODE) Manual document feed: 4-2, 4-4, 4-5 MANUAL MODE description: 8-2 receiving in: 8-8, 8-9 setting: 8-8 Manual redialling: 7-10 cancelling: 7-10 Manual sending via the handset: 7-7, 7-8 cancelling: 7-9 Margin, setting bottom: 10-4 Memory deleting document from: 7-19 documents in: 7-16 to 7-19 printing document in: 7-17, 7-18 printing list of documents in: 7-16 receiving when problem occurs: 8-13 Reference button: 2-12, 7-16, 7-17, 7-19, 8-11 sending (See Memory sending) MEMORY CLEAR REPORT description: 11-2 sample: 13-26 MEMORY FULL message: 13-9, 13-10 MEMORY RX setting: 14-7 Memory sending: 7-6, 7-7 cancelling: 7-9 MEMORY USED nn % message: 13-10 Menu system, understanding: 14-2, 14-3 Menus (See also individual menu names) accessing: 14-2, 14-3 Messages, LCD: 13-5 to 13-12 (See also individual message names) MID PAUSE SET setting: 14-6 Mistake, correcting: 3-5 MULTI TX/RX (Transaction) REPORT: 11-2, 11-5 Multi-purpose tray: 2-10 capacity: 5-2

jams in: 13-4 loading paper: 2-19 MultiPASS: 2-2 assembling: 2-5 C100 User's Guide (this guide): 1-2, 2-2 cleaning: 12-2 to 12-6 components: 2-10 to 2-12 connecting to PC: 2-8 name, registering: 3-7, 3-8 number, registering: 3-7, 3-8 registering information in: 3-2 restricting use: 9-6 to 9-8 Suite (See MultiPASS Suite) testing: 2-20 unpacking: 2-2 to 2-4 weight: 1-5 MultiPASS Suite receiving faxes to: 8-2, 8-11 registering information via: 3-2 software package: 2-2 Software User's Guide: 1-2

### Ν

NET SWITCH description: 8-2 setting: 8-14, 8-16, 14-7 NO RX PAPER message: 13-10 NO TEL # message: 13-10 NOT AVAILABLE message: 13-10 Nozzle check pattern printing: 12-10 when to print: 12-9 Number mode: 3-3, 3-4, 3-5 Numbers, entering: 3-3, 3-4, 3-5 Numeric buttons: 2-11, 3-3

### 0

OFFHOOK ALARM setting: 14-4 One-touch speed dialling buttons: 2-11, 2-12, 6-5, 6-12 description: 6-2, 7-5 registering numbers for: 6-3, 6-4 using: 6-5 Operation panel: 2-10, 2-11, 2-12 registering information via: 3-2 Optional handset (See Handset) Output tray: 2-2, 2-5, 2-10 OUTSIDE IMAGE setting: 14-4 Overseas number, dialling: 9-2, 9-3

### Ρ

Paper: 5-2, 5-4 (See also individual paper names) feeding problems: 13-13, 13-14 quide: 2-10 guidelines: 2-17, 2-18 loading: 2-17 to 2-19, 5-6 plain (See Plain paper) printable area: 5-3 rest: 2-10 thickness lever (See Paper thickness lever) PAPER SIZE setting: 14-8 Paper thickness lever: 2-10 position: 5-2 settina: 5-6 Parallel cable: 2-8 PASSWORD setting: 9-6, 9-7, 14-9 Pauses, dialling with: 9-2, 9-3 PBX setting: 3-11, 14-4 PC connecting to MultiPASS: 2-8 dialling: 7-5 when off: 8-11 Photo BJ cartridge: 12-7 black BJ tank: 12-7 cyan BJ tank: 12-7 magenta BJ tank: 12-7 PHOTO INK IN USE message: 13-10 PHOTO INK PRINT setting: 14-8 Plain paper: 5-2, 5-4 Power cord (See Power cord) cut: 13-26 supply, safety instructions: 1-6 Power cord: 2-2 connecting: 2-9 connector: 2-9

Print head aligning: 12-16, 12-17 cleaning: 12-11 testing: 12-10 Print media (See also individual print media names) Canon specialty: 5-9 to 5-13 quantity: 5-2 requirements: 5-2 selecting: 5-4, 5-5 size: 5-2 specialty: 5-9 to 5-13 type: 5-2 weight: 5-2 Print quality problems: 13-20 to 13-22 PRINT W/ BC-34? message: 13-11 PRINT WITH IMAGE setting: 14-5 Printer cover: 2-10 Settings menu: 14-8 Printing 1-TOUCH SPD DIAL LIST: 6-13, 6-14 ACTIVITY REPORT: 11-3 area of banner paper: 5-12 area of envelopes: 5-3 area of paper: 5-3 banner paper: 5-12, 5-13 CODED SPEED DIAL LIST: 6-13, 6-14 DOC. MEMORY LIST: 7-16 document in memory: 7-17, 7-18 GROUP DIAL LIST: 6-13, 6-14 high resolution paper: 5-10, 5-11 list of documents in memory: 7-16 list of information in MultiPASS: 3-9 nozzle check pattern: 12-10 problems: 13-22 to 13-24 speed dialling lists: 6-13, 6-14 USER'S DATA LIST: 3-9 Problems cannot solve: 13-2 copying: 13-19 document: 4-3 general: 13-24, 13-25 multipage documents: 4-6

Index

print quality: 13-20 to 13-22 printing: 13-22 to 13-24 receiving: 13-16 to 13-18 receiving in memory when: 8-13 sending: 13-14 to 13-16 telephone: 13-20 PSTN setting: 3-11, 14-4 0

paper feeding: 13-13, 13-14

- Quality adjusting: 7-2 to 7-4 print problems: 13-20 to 13-22 Quantity document: 4-2 print media: 5-2

### R

R button: 2-12, 3-11 registering: 3-11, 3-12 R-KEY SETTING: 3-11, 14-4 REC'D IN MEMORY message: 13-11 Receive Mode button: 2-11 RECEIVED IN FILE message: 13-11 Receiving (See also individual receive modes) cancelling: 8-13 colour: 8-12 in memory when problem occurs: 8-13 methods: 8-2 problems: 13-16 to 13-18 to MultiPASS Suite: 8-2, 8-11 when PC off: 8-11 while performing other tasks: 8-13 **REDIAL INTERVAL setting: 14-6 REDIAL TIMES setting: 14-6** Redialling automatic: 7-10 to 7-12 manual: 7-10 **REDUCE DIMENSION setting: 14-8** Registering coded speed dialling: 6-6, 6-7 information in MultiPASS: 3-2 methods: 3-2 MultiPASS name: 3-7, 3-8

MultiPASS number: 3-7, 3-8 one-touch speed dialling: 6-3, 6-4 R button: 3-11, 3-12 sender information: 3-6 to 3-8 via MultiPASS Suite: 3-2 via operation panel: 3-2 Regular dialling: 7-5 REMOTE RX ID setting: 14-7 REMOTE RX setting: 14-7 Replacing BJ cartridge: 12-12 to 12-15 BJ tank: 12-18 to 12-20 Report (See also individual report names) button: 2-12, 3-9, 6-13, 11-3 Settings menu: 14-5 Resolution, setting scanning: 7-3 Rest, paper: 2-10 Restricting use of MultiPASS: 9-6 to 9-8 Resume button: 2-12 RING COUNT setting: 14-7 Rollers, cleaning: 5-10, 5-11, 12-6 ROTARY PULSE setting: 3-10, 14-4 RX (Reception) REPORT: 11-2, 11-5 Settings menu: 14-7 RX CALL LEVEL setting: 14-4 RX MODE setting: 14-7 **RX REDUCTION setting: 14-8** RX REPORT setting: 14-5 RX START SPEED setting: 14-9

### S

Safety instructions handling: 1-4, 1-5 location: 1-5, 1-6 maintenance: 1-4, 1-5 power supply: 1-6 SCAN CONTRAST setting: 7-4, 14-4 Scanned area, document: 4-3 Scanner components, cleaning: 12-5, 12-6 Scanning contrast, setting: 7-4 document requirements: 4-2, 4-3 resolution, setting: 7-3

Sender information description: 3-6 printing list to check: 3-9 registering: 3-6 to 3-8 Sending cancelling: 7-9 delayed: 7-15 document requirements: 4-2, 4-3 manual via the handset: 7-7, 7-8 memory: 7-6, 7-7 methods: 7-6 to 7-8 preparing for: 7-2 to 7-5 problems: 13-14 to 13-16 sequential broadcasting: 7-13 to 7-15 setting for black & white: 7-2 setting for colour: 7-2 setting scanning contrast: 7-4 setting scanning resolution: 7-3 timer (See Delayed sending) to more than one destination: 7-13, 7-14 using coded speed dialling: 6-8 using group dialling: 6-12, 7-15 using one-touch speed dialling: 6-5 Sequential broadcasting: 7-13 to 7-15 Set button: 2-12, 14-2 Settings, list of: 3-9 Sheet, cleaning: 5-10, 5-11 Shipping materials, removing: 2-4 Size document: 4-2 print media: 5-2 Software MultiPASS Suite package: 2-2 MultiPASS Suite User's Guide: 1-2 Space button: 2-12, 3-4, 3-5 Special dialling: 9-2 to 9-5 function buttons: 2-11, 2-12 (See also individual button names) Specialty print media: 5-9 to 5-13 (See also individual print media names) guidelines: 5-9 Speed dialling coded: 6-2, 6-6 to 6-8, 7-5

description: 6-2 group dialling: 6-2, 6-9 to 6-12, 7-5 lists: 6-13, 6-14 methods: 6-2 one-touch: 6-2, 6-3 to 6-5, 7-5 Start button: 2-11 Stop button: 2-11 Support customer: 1-3 document: 2-2, 2-5, 2-10 Switchboard, dialling through: 3-11, 3-12 Symbols, entering: 3-3, 3-5 System Settings menu: 14-9

### Т

TEL LINE TYPE setting: 3-10, 14-4 Telecom FaxAbility: 8-16, 8-17 Telephone connecting: 2-6, 2-7 line (See Telephone line) problems: 13-20 TELEPHONE # MARK setting: 14-4 Telephone line: 2-2 connecting: 2-6, 2-7 setting type: 3-10 Telstra FaxStream<sup>™</sup> Duet: 8-14, 8-15 Testing BJ cartridge print head: 12-10 MultiPASS: 2-20 Thickness document: 4-2 lever, paper: 2-10, 5-2, 5-6 Time, entering: 3-7 TIME OUT setting: 14-6 Timer sending (See Delayed sending) Tone dialling, switching to: 9-4 Tone/+ button: 2-12, 3-8, 9-4 TOUCH TONE setting: 3-10, 14-4 Transparencies: 5-2, 5-5 Tray document: 2-5, 2-10 multi-purpose: 2-10, 2-19, 5-2, 13-4 output: 2-2, 2-5, 2-10 TRY AGAIN IN B&W message: 13-11 TTI POSITION setting: 14-4 TX (Transmission) REPORT: 11-2, 11-4 Settings menu: 14-6 TX REPORT setting: 14-5 TX START SPEED setting: 14-9 TX TERMINAL ID setting: 14-4 TX/RX CANCELLED message: 13-11 TX/RX NO. *nnnn*, SCANNING P.*nnn*, MEMORY FULL message: 13-12 TX/RX NO. *nnnn* message: 13-11 Type conventions, this guide: 1-2, 1-3

### U

UN/LOCK PHONE setting: 9-6, 9-7, 14-9 Unit (See MultiPASS) UNIT NAME setting: 3-8, 14-4 UNIT TELEPHONE # setting: 3-8, 14-4 Unpacking MultiPASS: 2-2 to 2-4 Uppercase letter mode: 3-3, 3-4 USB cable: 2-8 User Settings menu: 14-4 USER'S DATA LIST description: 11-2 printing: 3-9 sample: 3-9 User's Guide MultiPASS Suite Software: 1-2 this guide: 1-2, 2-2

### V

VERTICAL ONLY setting: 14-8 Volume ALARM VOLUME setting: 14-4 CALLING VOLUME setting: 14-4 KEYPAD VOLUME setting: 14-4 LINE MONITOR VOL setting: 14-4 RX CALL LEVEL setting: 14-4 VOLUME CONTROL setting: 14-4

#### W

WAIT COOLING message: 13-12 Weight document: 4-2 MultiPASS: 1-5 print media: 5-2

### Υ

Y INK EMPTY message: 13-12 Yellow BJ tank: 12-7 Free Manuals Download Website <u>http://myh66.com</u> <u>http://usermanuals.us</u> <u>http://www.somanuals.com</u> <u>http://www.4manuals.cc</u> <u>http://www.4manuals.cc</u> <u>http://www.4manuals.cc</u> <u>http://www.4manuals.com</u> <u>http://www.404manual.com</u> <u>http://www.luxmanual.com</u> <u>http://aubethermostatmanual.com</u> Golf course search by state

http://golfingnear.com Email search by domain

http://emailbydomain.com Auto manuals search

http://auto.somanuals.com TV manuals search

http://tv.somanuals.com